# ELIT-1650 Series

## **Robust Embedded System with Intel® Core™ i7-2610UE / Celeron® 827E Processor**

## User's Manual

### Version 1.0

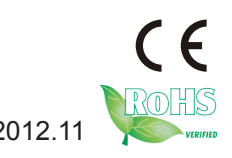

P/N: 4012165000100P 2012.11

This page is intentionally left blank.

#### **Contents**

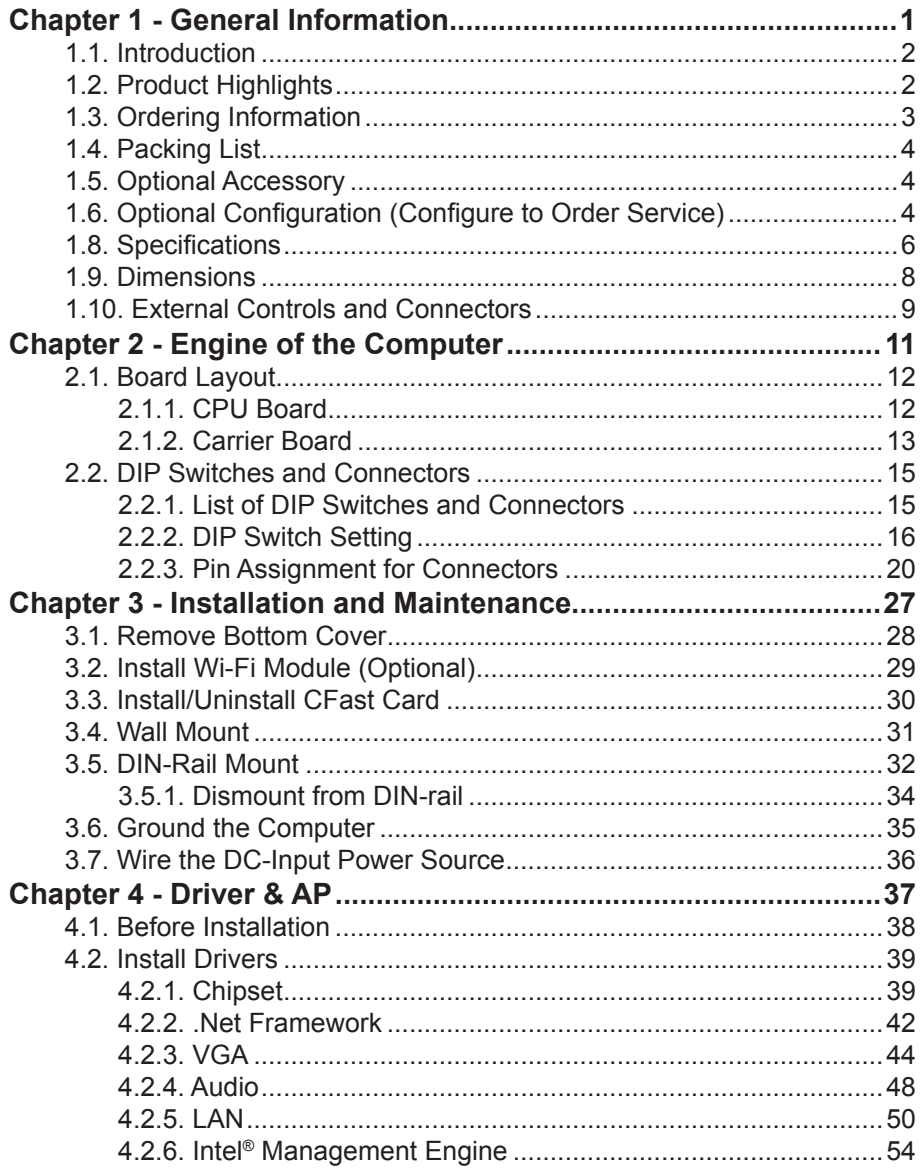

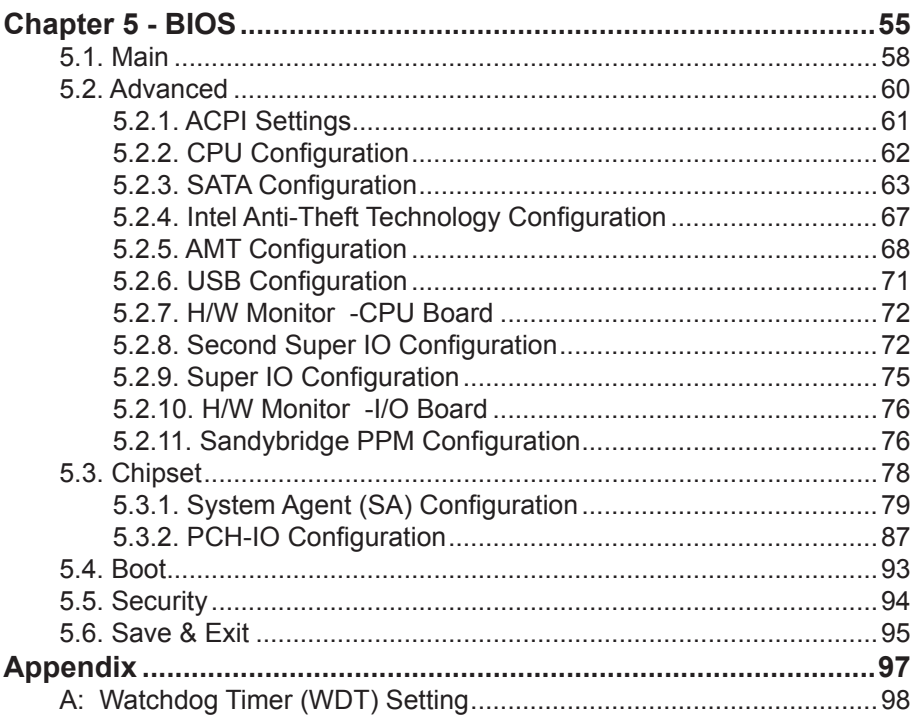

#### **Copyright Notice**

All Rights Reserved.

The information in this document is subject to change without prior notice in order to improve the reliability, design and function. It does not represent a commitment on the part of the manufacturer.

Under no circumstances will the manufacturer be liable for any direct, indirect, special, incidental, or consequential damages arising from the use or inability to use the product or documentation, even if advised of the possibility of such damages.

This document contains proprietary information protected by copyright. All rights are reserved. No part of this document may be reproduced by any mechanical, electronic, or other means in any form without prior written permission of the manufacturer.

#### **Declaration of Conformity**

#### **CE**

The CE symbol on your product indicates that it is in compliance with the directives of the Union European (EU). A Certificate of Compliance is available by contacting Technical Support.

This product has passed the CE test for environmental specifications when shielded cables are used for external wiring. We recommend the use of shielded cables. This kind of cable is available from ARBOR. Please contact your local supplier for ordering information.

#### **Warning**

This is a class A product. In a domestic environment this product may cause radio interference in which case the user may be required to take adequate measures.

#### **FCC Class A**

This device complies with Part 15 of the FCC Rules. Operation is subject to the following two conditions:

- (1) This device may not cause harmful interference, and
- (2) This device must accept any interference received, including interference that may cause undesired operation.

#### NOTE:

This equipment has been tested and found to comply with the limits for a Class A digital device, pursuant to Part 15 of the FCC Rules. These limits are designed to provide reasonable protection against harmful interference when the equipment is operated in a commercial environment. This equipment generates, uses, and can radiate radio frequency energy and, if not installed and used in accordance with the instruction manual, may cause harmful interference to radio communications. Operation of this equipment in a residential area is likely to cause harmful interference in which case the user will be required to correct the interference at his own expense.

#### **RoHS**

ARBOR Technology Corp. certifies that all components in its products are in compliance and conform to the European Union's Restriction of Use of Hazardous Substances in Electrical and Electronic Equipment (RoHS) Directive 2002/95/EC.

The above mentioned directive was published on 2/13/2003. The main purpose of the directive is to prohibit the use of lead, mercury, cadmium, hexavalent chromium, polybrominated biphenyls (PBB), and polybrominated diphenyl ethers (PBDE) in electrical and electronic products. Member states of the EU are to enforce by 7/1/2006.

ARBOR Technology Corp. hereby states that the listed products do not contain unintentional additions of lead, mercury, hex chrome, PBB or PBDB that exceed a maximum concentration value of 0.1% by weight or for cadmium exceed 0.01% by weight, per homogenous material. Homogenous material is defined as a substance or mixture of substances with uniform composition (such as solders, resins, plating, etc.). Lead-free solder is used for all terminations (Sn(96-96.5%), Ag(3.0-3.5%) and Cu(0.5%)).

#### **SVHC / REACH**

To minimize the environmental impact and take more responsibility to the earth we live, Arbor hereby confirms all products comply with the restriction of SVHC (Substances of Very High Concern) in (EC) 1907/2006 (REACH --Registration, Evaluation, Authorization, and Restriction of Chemicals) regulated by the European Union.

All substances listed in SVHC < 0.1 % by weight (1000 ppm)

#### **Important Safety Instructions**

Read these safety instructions carefully

- 1. Read all cautions and warnings on the equipment.
- 2. Place this equipment on a reliable surface when installing. Dropping it or letting it fall may cause damage
- 3. Make sure the correct voltage is connected to the equipment.
- 4. For pluggable equipment, the socket outlet should be near the equipment and should be easily accessible.
- 5. Keep this equipment away from humidity.
- 6. The openings on the enclosure are for air convection and protect the equipment from overheating. DO NOT COVER THE OPENINGS.
- 7. Position the power cord so that people cannot step on it. Do not place anything over the power cord.
- 8. Never pour any liquid into opening. This may cause fire or electrical shock.
- 9. Never open the equipment. For safety reasons, the equipment should be opened only by qualified service personnel.
- 10. If one of the following situations arises, get the equipment checked by service personnel:
	- a. The power cord or plug is damaged.
	- b. Liquid has penetrated into the equipment.
	- c. The equipment has been exposed to moisture.
	- d. The equipment does not work well, or you cannot get it to work according to the user's manual.
	- e. The equipment has been dropped or damaged.
	- f. The equipment has obvious signs of breakage.
- 11. Keep this User's Manual for later reference.

#### **About This User's Manual**

This User's Manual is intended for experienced users and integrators with hardware knowledge of personal computers. If you are not sure about any description in this User's Manual, please consult your vendor before further handling.

#### **Warning**

The Box PC and its components contain very delicately Integrated Circuits (IC). To protect the Box PC and its components against damage caused by static electricity, you should always follow the precautions below when handling it:

- 1. Disconnect your Box PC from the power source when you want to work on the inside.
- 2. Use a grounded wrist strap when handling computer components.
- 3. Place components on a grounded antistatic pad or on the bag that came with the Box PC, whenever components are separated from the system.

#### **Lithium Battery Replacement**

Incorrect replacement of the lithium battery may lead to a risk of explosion. The lithium battery must be replaced with an identical battery or a battery type recommended by the manufacturer.

Do not throw lithium batteries into the trash can. It must be disposed of in accordance with local regulations concerning special waste.

#### **Technical Support**

If you have any technical difficulties, please consult the user's manual first at: <ftp://ftp.arbor.com.tw/pub/manual>

Please do not hesitate to call or e-mail our customer service when you still cannot find out the answer.

> <http://www.arbor.com.tw> E-mail:[info@arbor.com.tw](mailto:info%40arbor.com.tw?subject=)

#### **Warranty**

This product is warranted to be in good working order for a period of one year from the date of purchase. Should this product fail to be in good working order at any time during this period, we will, at our option, replace or repair it at no additional charge except as set forth in the following terms. This warranty does not apply to products damaged by misuse, modifications, accident or disaster.

Vendor assumes no liability for any damages, lost profits, lost savings or any other incidental or consequential damage resulting from the use, misuse of, or inability to use this product. Vendor will not be liable for any claim made by any other related party.

Vendors disclaim all other warranties, either expressed or implied, including but not limited to implied warranties of merchantability and fitness for a particular purpose, with respect to the hardware, the accompanying product's manual(s) and written materials, and any accompanying hardware. This limited warranty gives you specific legal rights.

Return authorization must be obtained from the vendor before returned merchandise will be accepted. Authorization can be obtained by calling or faxing the vendor and requesting a Return Merchandise Authorization (RMA) number. Returned goods should always be accompanied by a clear problem description.

This page is intentionally left blank.

<span id="page-10-0"></span>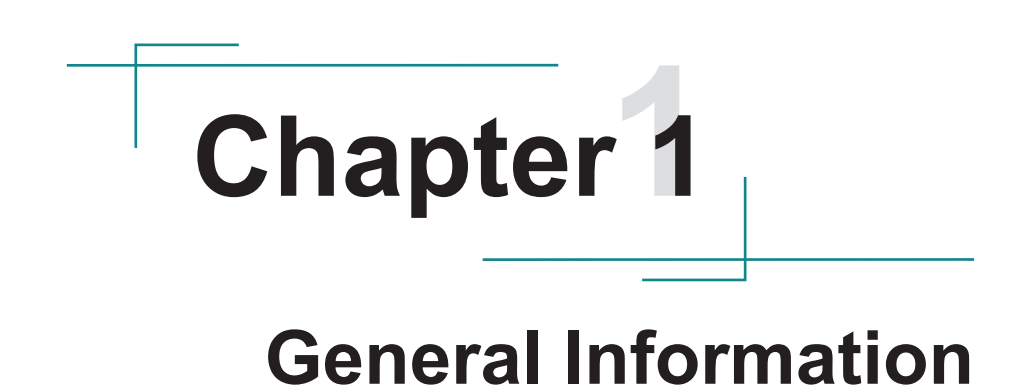

#### <span id="page-11-0"></span>**1.1. Introduction**

ELIT-1650 is a digital signage player meant for service industry to deliver information to customers timely, efficiently and cost-effectively. Optionally loaded with Intel<sup>®</sup> Core™ i7-2610UE or Celeron<sup>®</sup> 827E, the digital signage player is enhanced by Intel® HD Graphics 3000 to bring high-end graphics performance.

ELIT-1650 is ideal for the PIS (Passenger Information System) for the mass transportation services such as train stations and airports. It also brings the brain for the kiosks in hotels and movie theatres. It is capable of the rich multimedia contents needed for the advertisement screens in the leisure places such as shopping malls and complexes. The computer is all about hospitality enhancement and customers touting for your business.

#### **1.2. Product Highlights**

• All-In-One Platform

The CPU, DRAM and even software are integrated to provide a plug-andplay machine.

• Compact-sized

The brain of ELIT-1650 is either EmETXe-i65M2-827E or EmETXe-i67M2- 2610UE with carrier board PBC-9004. The boards are based on nonstandard form factor to make the computer compact enough and consume only a little space.

• Fanless Design

By using a low power processor, the system does not have to rely on fans, which are unreliable and often cause dust to circulate inside the equipment.

• Modular CPU Board

The modularized CPU board facilitates the possible maintenance or upgrades to system. Systems based on a modular CPU board can be easily modified to fit many different applications on customers' requests.

<span id="page-12-0"></span>Powerful Networking

The ELIT-1650 provides multiple COM ports, two Ethernet ports and six USB ports for data communication.

• Numerous Display/Video Output

Integrated with an Intel® HD Graphics core, ELIT-1650 improves graphics and 3D rendering performance and supports the display/video output including DVI-I and HDMI.

• Advanced Storage

ELIT-1650 comes with an eSATA port for fast data transfer speeds for external storage device and a CFast-card slot for better, faster and costeffective expansibility for more applications.

• Trustworthy

The onboard Watchdog Timer can invoke an NMI or system reset when your application misbehaves within the system.

#### **1.3. Ordering Information**

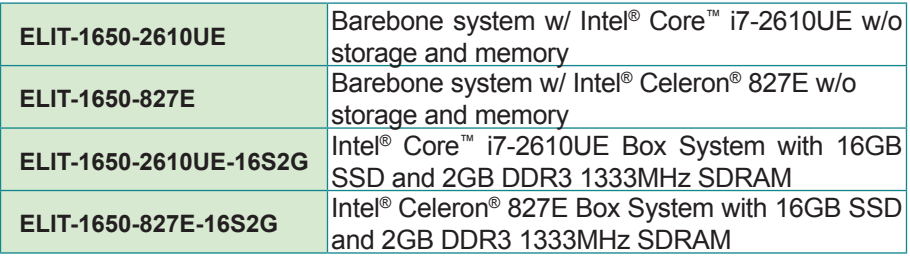

#### <span id="page-13-0"></span>**1.4. Packing List**

Upon opening the package, carefully inspect the contents. If any of the items is missing or appears damaged, contact your local dealer or distributor. The package should contain the following items:

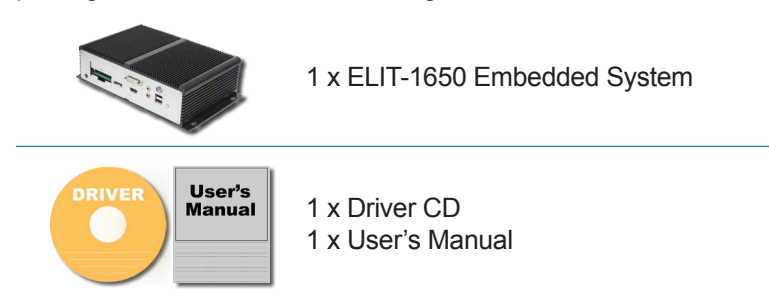

**1.5. Optional Accessory**

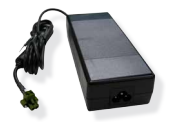

PAC-B065W-1 65W AC/DC adapter kit

#### **1.6. Optional Configuration (Configure to Order Service)**

The following items are normally optional, but some vendors may include them as a standard package, or some vendors may not carry all the items.

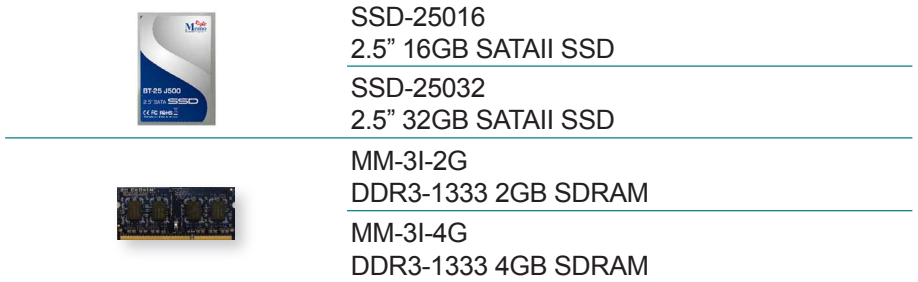

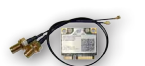

WIFI-IN1300 Intel® Centrino® Advanced-N 6205 WiFi module w/ 20cm internal wiring

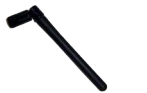

ANT-D11 1 x WiFi Dual-band 2.4G/5G antenna

**1.7. CD Drivers Paths**

#### **Windows XP**

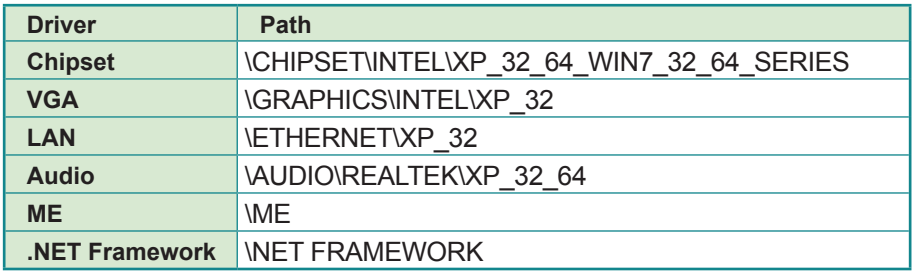

#### **Windows 7 32-bit**

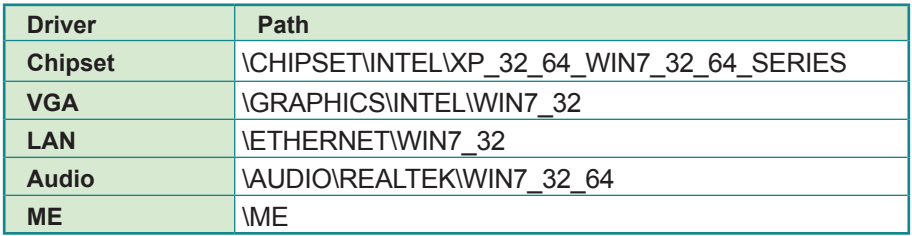

#### **Windows 7 64-bit**

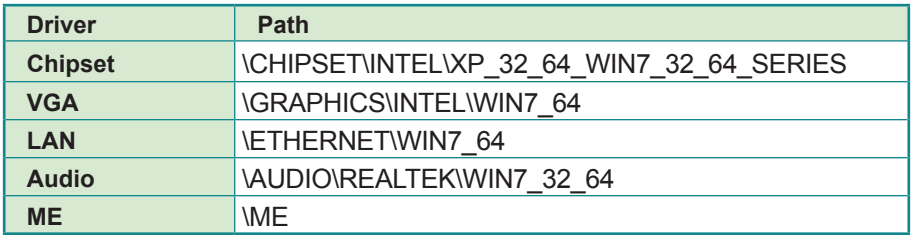

#### <span id="page-15-0"></span>**1.8. Specifications**

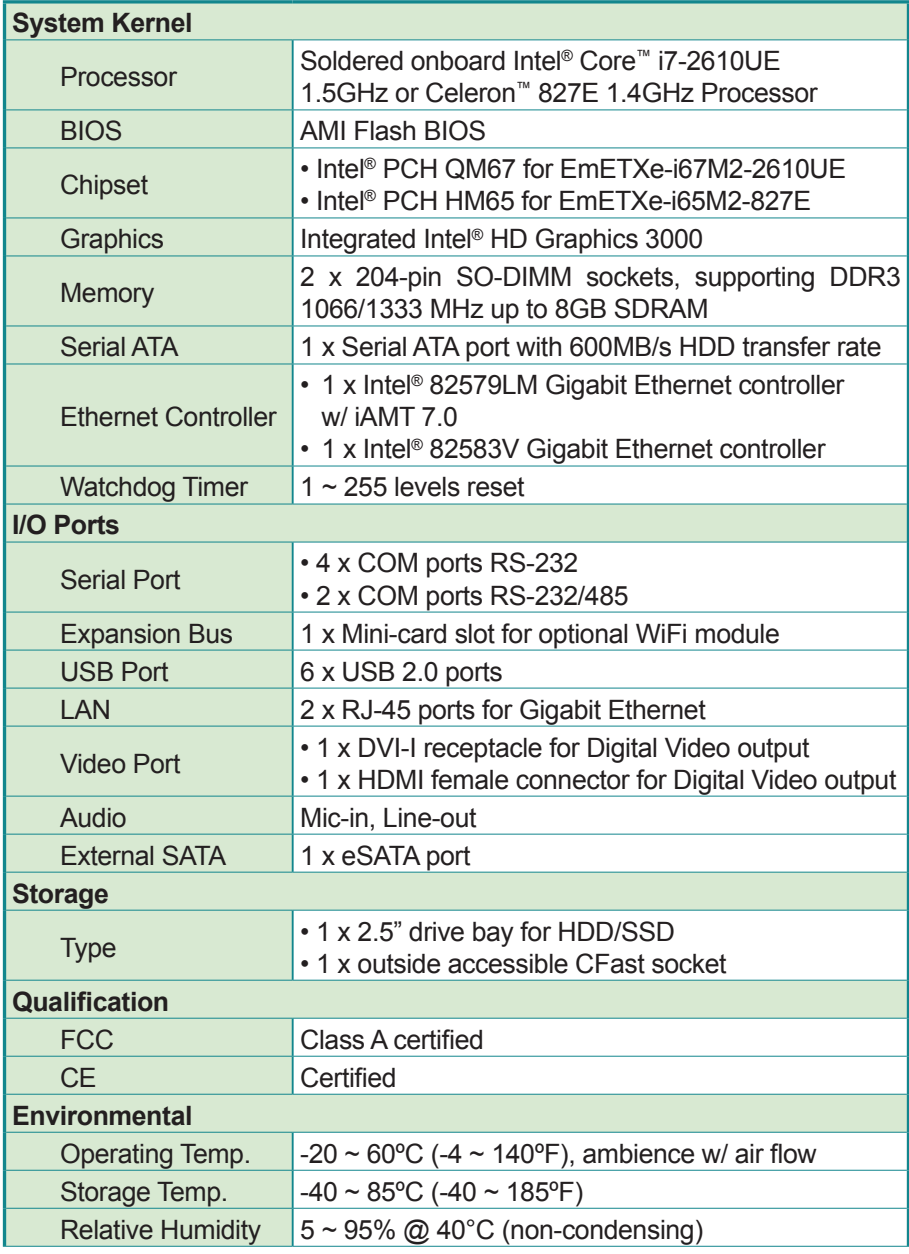

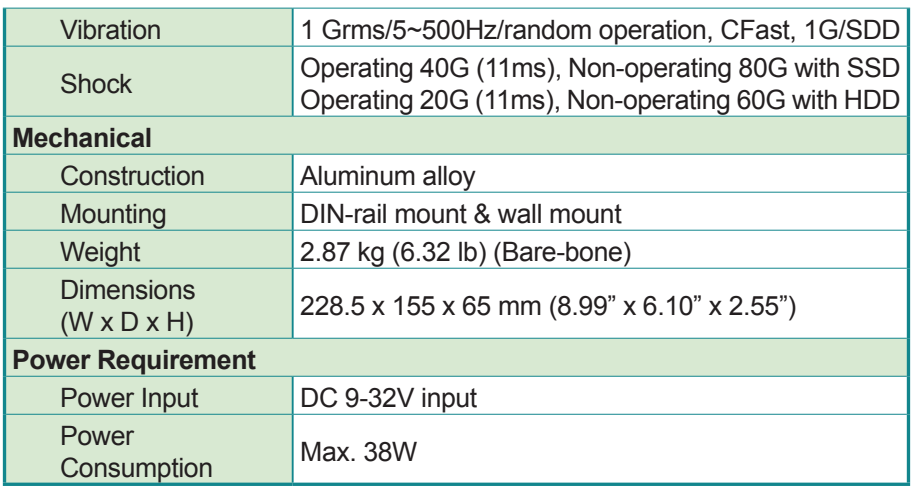

#### <span id="page-17-0"></span>**1.9. Dimensions**

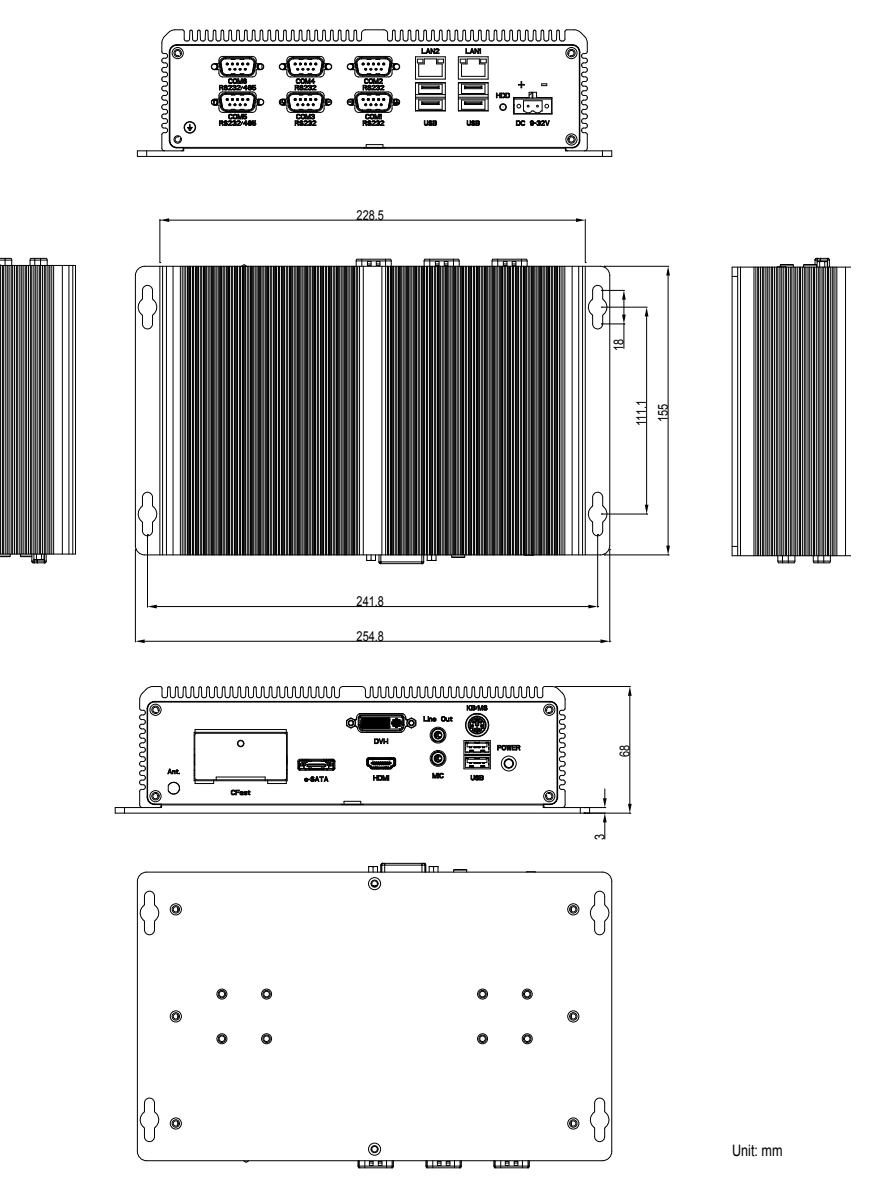

#### <span id="page-18-0"></span>**1.10. External Controls and Connectors**

Take a look around the computer and find the external controls and connectors.

#### **Front View**

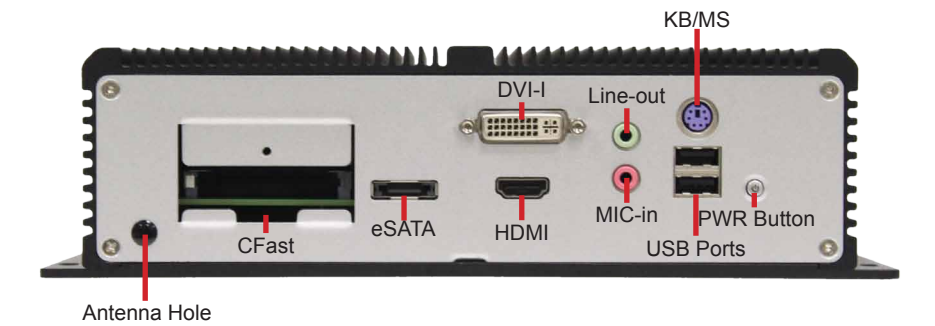

**Rear View**

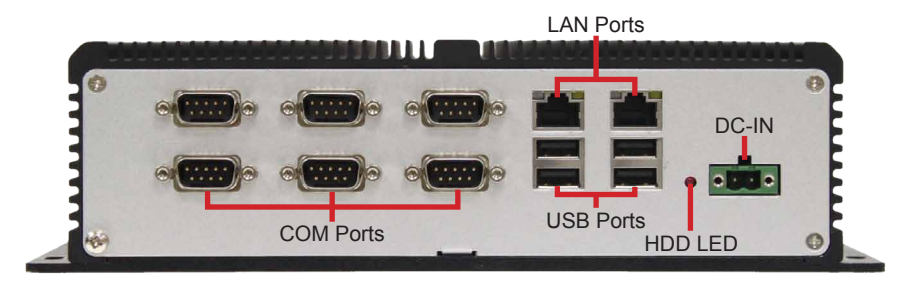

This page is intentionally left blank.

# <span id="page-20-0"></span>**Chapter 2 Engine of the Computer**

#### <span id="page-21-0"></span>**2.1. Board Layout**

The CPU board of either EmETXe-i67M2 or EmETXe-i65M2 and the carrier board PBC-9004 together form the engine of the ELIT-1650.

#### **2.1.1. CPU Board**

#### **Top View**

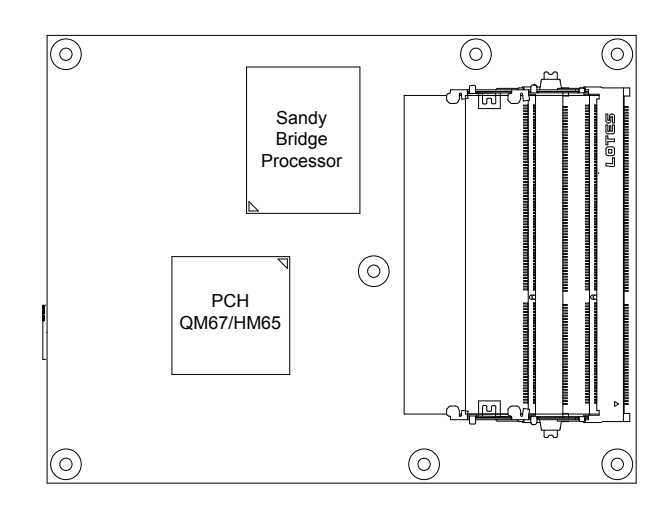

#### **Bottom View**

COM Express® AB Connector COM Express® CD Connector

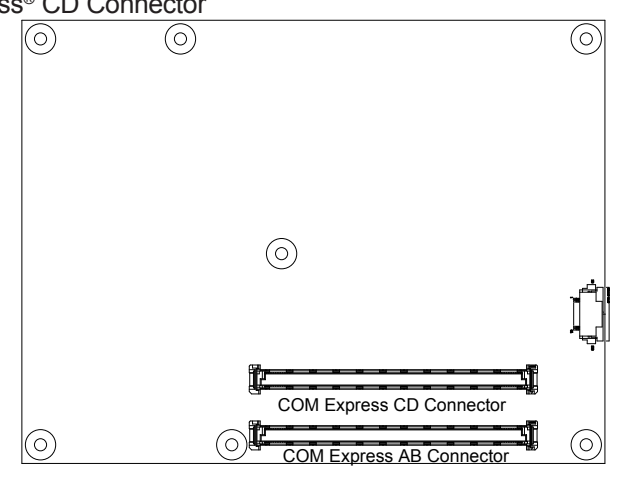

#### <span id="page-22-0"></span>**2.1.2. Carrier Board**

#### **PBC-9004: Board Top**

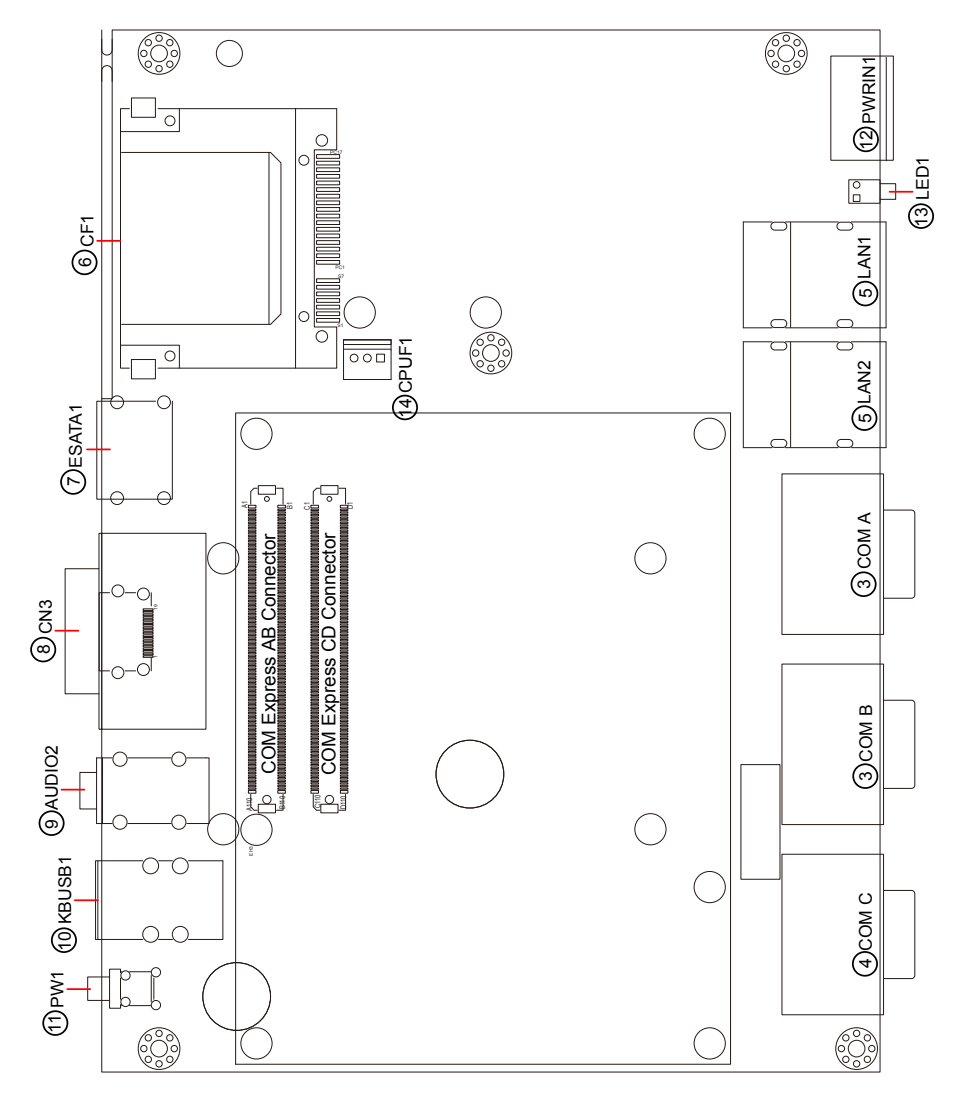

#### **PBC-9004: Board Bottom**

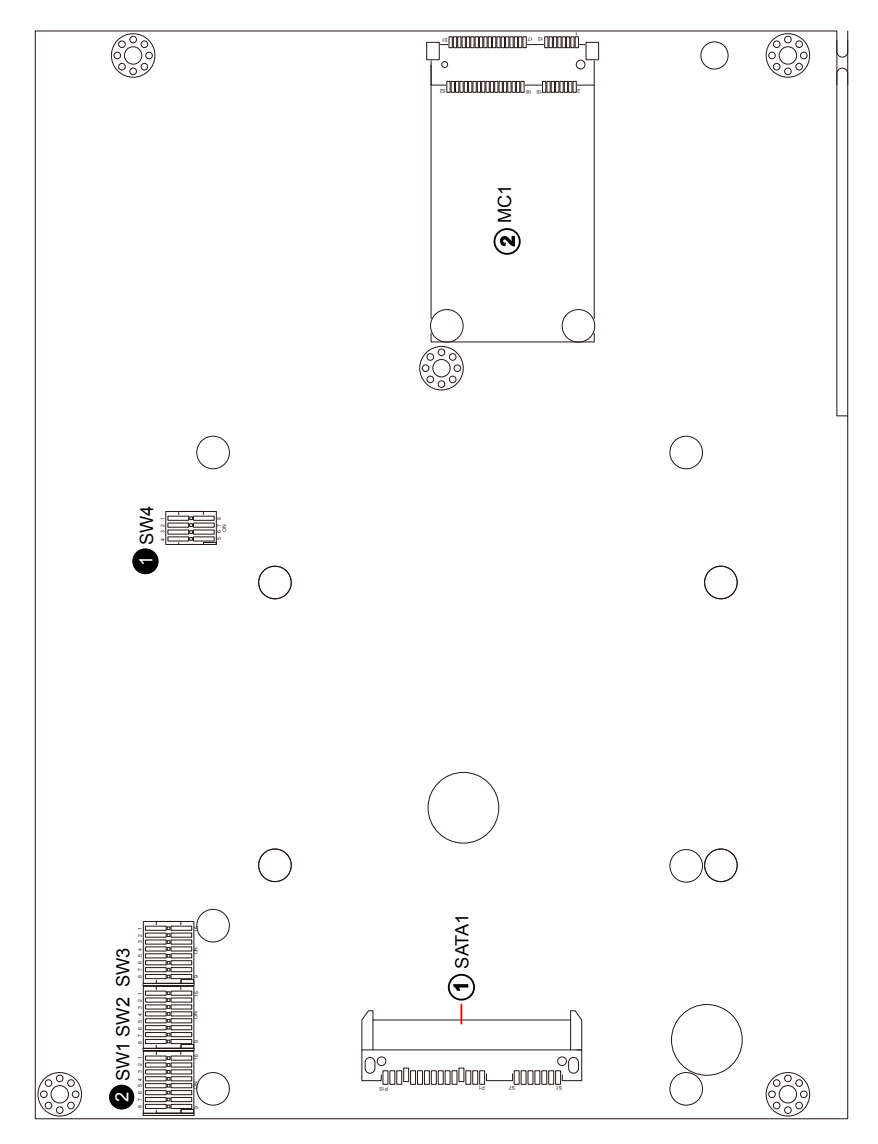

#### <span id="page-24-0"></span>**2.2. DIP Switches and Connectors**

#### **2.2.1. List of DIP Switches and Connectors**

#### **DIP Switches**

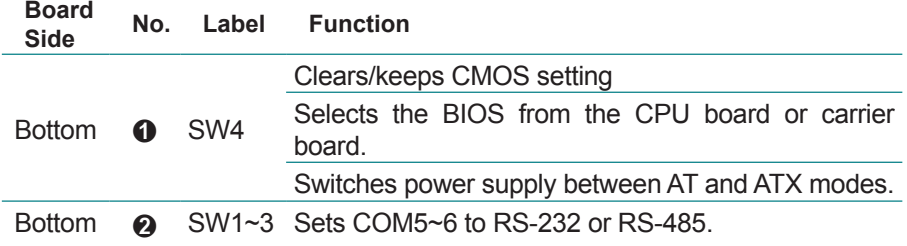

#### **Connectors**

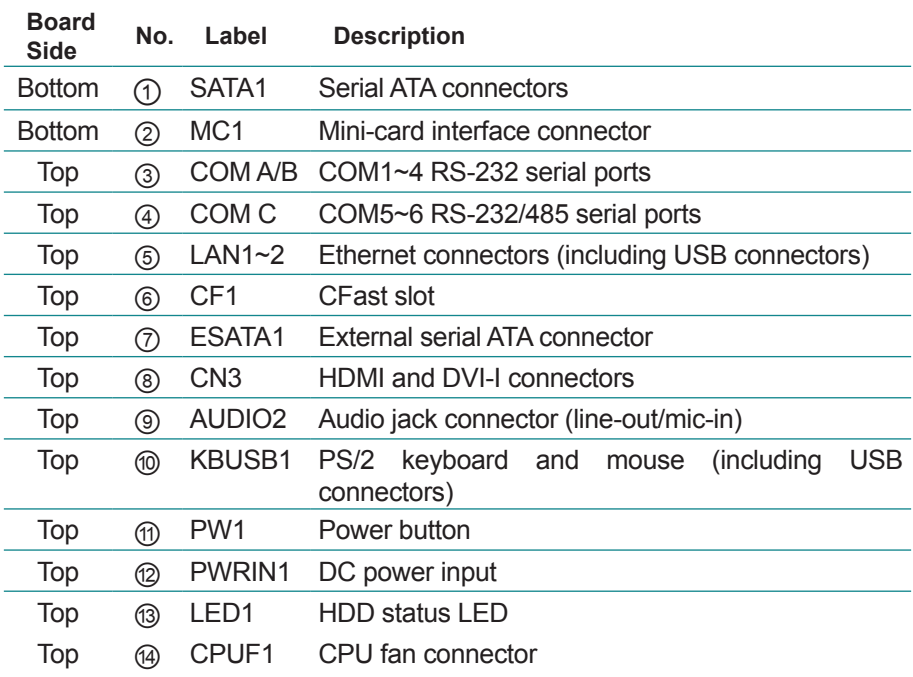

Toggle 1 2 3 4

#### <span id="page-25-0"></span>**2.2.2. DIP Switch Setting**

#### **2.2.2.1. SW4** ➊**: Clears/Keeps CMOS Setting**

The SW4 is a 8-pin and 4-toggle switch. It relies on its toggles 1 and 2 to clear/keep the CMOS setting of the computer.

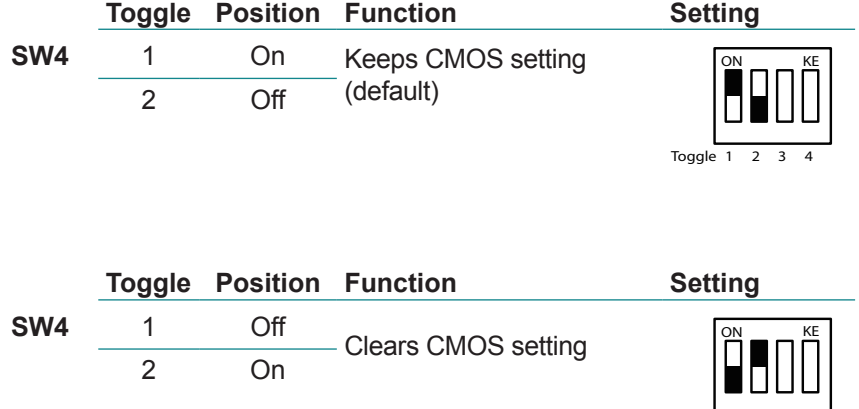

#### **2.2.2.2. SW4** ➊**: Sets Power Supply Mode**

It relies on SW4's toggles 3 to switch the power supply mode between AT and ATX modes.

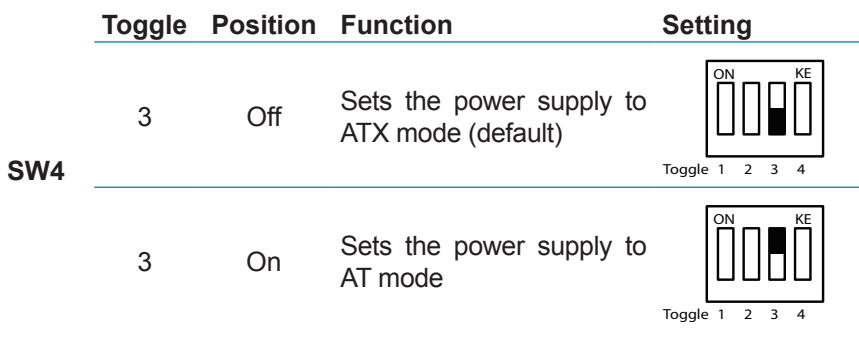

#### **2.2.2.3. SW4** ➊**: Selects BIOS from CPU Board / Carrier Board**

It relies on SW4's toggle 4 to select the BIOS from either the CPU board or the carrier board.

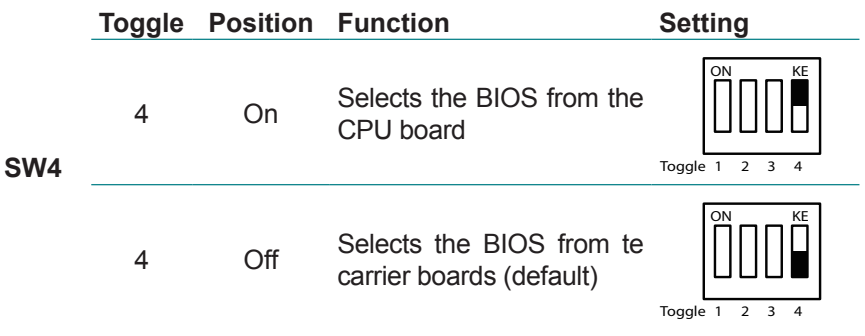

#### **2.2.2.4. SW1, SW3** ➋**: COM5 Data Transmission Interface Setting**

It relies on SW1 and SW3 to set the data transmission interface for COM5. To set COM5 to RS-232 or RS-485, apply the following setting:

#### ► **RS-232 (Default)**

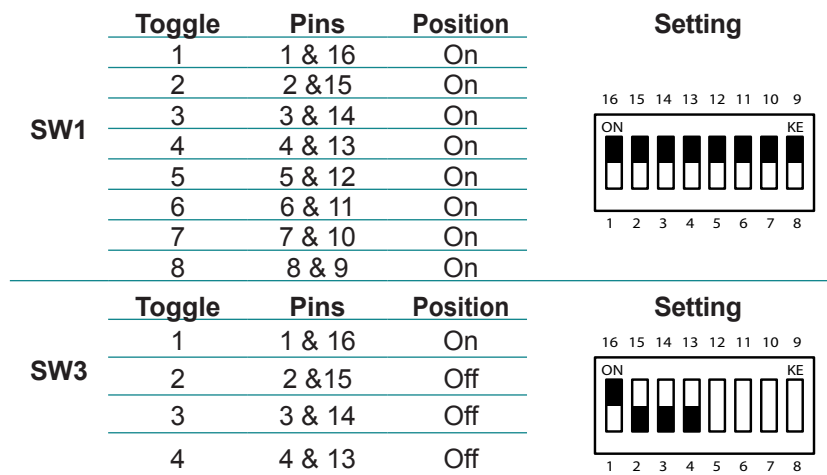

<u>ON KENYA SERANG PERANG PERANG PERANG PERANG PERANG PERANG PERANG PERANG PERANG PERANG PERANG PERANG PERANG PER</u>

ON KE

15 14 13 12 11 10 9

#### ► **RS-485**

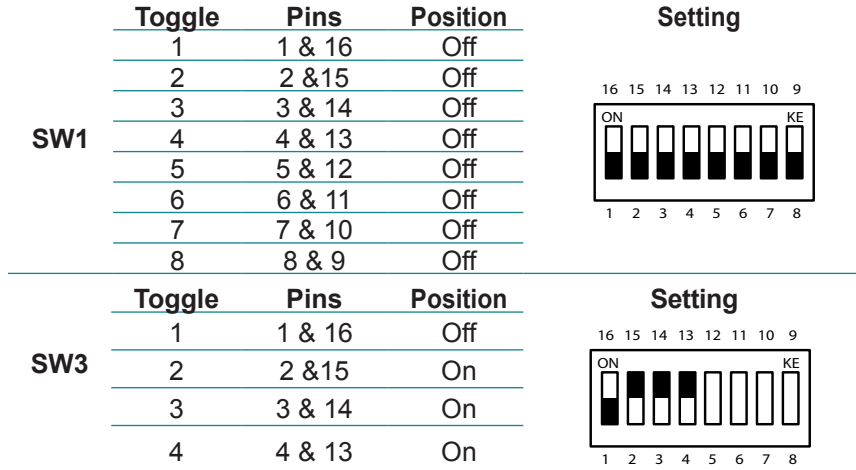

#### $16 -$ Tuenensiesien on a marriage e  $f_{\text{max}}$   $\alpha$  it is n ON KE **2.2.2.5. SW2, SW3** ➋**: COM6 Data Transmission Interface Setting**

It relies on SW2 and SW3 to set the data transmission interface for COM6. To set COM6 to RS-232 or RS-485, apply the following setting:

#### ► **RS-232 (Default)**

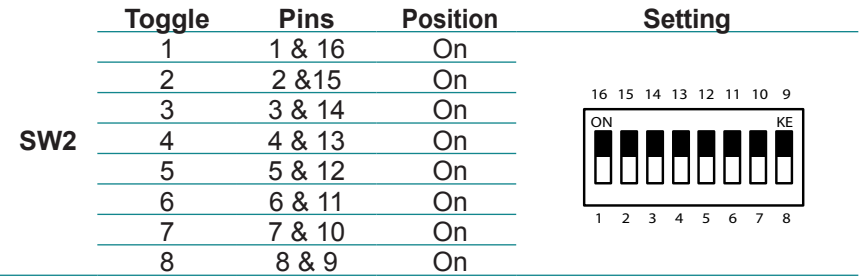

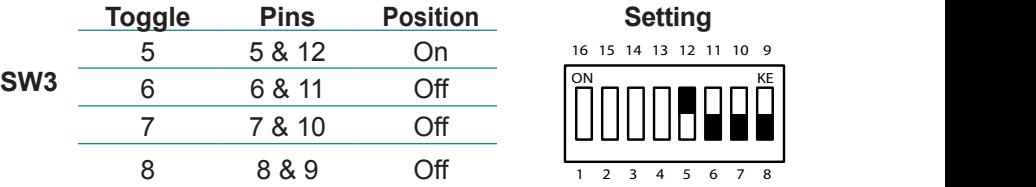

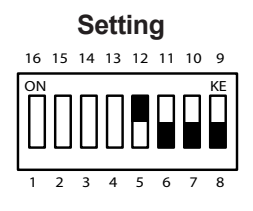

#### ► **RS-485**

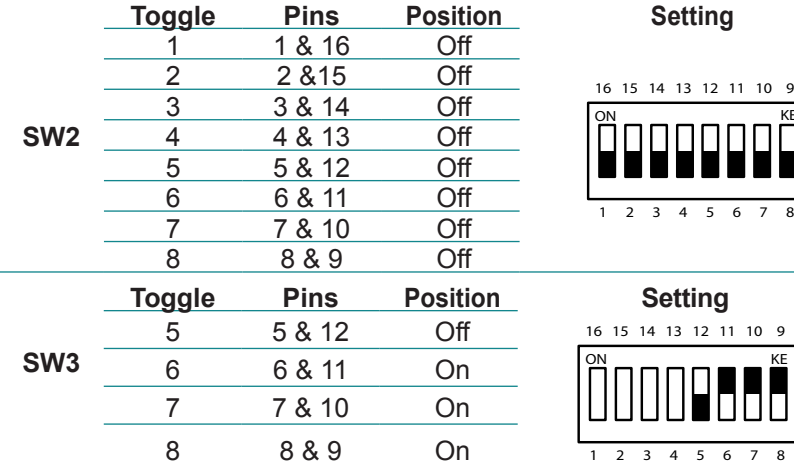

**Setting** 

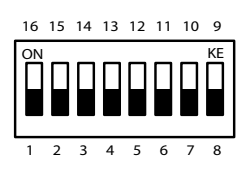

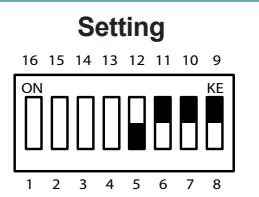

#### <span id="page-29-0"></span>**2.2.3. Pin Assignment for Connectors**

#### **PWRIN1** ⑫**: DC Power Input**

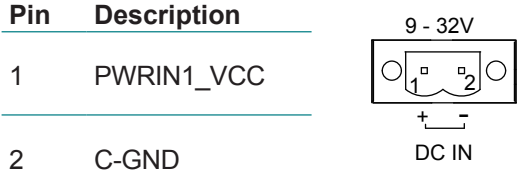

**KBUSB1** ⑩**: PS/2 Keyboard and USB Stacked Connectors** Connector type: 6-pin Mini-DIN/Stacked USB type A connector

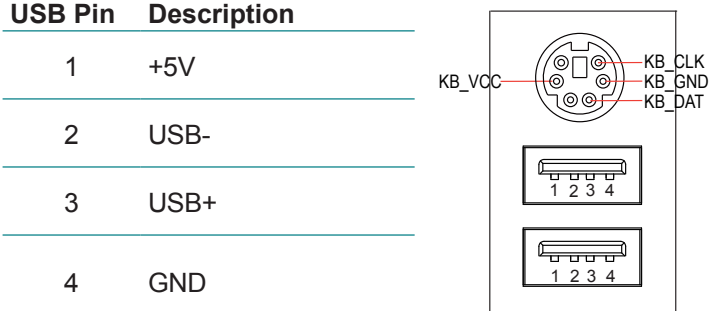

#### **LAN1~2** ⑤**: LAN + USB Stacked Connectors**

This connector supports USB 2.0 x 2 (USB0, 1) & 10/100Mbps or Gigabit RJ-45 Ethernet connection.

#### **LAN (RJ-45)**

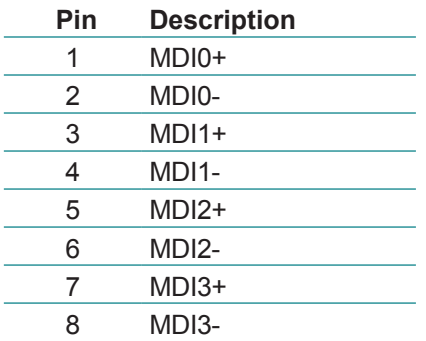

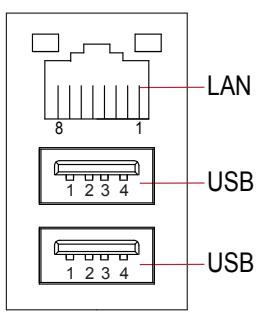

#### **USB (Type A Connector)**

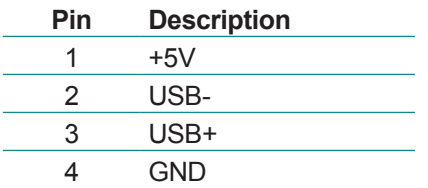

#### **AUDIO2** ⑨**: Audio Jacks**

The jacks support HD '97 audio. The green jack is line-out jack while the pink one is the mic-in.

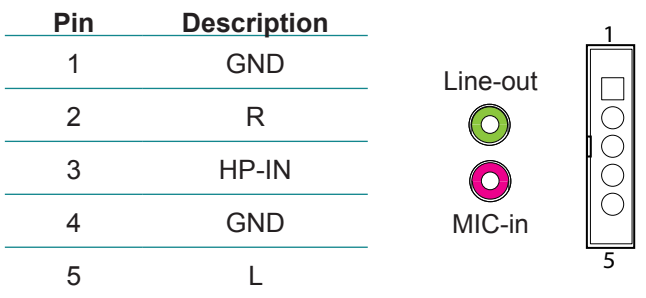

**COM A/B/C** ③④**: Stacked Male Type DSUB9 Connectors** Serial ports  $1 \sim 6$ 

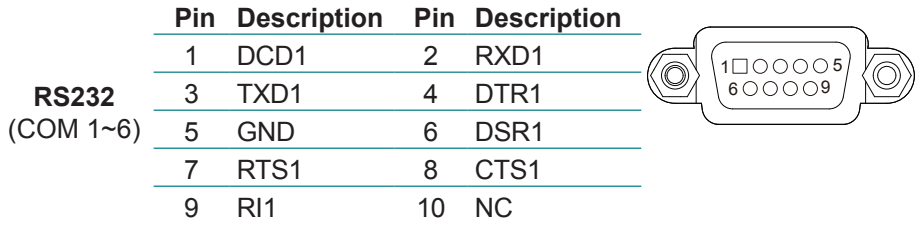

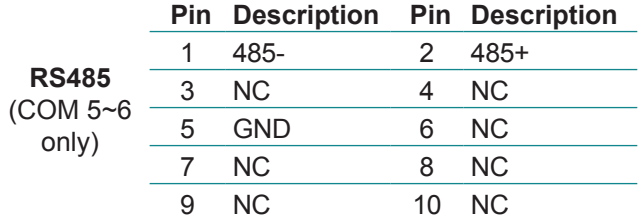

#### **CPUF1** ⑭**: Reserved Fan Connector**

Connector Type: Onboard 3-pin wafer connector for the system fan. The fan must be a +12V fan.

## **Pin Description**<br>1 GND

- 1 GND
- 2 +12V
- 3 Fan\_Detect

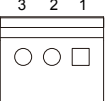

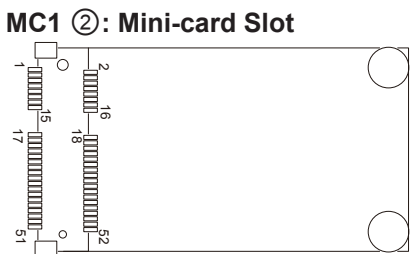

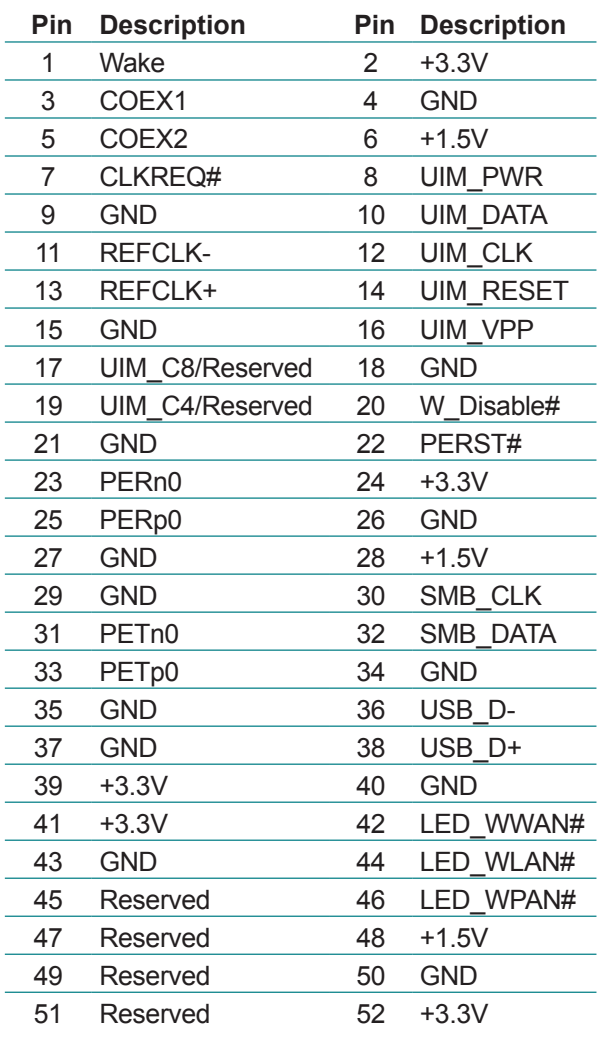

P15 P1 S7 S1

**THERE** 

#### **SATA1** ①**: Serial ATA Connector**

Connector Type: Standard 15-pin Serial ATA Connector that supports two SATA ports at 6 Gb/s (SATA1,2)

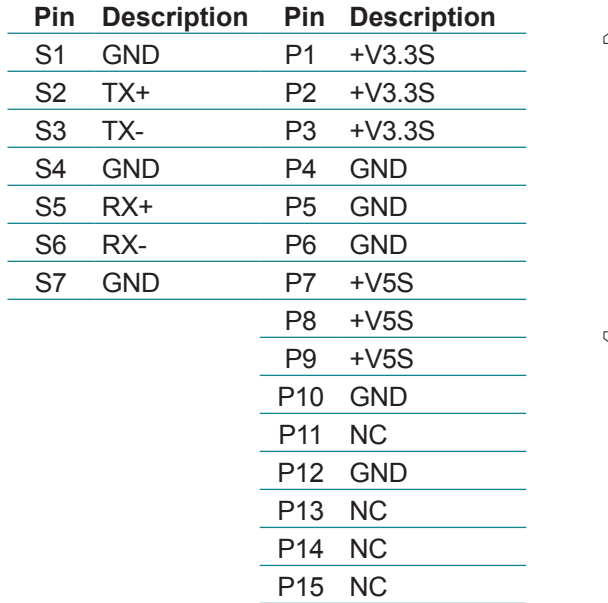

#### **CF1** ⑥**: CFast Card Connector**

This connector supports two SATA ports at 6 Gb/s (SATA1, 2)

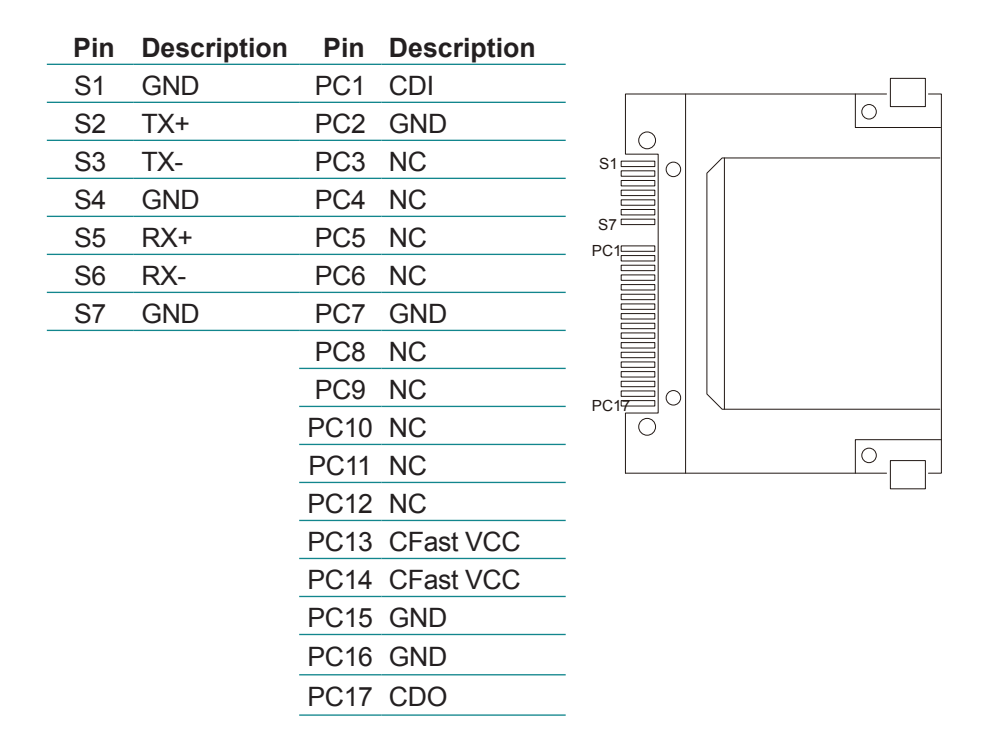

#### **ESATA1** ⑦**: External SATA Connector**

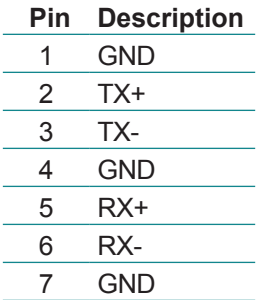

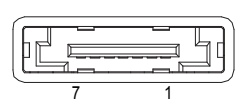

#### **CN3** ⑧**: HDMI and DVI-I Connectors**

#### **HDMI Connector**

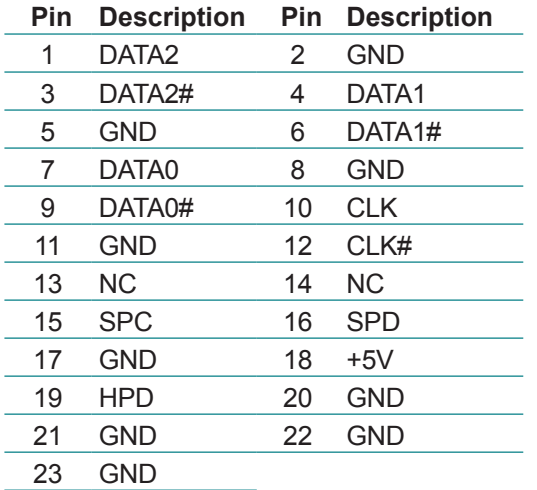

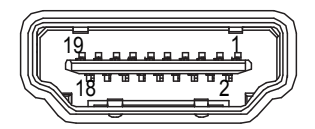

#### **DVI-I Connector**

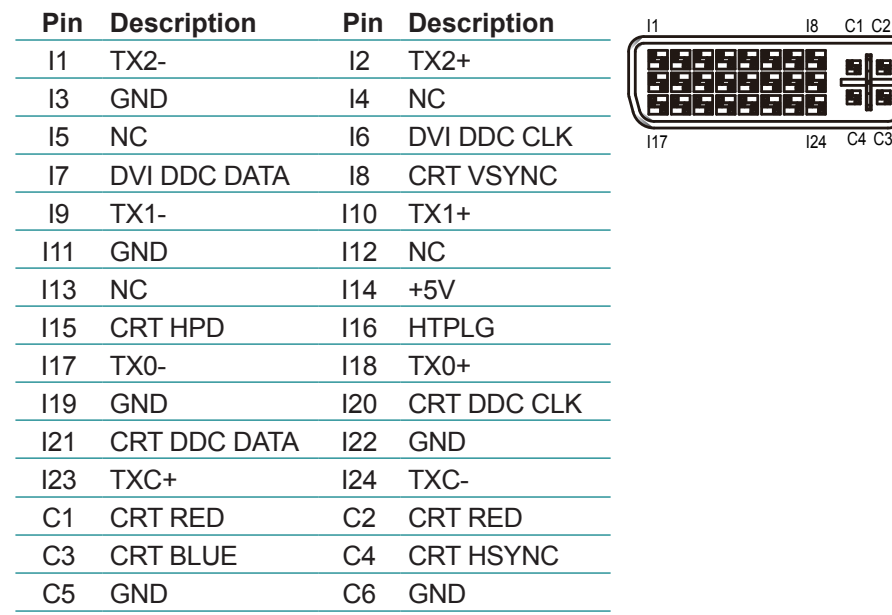
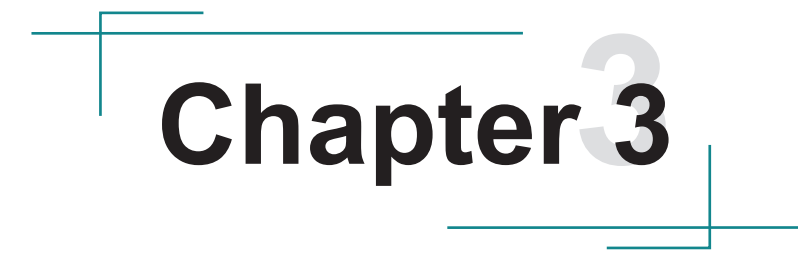

# **Installation & Maintenance**

ELIT-1650 is based on modular design for easy setup and maintenance. The following sections will guide you to the simple hardware installations.

## <span id="page-37-0"></span>**3.1. Remove Bottom Cover**

- 1. Place the Box PC upside down on a flat surface.
- 2. See the picture below. Loosen and remove the eight screws that fixes the bottom cover.

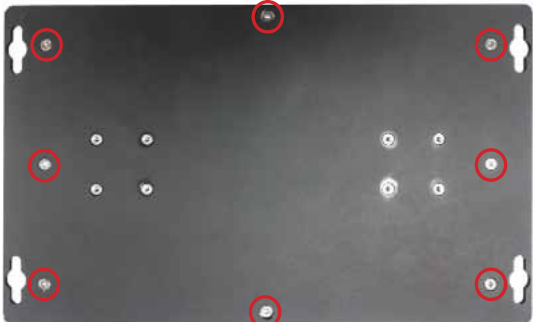

3. Dismount the bottom cover from the computer.

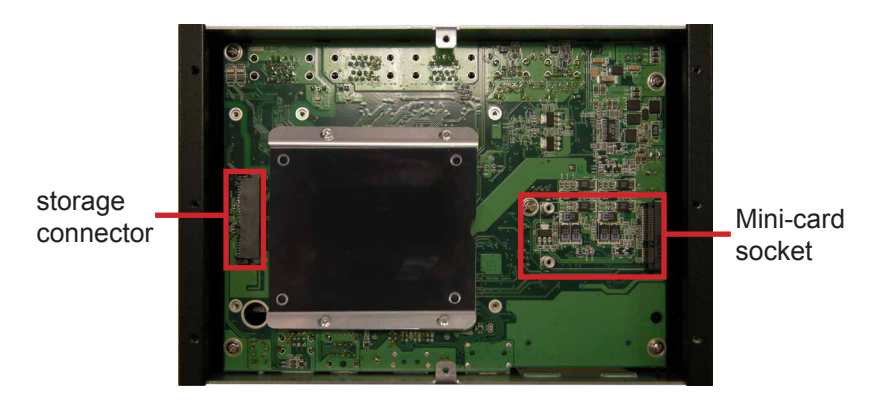

Then the storage bracket and mini-card socket come into view.

# **3.2. Install Wi-Fi Module (Optional)**

- 1. Remove the bottom cover as described in [3.1. Remove Bottom Cover](#page-37-0) on page [28.](#page-37-0)
- 2. Find the mini-card socket. There is a break on the socket's connector.

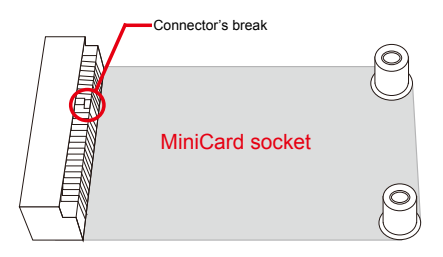

3. Plug a Wi-Fi module to the socket's connector by a slanted angle. Note the notch on the Wi-Fi module should meet the break on the connector.

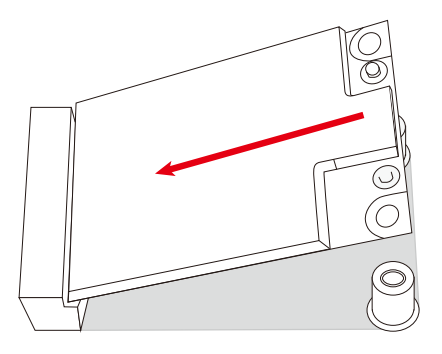

4. Press down the module and fix it in place using two screws.

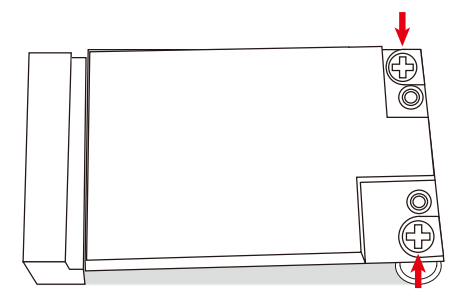

# **3.3. Install/Uninstall CFast Card**

- Note: Be sure to power off the computer before installing or removing the CFast card if the OS is installed on it.
- 1. Find the door to CFast card socket on the front panel of the computer. Loosen and remove the screw that fixes the door.

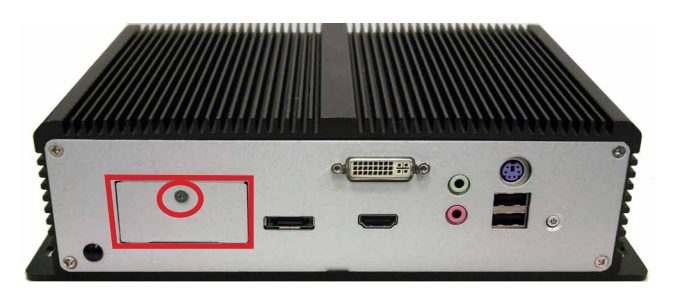

2. Once the door is removed, the socket shows.

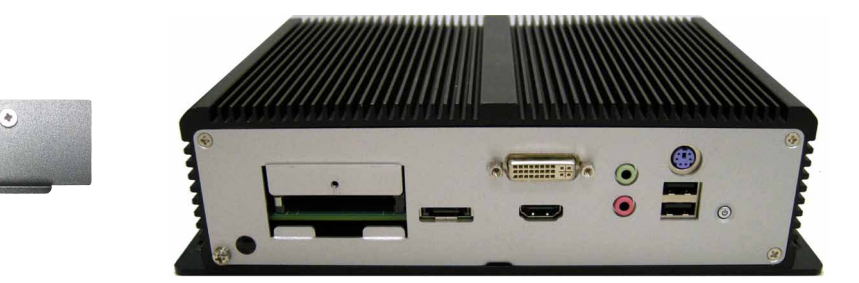

3. Install a CFast card to the socket.

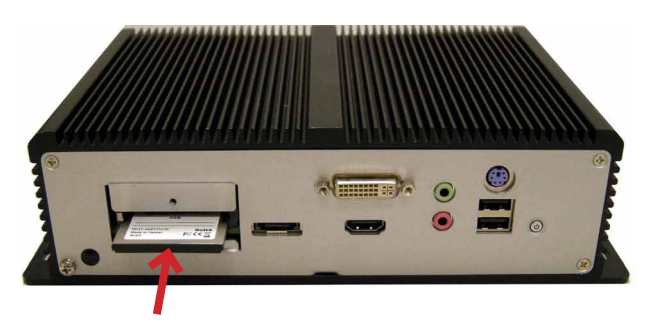

4. Restore the card door.

If later it is necessary to uninstall the CFast card, remove the card as described in step 1 and push-eject the card.

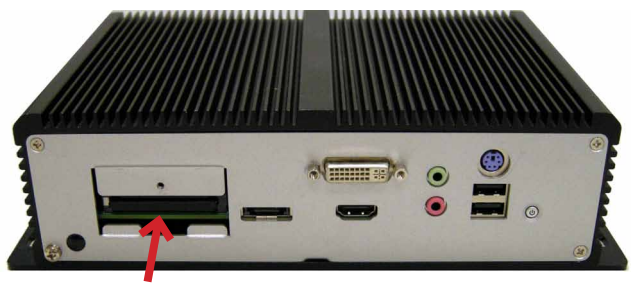

Push-eject the card to remove it.

## **3.4. Wall Mount**

The computer comes with 4 cutouts at the four corners on the bottom plate. Use these cutouts to mount the computer to a wall where the computer works.

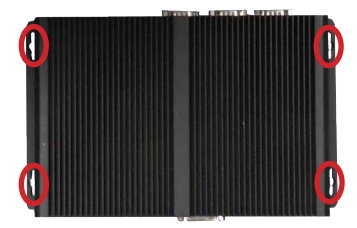

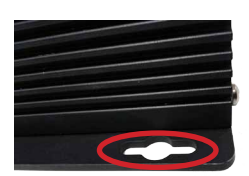

# **3.5. DIN-Rail Mount**

The computer supports only landscape orientation on the DIN-Rail.

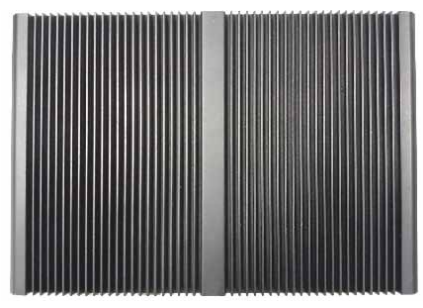

Landscape orientation

Prepare the DIN-rail adapters, screws and a screwdriver. Each DIN-rail adapter is equipped with a clip to integrate with the DIN-rail.

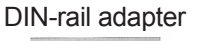

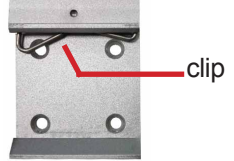

Follow through the steps below to use DIN-rail on the computer:

- 1. Place the computer upside down on a flat surface.
- 2. Find the 8 screw holes for mounting the DIN rail adapters.

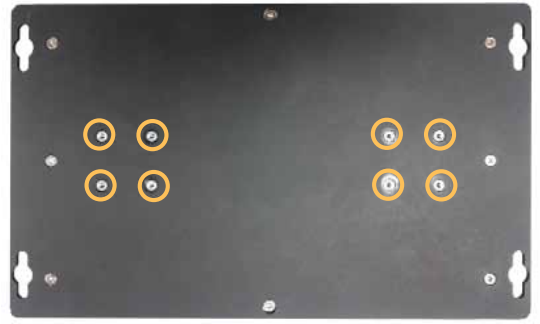

3. Mount the adapters to the computer. Fix them place with 8 screws.

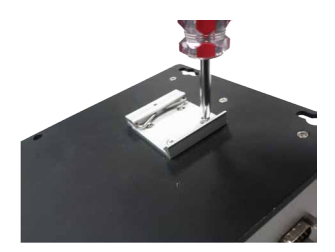

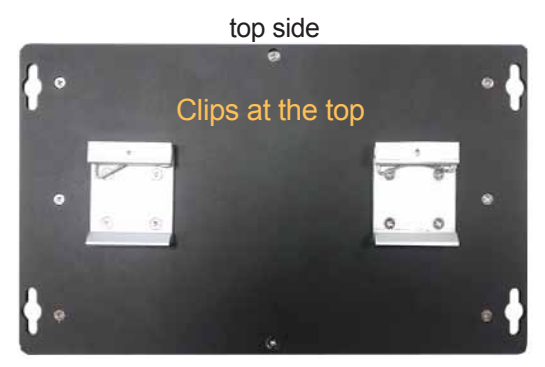

down side

4. Confront the adapter-side with the DIN-rail. Hang the computer onto the DIN-rail by the adapters' clips.

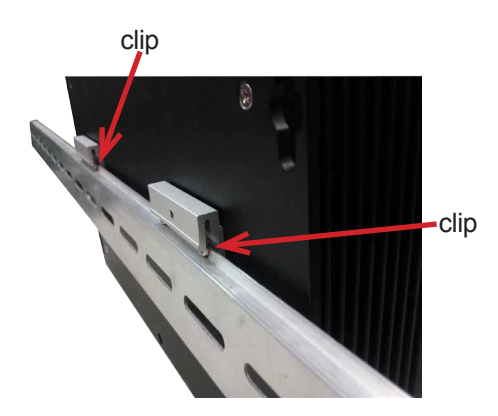

5. Push the down side of the computer to snap the computer completely onto the DIN-rail.

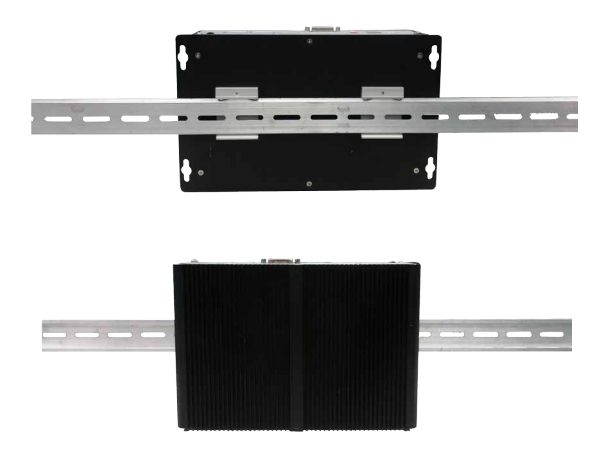

6. If the computer cannot be fixed on the DIN-rail, try again the other side around.

## **3.5.1. Dismount from DIN-rail**

Power off the computer and disconnect all cables from it before dismouting the computer off the DIN-rail.

1. Push down the computer by the top side with both hands.

Then the DIN-rail can be parted from the computer.

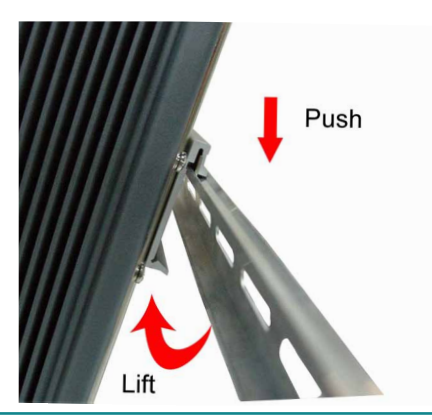

2. Completely dismount the computer off the DIN-rail by lifting the computer's bottom side.

# **3.6. Ground the Computer**

Follow the instructions below to ground the computer onto land. Be sure to follow every grounding requirement in your place.

**Warning** Whenever installing the unit, the ground connection must always be made first of all and disconnected lastly.

- 1. See the illustration below. Remove the ground screw from the bottom-left of the rear panel.
- 2. Attach a ground wire to the rear panel with the screw.

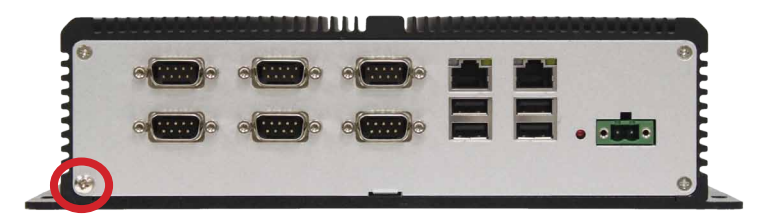

# **3.7. Wire the DC-Input Power Source**

**Warning** Only trained and qualified personnel are allowed to install or replace this equipment.

Follow the instructions below for connecting the computer to a DC-input power source.

- 1. Before wiring, make sure the power source is disconnected.
- 2. Locate the terminal block that shipped in the accessory box with your computer.
- 3. Using the wire-stripping tool, strip a short piece of insulation from the output wires of the DC power source. The wire guage must be in the range between 14-22 AWG.
- 4. Identify the positive and negative feed positions for the terminal block connection. See the symbols printed on the rear panel indicating the polarities and DC-input power range in voltages.
- 5. Insert the exposed wires into the terminal block plugs. Only wires with insulation should extend from the terminal block plugs. Note that the polarities between the wires and the terminal block plugs must be positive to positive and negative to negative.
- 6. Use a slotted screwdriver to tighten the captive screws. Plug the terminal block firmly, which wired, into the receptacle on the rear panel.

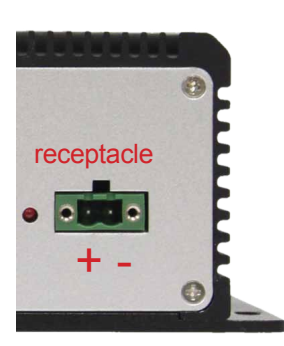

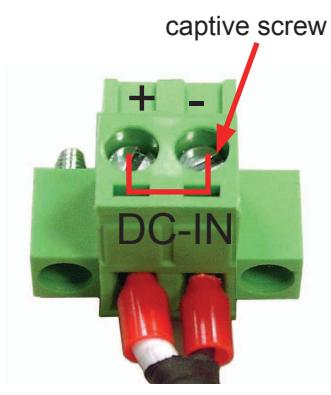

terminal block

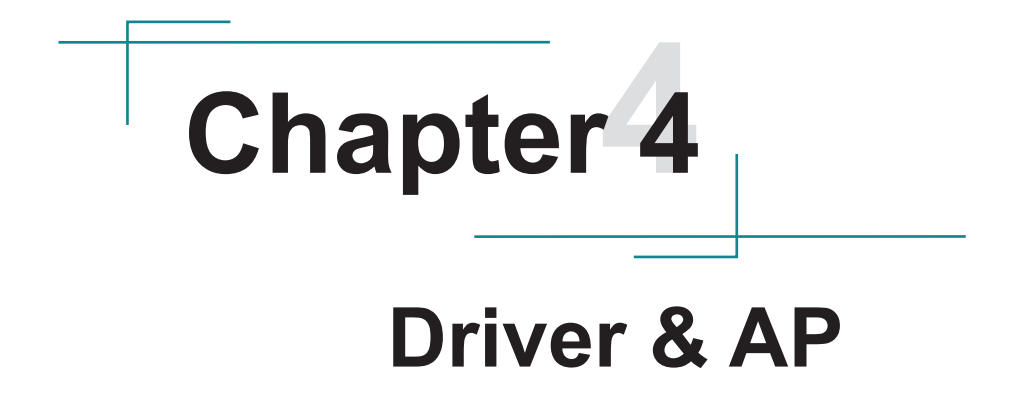

# <span id="page-47-0"></span>**4.1. Before Installation**

After everything aforementioned is done, proceed to install the necessary drivers and the application so the computer can function for you. The following instructions take Windows XP as the exemplary OS. Different OS may vary slightly regarding driver/AP installation, but generally they are similar. Note to install the drivers as the sequece below:

#### **Chipset→.NET Framework→VGA→Audio→LAN→ME**

**Follow This Procedure** to install all necessary pieces of software in most cases to prevent errors.

Find the drivers & AP for Windows XP and Windows 7 on the CD that goes with your purchase. The paths to find them on CD are tabulated as below.

#### **Windows XP**

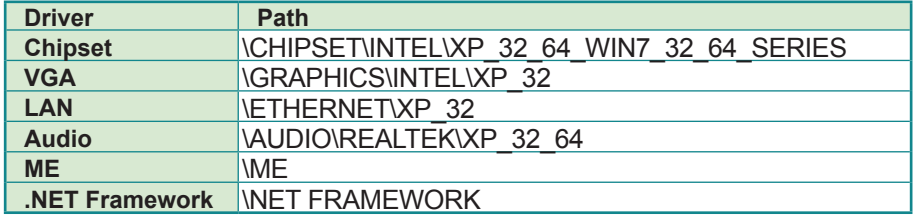

#### **Windows 7 32-bit**

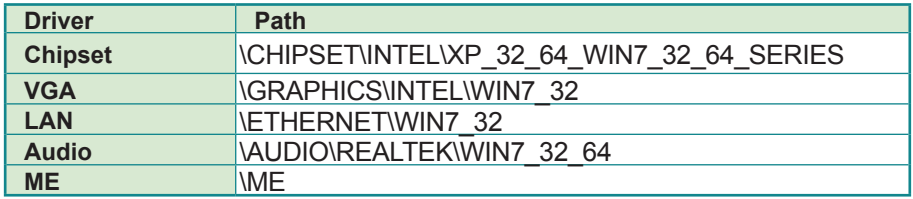

#### **Windows 7 64-bit**

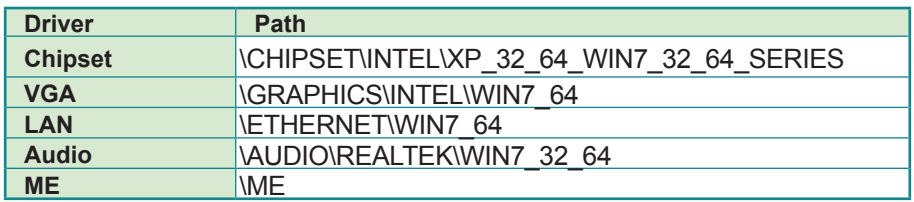

## **4.2. Install Drivers**

#### **4.2.1. Chipset**

1. Run the executable file "setup.exe" at the folder \CHIPSET\INTEL\ XP\_32\_64\_WIN7\_32\_64\_SERIES as described in [4.1. Before Installation](#page-47-0) on page [38](#page-47-0).

The installation wizard then opens. Click **Next** to proceed.

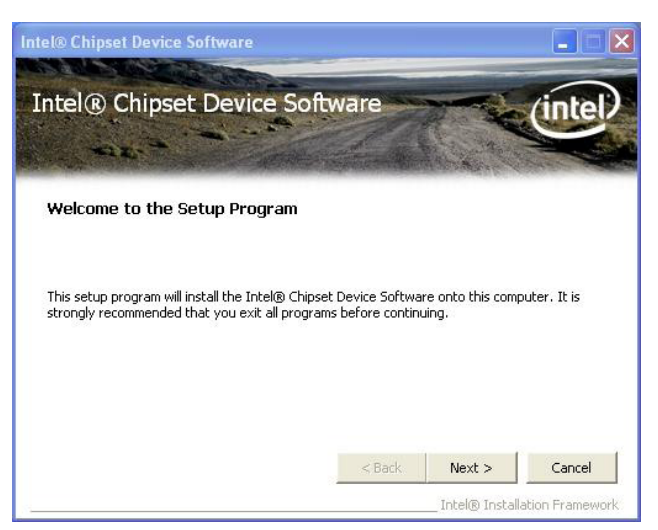

2. Read the license agreement and click **Yes** to proceed.

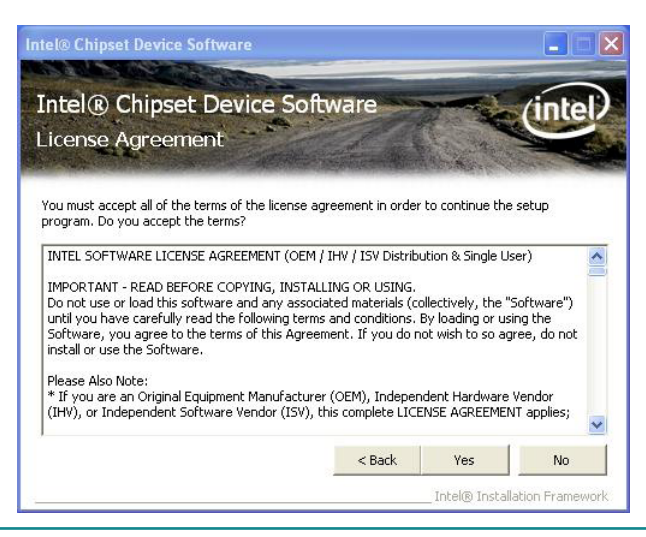

3. Read the readme file and click **Next** to proceed.

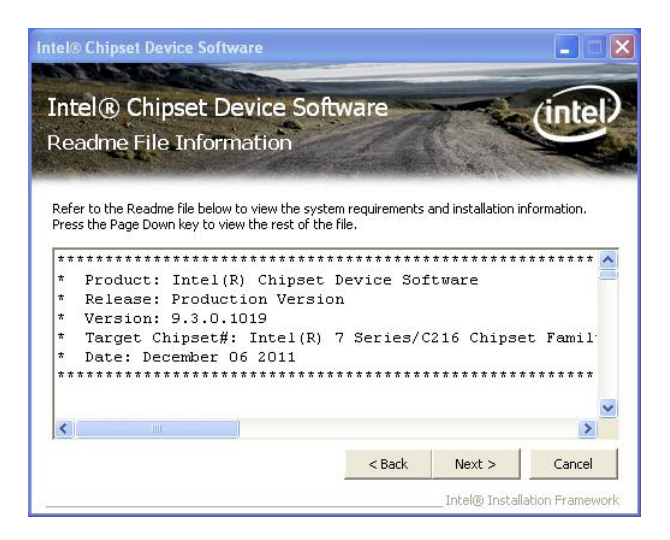

The installation wizard then starts with some setup operations.

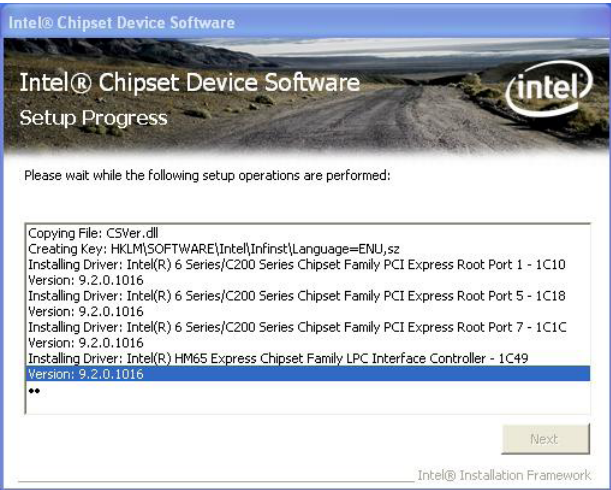

4. Once the setup operations are through, click **Next** to proceed.

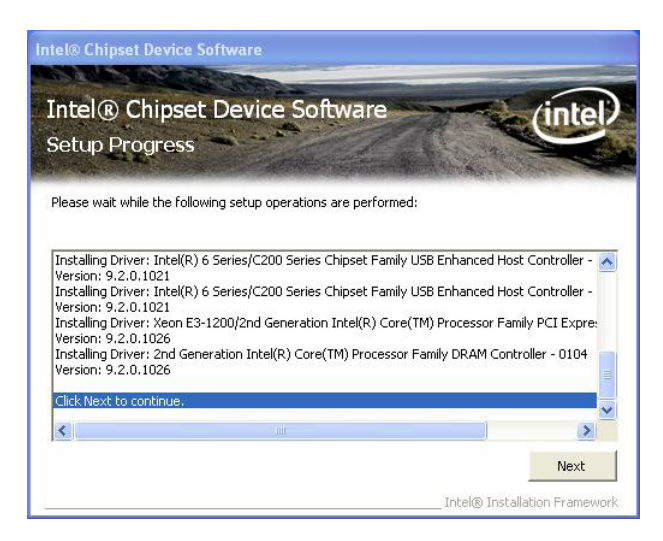

5. Click **Finish** to finish and quit the driver installation.

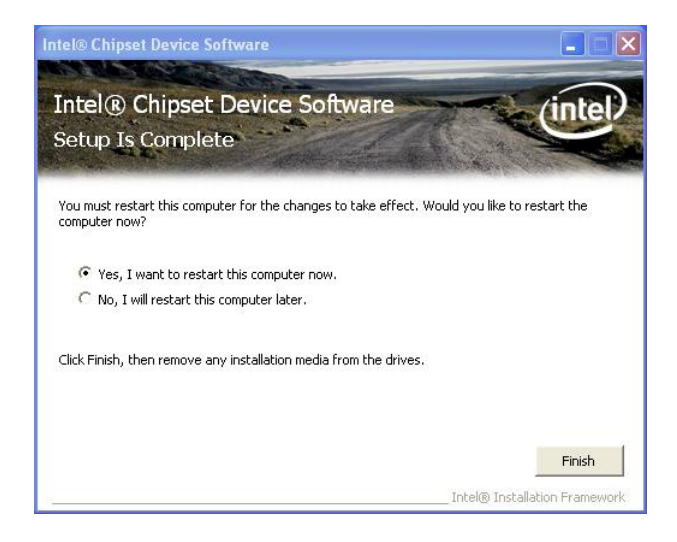

#### **4.2.2. .Net Framework**

1. Run the executable file "dotnetfx35.exe" at the folder \NET Framework 3.5 as described in [4.1. Before Installation](#page-47-0) on page [38](#page-47-0).

Files extraction is then triggered for the driver installation.

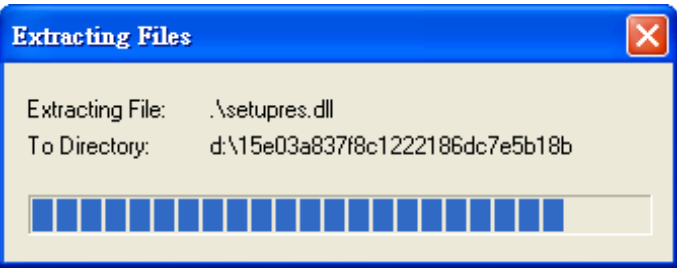

Once the files extraction is through, the installation wizard opens.

2. Select **I have read and ACCEPT the terms of the License Agreement** and click **Install** to proceed.

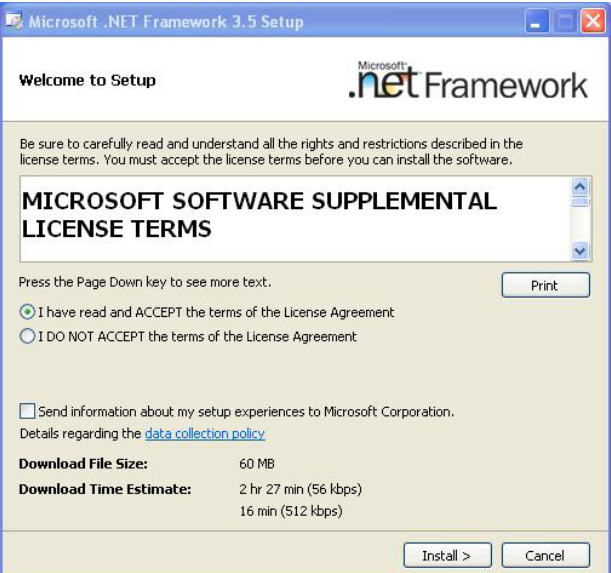

3. The driver installation then starts and progresses.

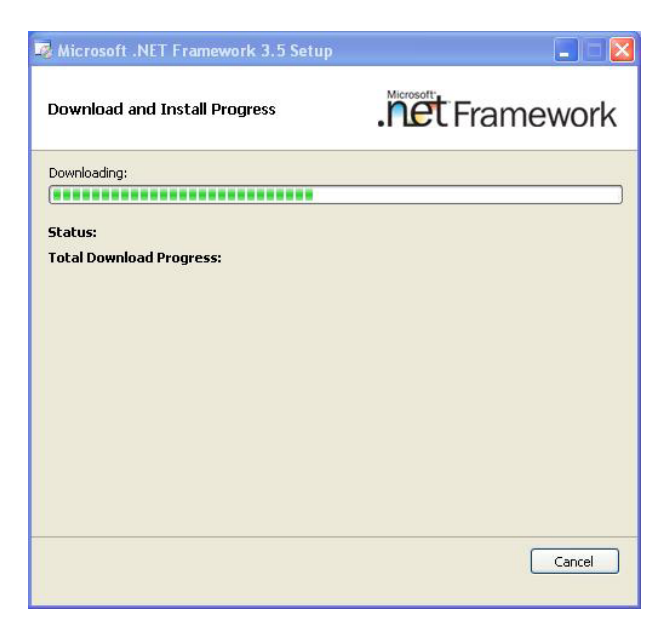

4. Once the installation is through, click **Exit** to finish and quit the installation.

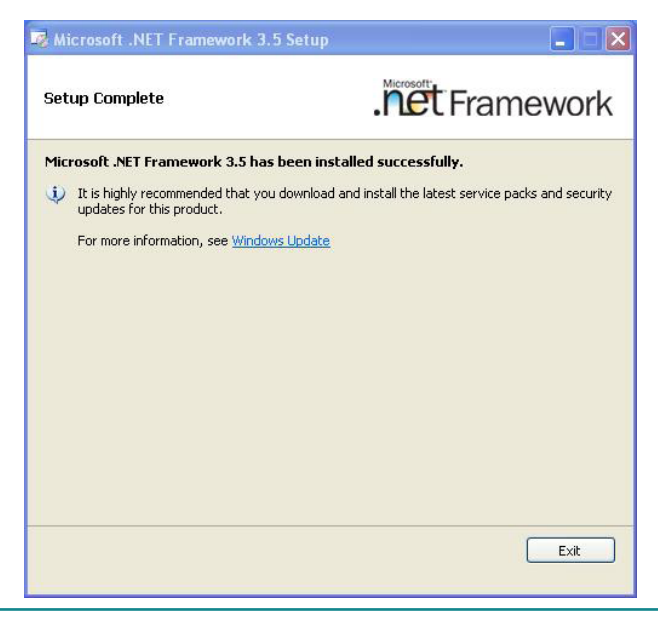

#### **4.2.3. VGA**

1. Run the executable file "setup.exe" at the folder \GRAPHICS\INTEL\XP\_32 as described in [4.1. Before Installation](#page-47-0) on page [38](#page-47-0).

The installation wizard then opens.

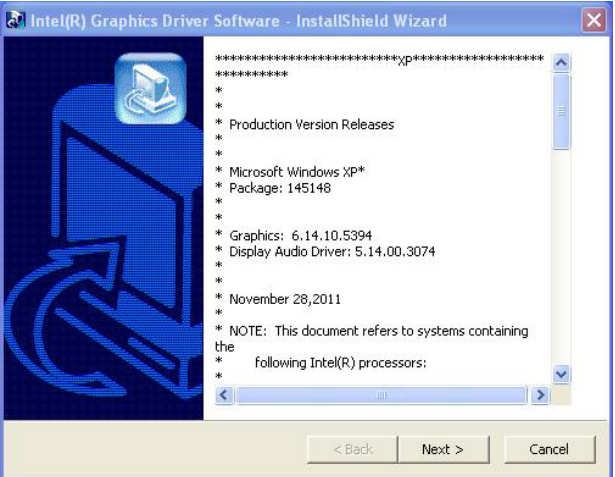

2. Click **Next** to proceed.

The installation wizard then starts to extract the files required for the installation.

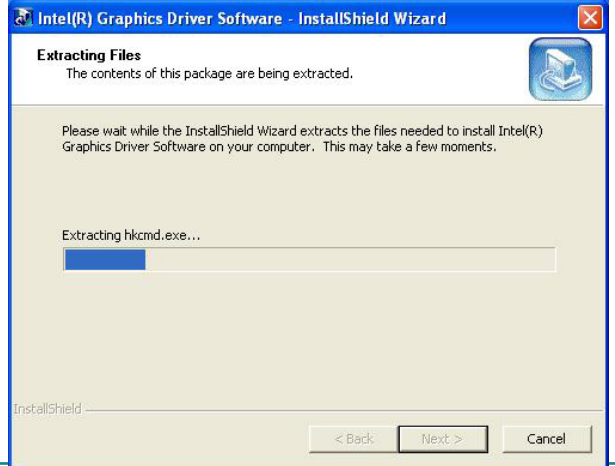

3. Once the files extraction is through, click **Next** to proceed.

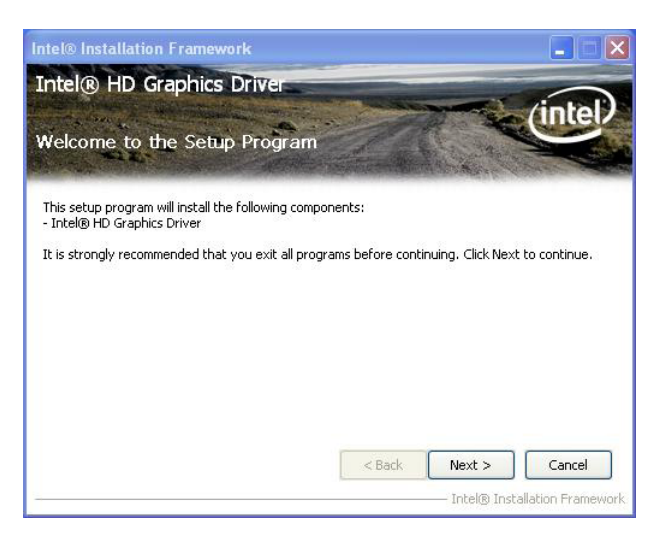

4. Read the license agreement and click **Yes** to proceed.

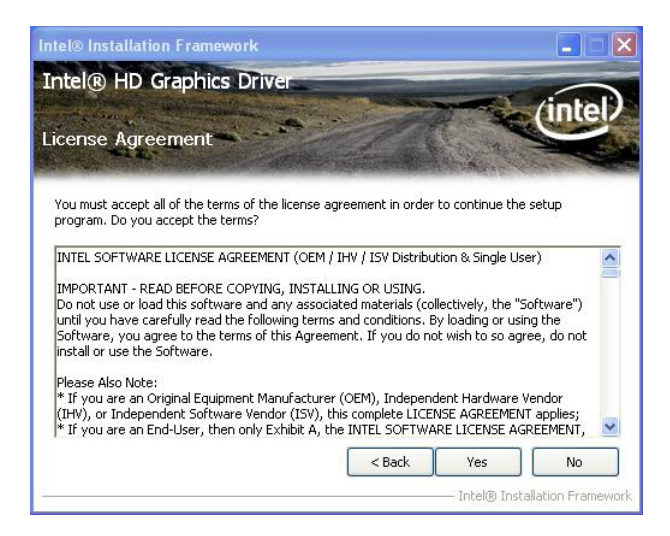

5. Read the readme file and click **Next** to proceed.

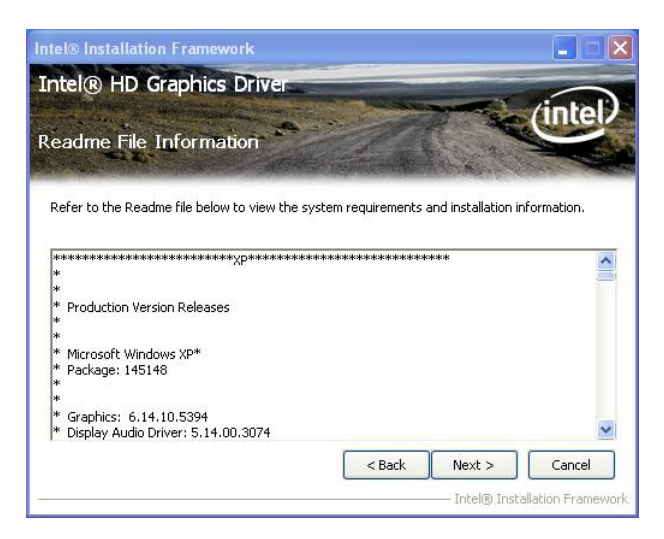

Setup then starts and progresses.

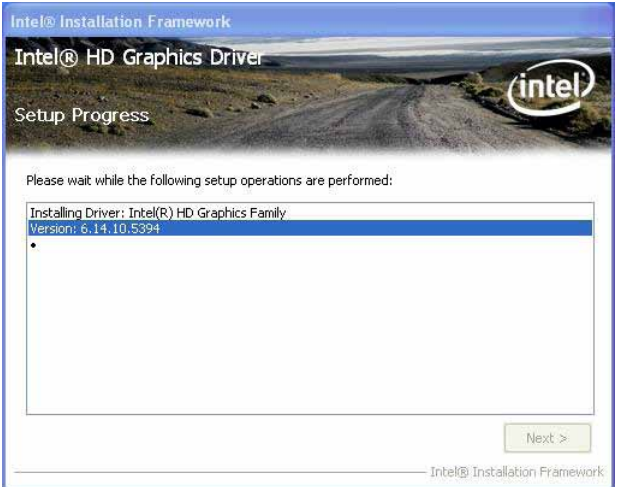

6. Once the setup is through, click **Next** to proceed.

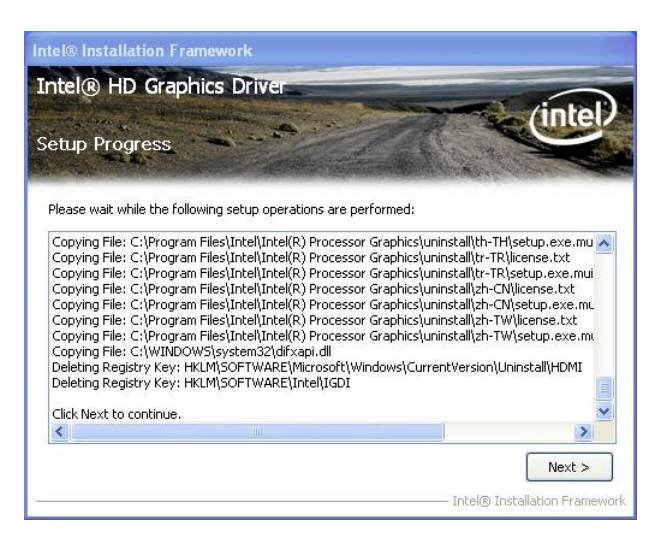

7. Select **Yes, I want to restart this computer now** and click **Finish**.

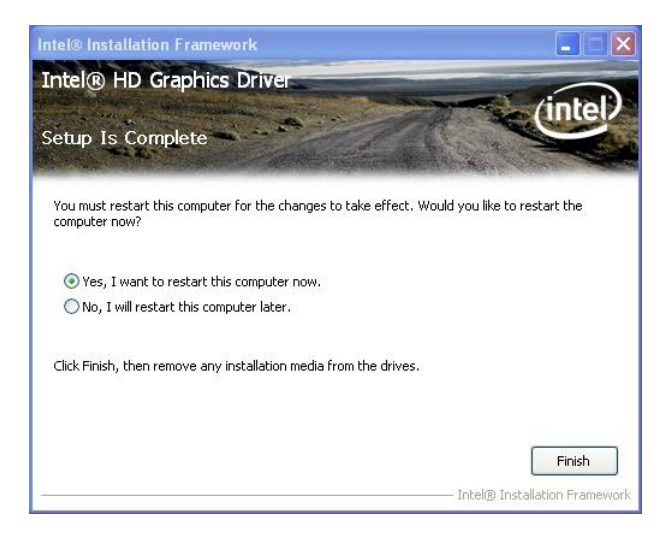

#### **4.2.4. Audio**

1. Run the executable file "XP\_2000 WDM\_R261 32\_64 bit.exe" at the folder **\AUDIO\REALTEK\XP\_32\_64** as described in [4.1. Before Installation](#page-47-0) on page [38.](#page-47-0)

The install wizard then opens and starts to extracts the files needed for driver installation.

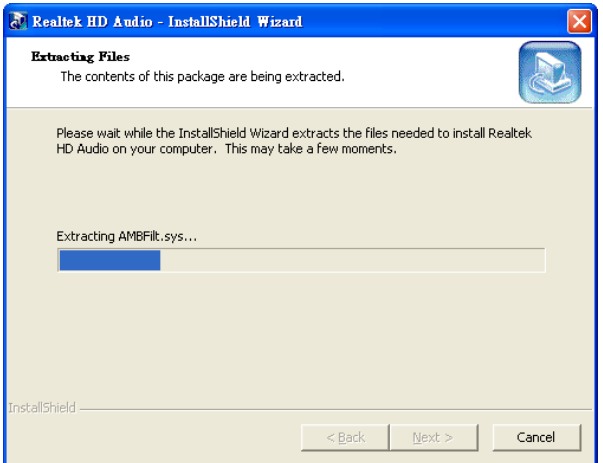

2. Once the file extraction is though, the install wizard prompts to install the audio driver. Click **Next** to proceed.

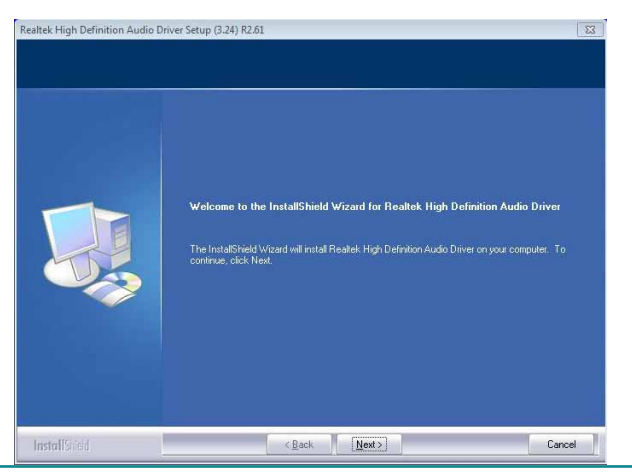

The installation then starts, progresses and finishes.

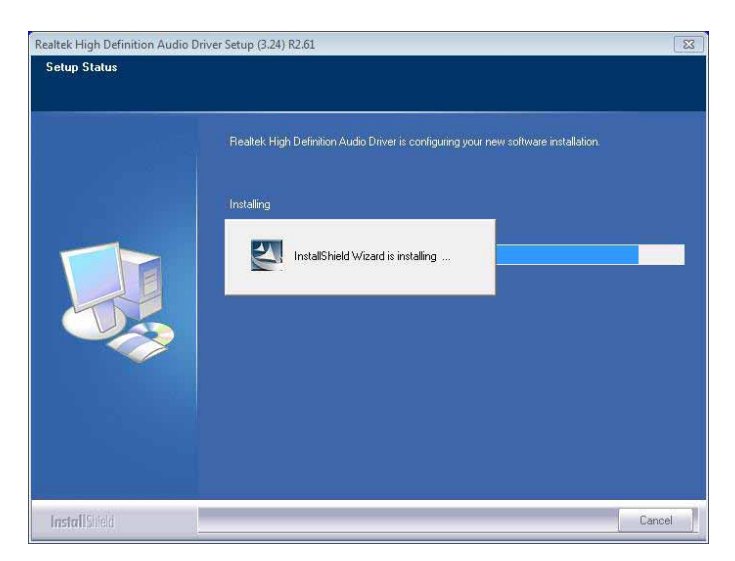

3. Select **Yes, I want to restart my computer now.** and click **Finish** button to restart the system to immediately apply the change, or select **No, I will restart my computer later.**

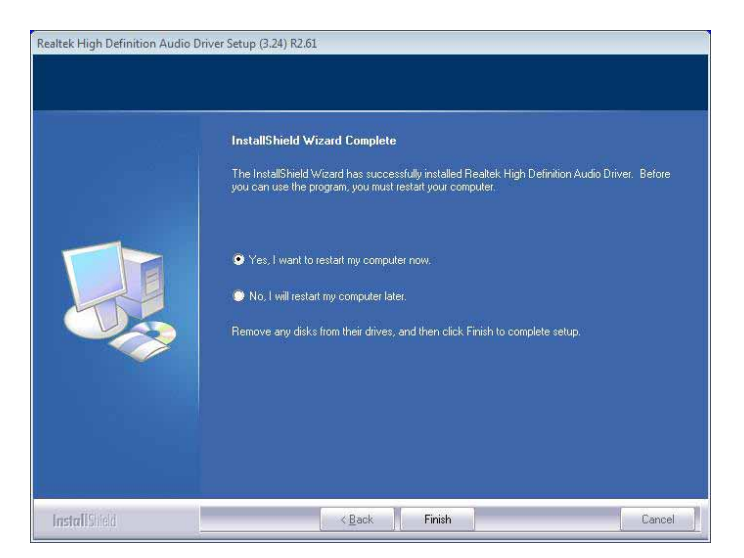

#### **4.2.5. LAN**

1. Run the executable file "PROWin32.exe" at the folder \ETHERNET\XP\_32 as described in [4.1. Before Installation](#page-47-0) on page [38](#page-47-0).

Files extraction then starts and progresses.

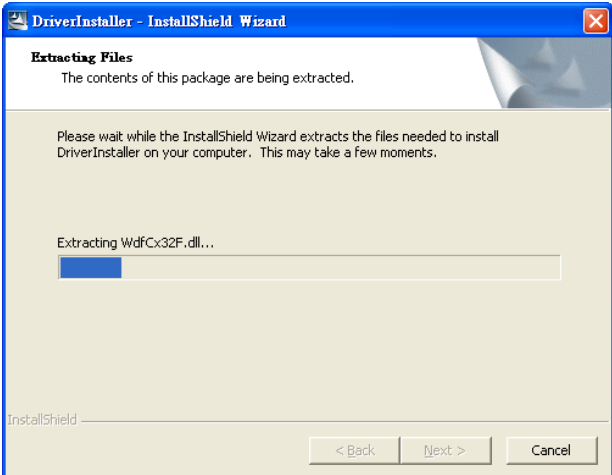

2. Once the files extraction is through, click **Next** to proceed.

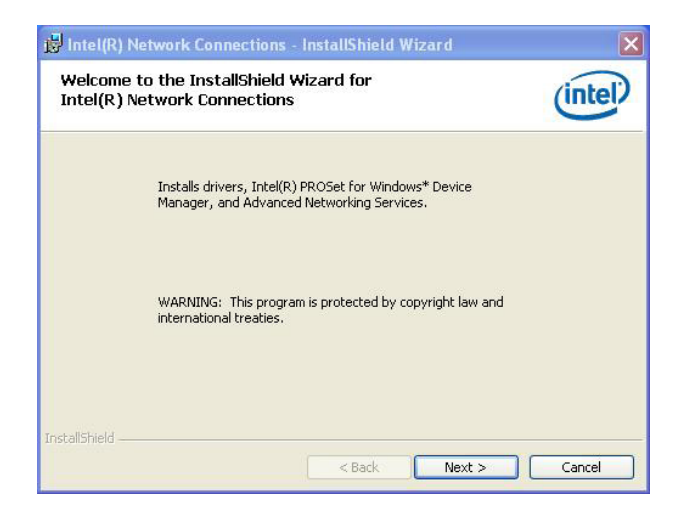

3. Read the agreement. Select **I accept the terms in the License agreement** and click **Next** to proceed.

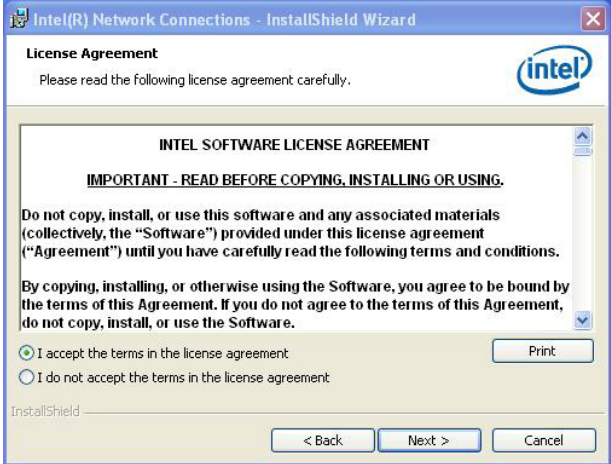

4. Select the program features to install and click **Next** to proceed.

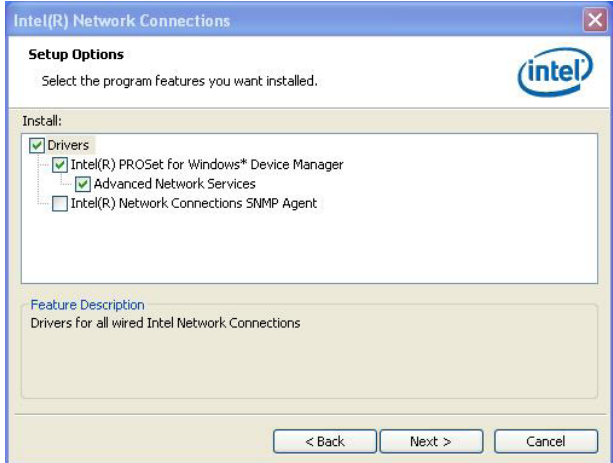

5. Click **Install** to proceed.

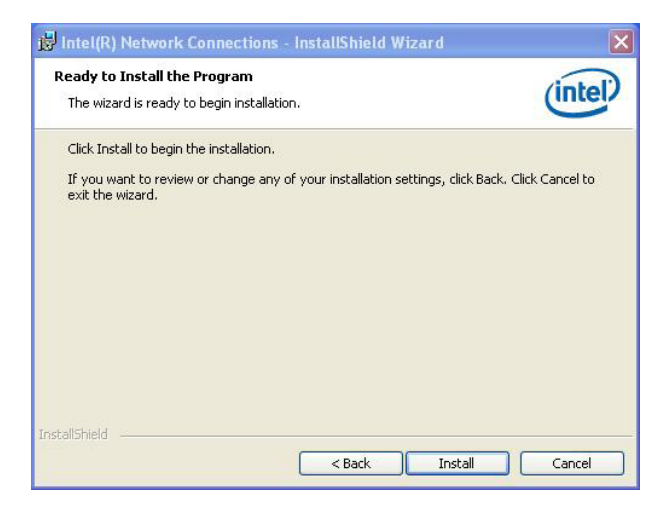

The driver installation then starts and progresses.

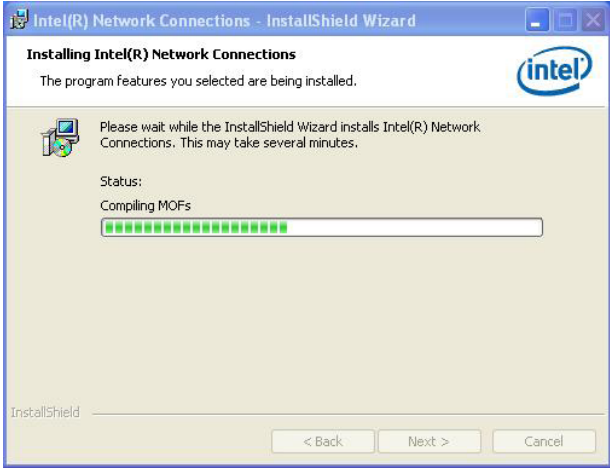

6. Once the driver installation is through, click **Finish** to finish and quit the installation.

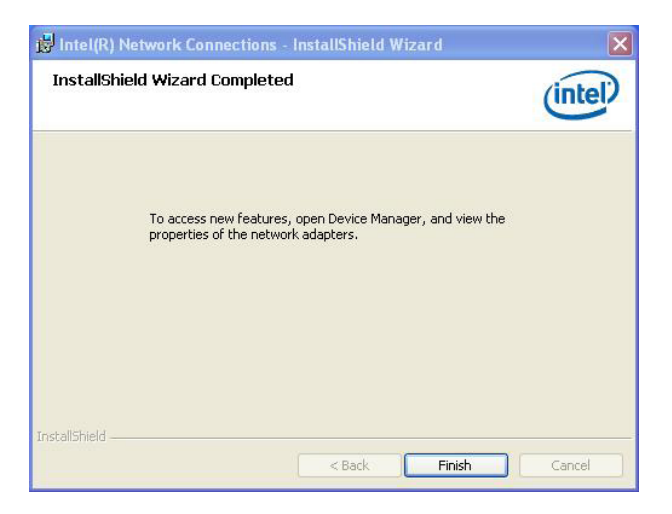

## **4.2.6. Intel® Management Engine**

Intel® Management Engine (Intel® ME) is a microcontroller embedded in the PCH chipset. It uses host-invisible resources to runs the management firmware to deliver capable management. The firmware is digitally signed and authenticated by Intel® ME before it is executed so the connection to an authentic device can be sure when a remote management console connects to a client via the network.

Intel® ME-capable chipsets and associated firmware formed the architecture of Intel<sup>®</sup> AMT. When a remote management console connects to a client through the network, the Intel® ME firmware interacts with the host OS drivers through virtualized PCI devices to deliver the functionality even in the absence of the OS (the "out-of-band" capability). This capability to function even in low host power states (S3, S4 and S5) requires Intel® ME to be able to manage all the resources it needs independent of the host, which is supported by the integrated hardware and software solutions that the PCH chipset brings.

The PCH chipset has an management engine to enable the platform manageability and the key components for the manageability including the interface to LAN and SPI flash components through its integrated Gigabit Ethernet controller (GbE) and SPI flash controller. Intel® Management Engine includes the following manageability functions:

- **IDE-R** for remote boot and software installation
- **SOL** redirecting keyboard and text-based display over network connection
- **KVM** redirecting keyboard, video and mouse over network connection, supersedes SOL when support.
- **ASF** Alert Specification Format, the PC industry specification.

See also [5.2.5. AMT Configuration](#page-77-0) on page [68.](#page-77-0)

## **4.2.6.1. Driver Installation**

To make Intel® ME features work correctly on the computer, install the driver by following the steps below.

- 1. Run the executable file "Setup.exe" at the folder \ME as described in [4.1.](#page-47-0)  [Before Installation](#page-47-0) on page [38.](#page-47-0)
- 2. Follow the onscreen instructions to go through the installation.

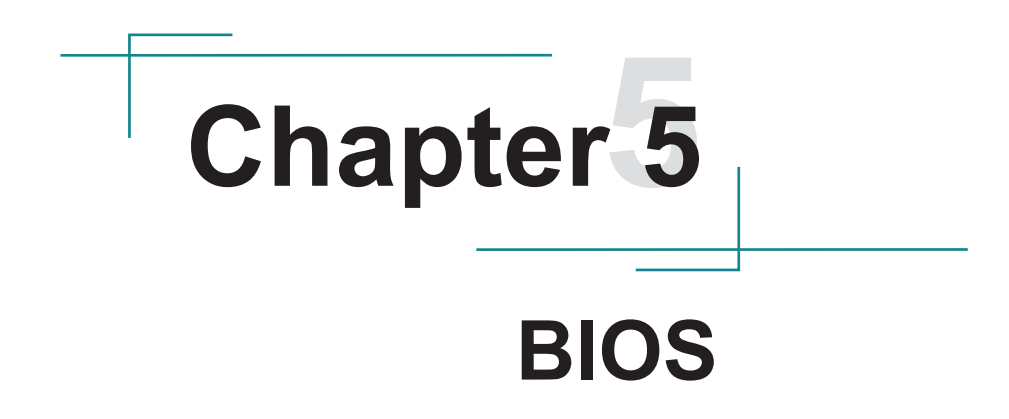

The BIOS Setup utility for ELIT-1650 is featured by American Megatrends Inc to configure the system settings stored in the system's BIOS ROM. The BIOS is activated once the computer powers on. When the computer is off, the battery on the main board supplies power to BIOS RAM.

To enter the BIOS Setup utility, press-and-hold the "Delete" key upon powering on the computer.

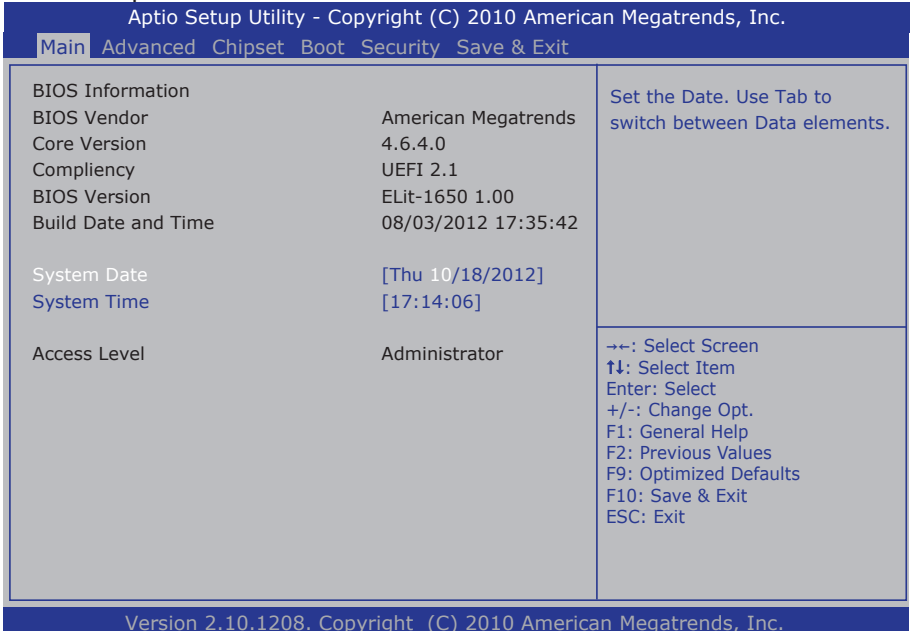

#### The featured settings are:

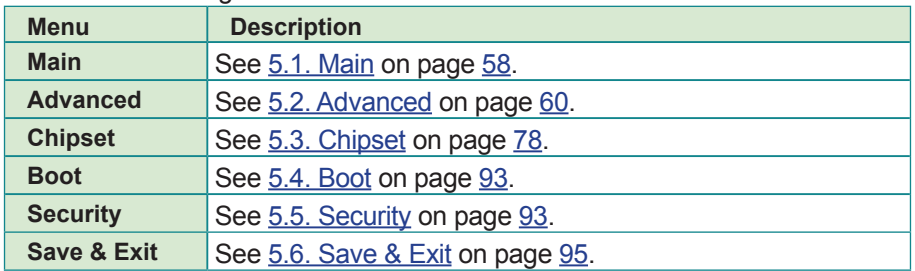

## **Key Commands**

The BIOS Setup utility relies on a keyboard to receive user's instructions. Hit the following keys to navigate within the utility and use the utility.

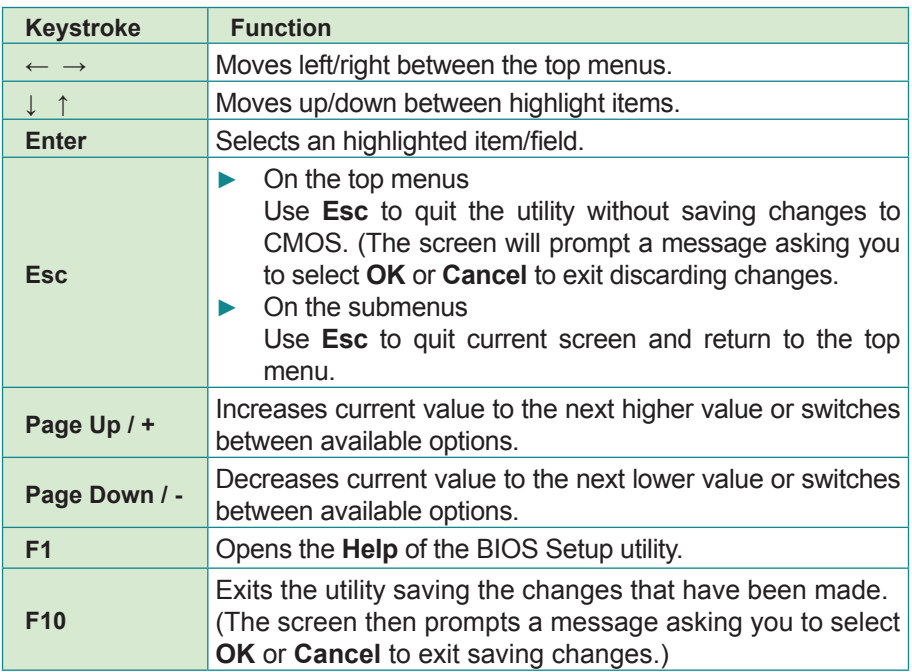

Note: Pay attention to the "WARNING" that shows at the left pane onscreen when making any change to the BIOS settings.

# <span id="page-67-0"></span>**5.1. Main**

The **Main** menu features the settings of **System Date** and **System Time** and also displays some BIOS info.

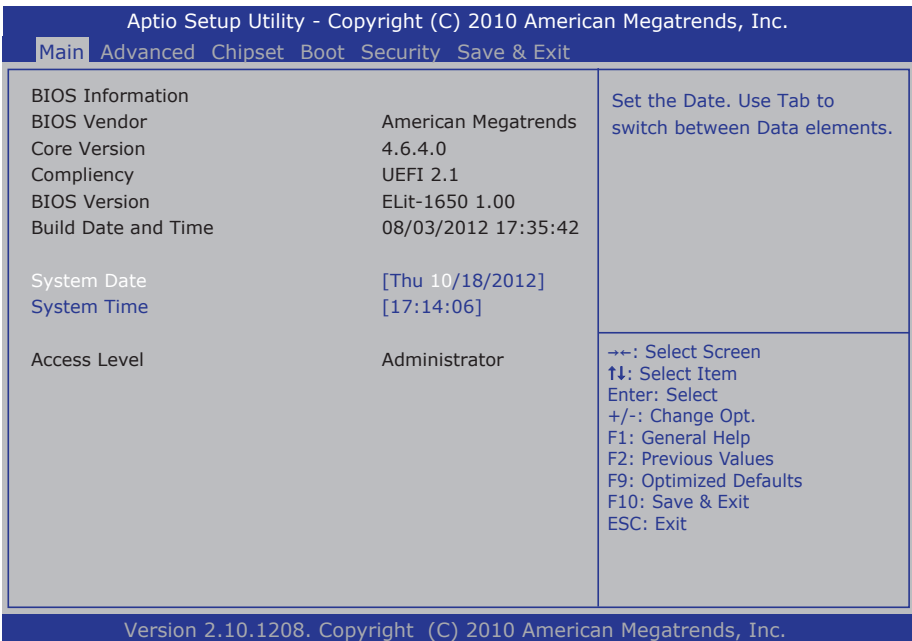

## The BIOS info displayed are:

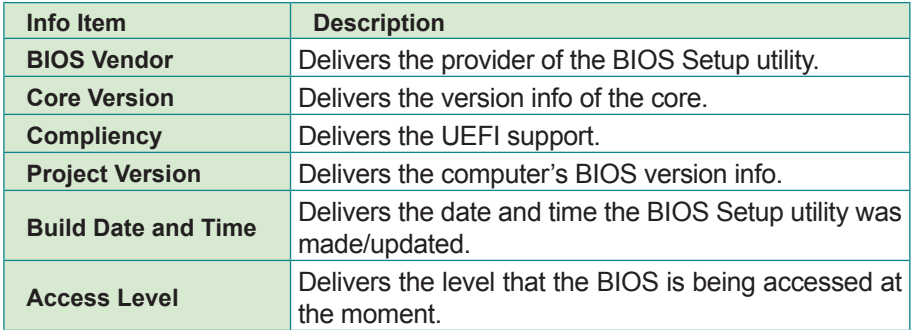

## The featured settings are:

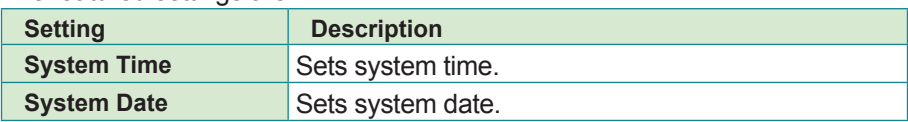

# <span id="page-69-0"></span>**5.2. Advanced**

## The **Advanced** menu configures the system's Super IO chip.

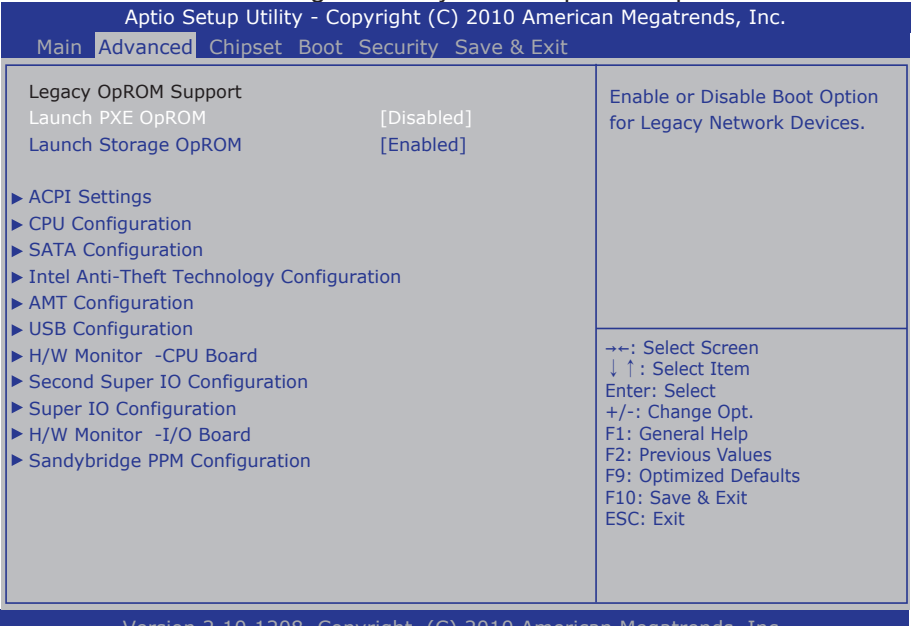

Version 2.10.1208. Copyright (C) 2010 American Megatrends, Inc.

#### The featured settings and submenus are:

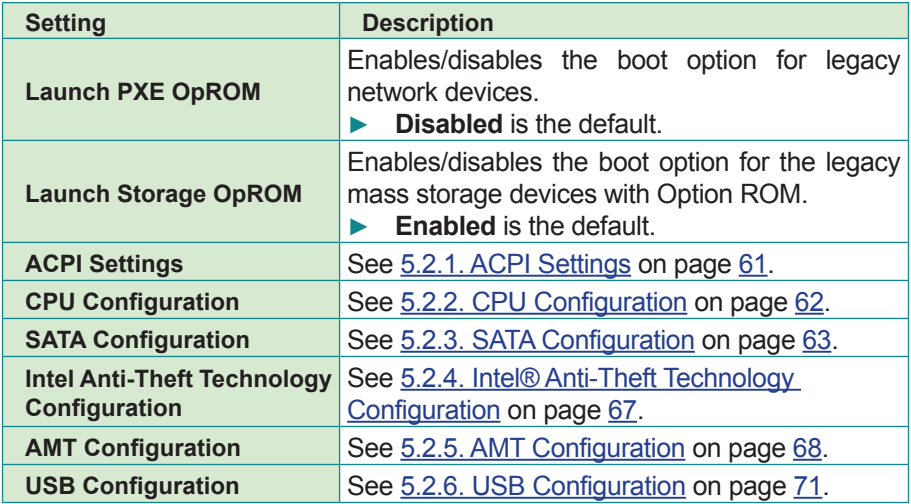

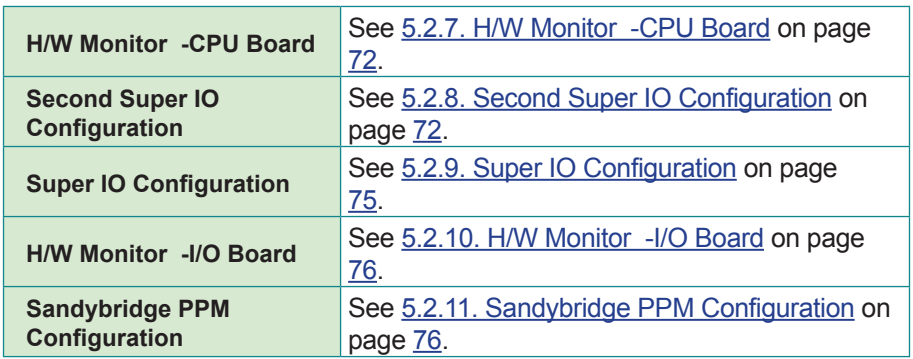

#### <span id="page-70-0"></span>**5.2.1. ACPI Settings**

**ACPI Settings** enable users to change the system's ACPI (Advanced Configuration and Power Interface). The featured settings are:

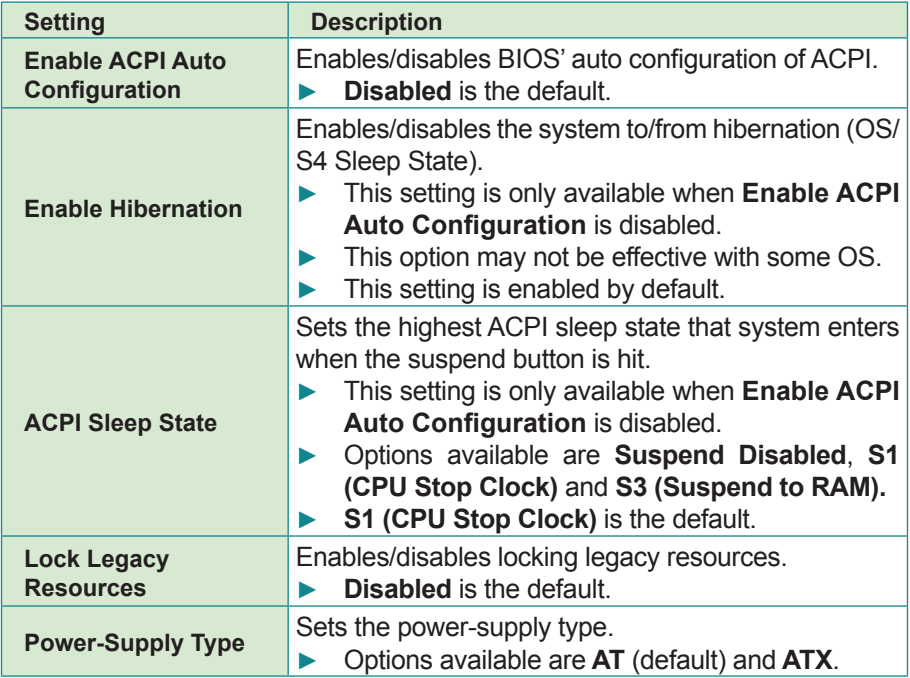

## <span id="page-71-0"></span>**5.2.2. CPU Configuration**

Select **CPU Configuration** to identify the CPU and its capabilities by running a report listing the CPU's model name, processor stepping, processor speed, microcode revision, max. processor speed, min. processor speed, processor cores, Intel® Hyper-Threading Technology support, EMT64 support and so on.

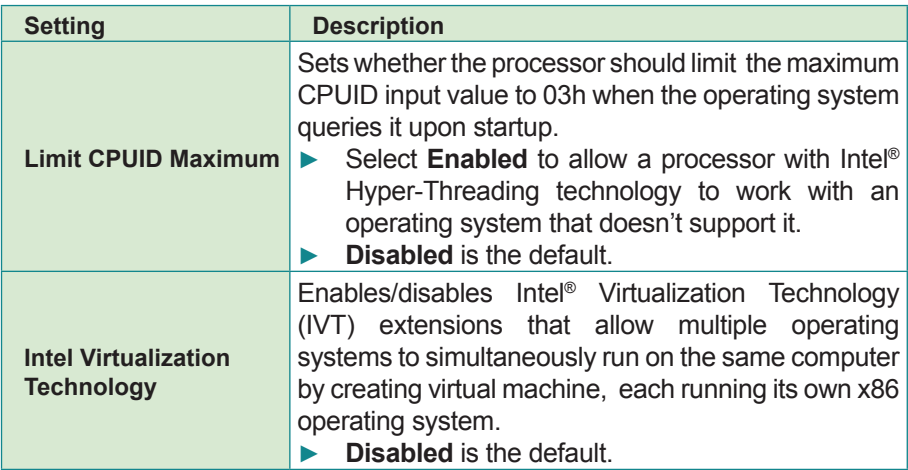

And **CPU Configuration** features two settings as below:
## **5.2.3. SATA Configuration**

**SATA Configuration** delivers SATA device(s) information and features the settings to control SATA device(s). Featured settings are:

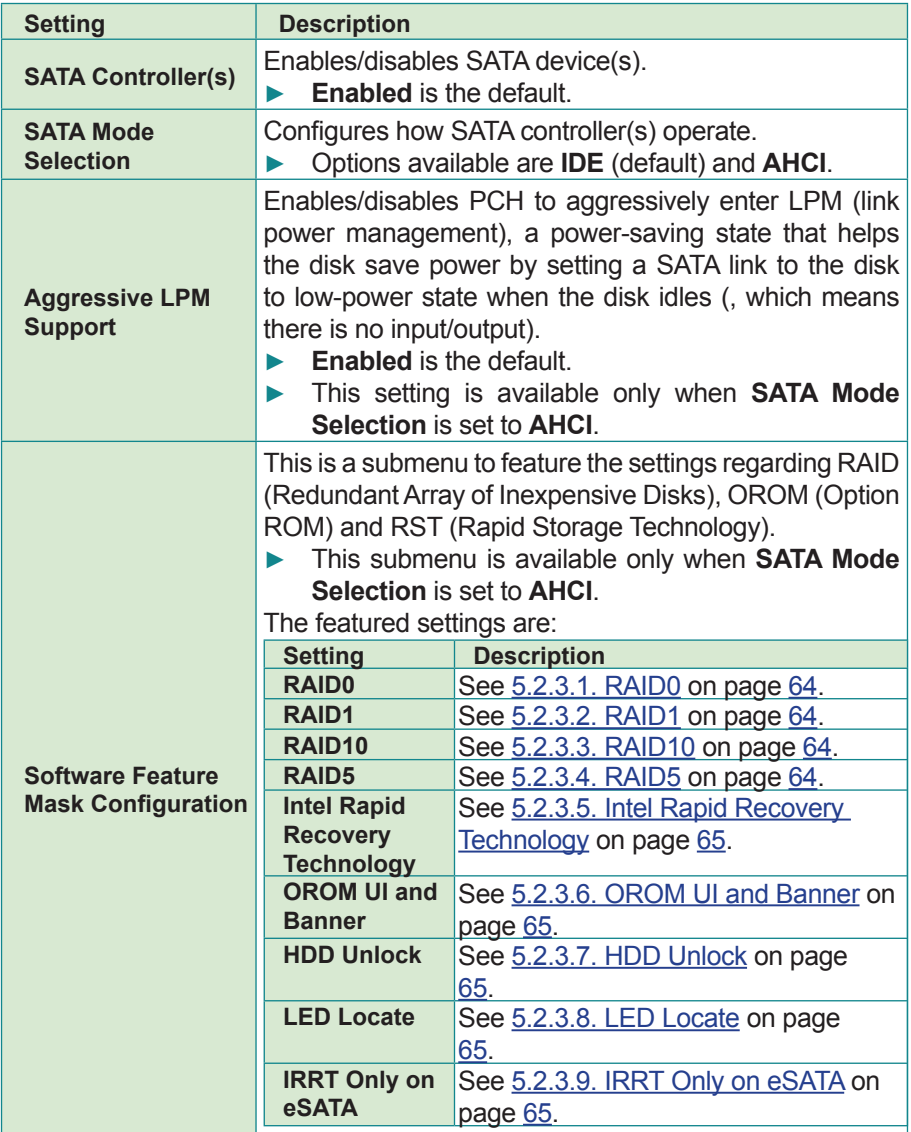

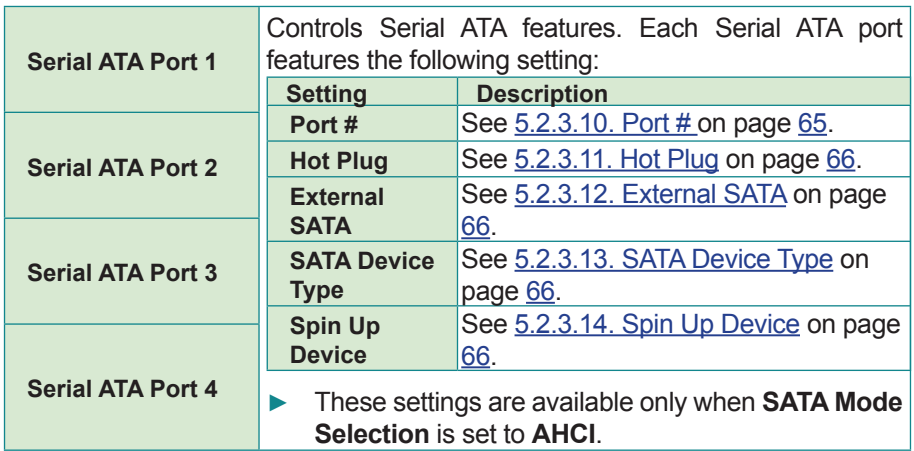

### <span id="page-73-0"></span>**5.2.3.1. RAID0**

Enables/disables RAID 0 scheme, which features blocks striped, no mirror and no parity.

► **Enabled** is the default.

#### <span id="page-73-1"></span>**5.2.3.2. RAID1**

Enables/disables RAID 1 scheme, which features blocks mirrored, no stripe and no parity.

► **Enabled** is the default.

#### <span id="page-73-2"></span>**5.2.3.3. RAID10**

Enables/disables RAID 10 scheme, which features blocks mirrored and striped.

► **Enabled** is the default.

#### <span id="page-73-3"></span>**5.2.3.4. RAID5**

Enables/disables RAID 5, which features block striped and distributed parity.

► **Enabled** is the default.

### <span id="page-74-0"></span>**5.2.3.5. Intel Rapid Recovery Technology**

Enables/disables Intel® Rapid Recovery Technology, which auto-switches the storage to the mirrored disk in case the primary disk fails. IRRT also duplicates all data on the mirrored disk back to the newly installed primary disk.

► **Enabled** is the default.

### <span id="page-74-1"></span>**5.2.3.6. OROM UI and Banner**

Controls the behavior of Intel® RST OROM UI and the banner splash screen that displays during POST at system boot-up.

- ► Select **Enabled** to show the OROM UI of SATA devices.
- ► Select **Disabled** to show neither OROM banner nor information if all disks and RAID volumes are normal.

#### <span id="page-74-2"></span>**5.2.3.7. HDD Unlock**

If the HDD password unlock is enabled in the OS, select **Enabled** (, which is also the default).

### <span id="page-74-3"></span>**5.2.3.8. LED Locate**

If the LED/SGPIO hardware is attached and the ping to locate the feature is enabled in the OS, select **Enabled** (, which is also the default).

#### <span id="page-74-4"></span>**5.2.3.9. IRRT Only on eSATA**

Select **Enabled** to have only the IRRT volume span the internal and eSATA drives.

Select **Disabled** to have any RAID volume span the internal and eSATA drives.

<span id="page-74-5"></span>► **Enabled** is the default.

### <span id="page-75-0"></span>**5.2.3.10. Port #**

Enables/disables the SATA port.

**Enabled** is the default.

### <span id="page-75-1"></span>**5.2.3.11. Hot Plug**

Sets whether to make the SATA port an hot pluggable one.

**Disabled** is the default.

### <span id="page-75-2"></span>**5.2.3.12. External SATA**

Enables/disables external SATA support.

**Disabled** is the default.

### <span id="page-75-3"></span>**5.2.3.13. SATA Device Type**

Defines whether the SATA port is connected to a **Solid State Drive** or **Hard Disk Drive**.

**Hard Disk Drive** is the default.

#### <span id="page-75-4"></span>**5.2.3.14. Spin Up Device**

For the platforms with numerous Serial ATA hard disk drives, the power issue regarding the electrical current load during system power-up is often critical. This setting enables/disables "Staggered Spin Up", which provides a simple mechanism for SATA HBAs (host bus adapters) to sequence disk drive initialization and spin-up.

#### ► **Disabled** is the default.

## **5.2.4. Intel® Anti-Theft Technology Configuration**

The computer is Intel® Anti-Theft Technology-enabled. When working with an Intel® AT-enabled service, the technology can keep the data stored in the computer safe and secure when the computer is lost or stolen.

See [http://www.intel.com/content/www/us/en/architecture-and-technology/anti](http://www.intel.com/content/www/us/en/architecture-and-technology/anti-theft/anti-theft-service-providers.html)[theft/anti-theft-service-providers.html](http://www.intel.com/content/www/us/en/architecture-and-technology/anti-theft/anti-theft-service-providers.html) to know the Intel® AT service providers.

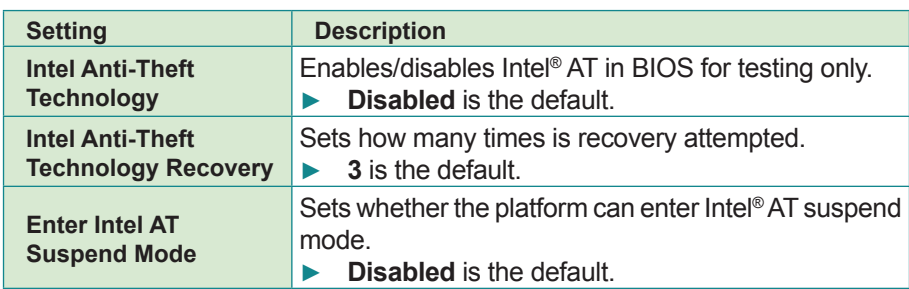

The submenu features the following settings regarding Intel® AT:

# **5.2.5. AMT Configuration**

Intel® Active Management Technology (Intel® AMT) is a hardware-based solution that uses out-of-band communication for basic management of client systems, which allows a system administrator to monitor and manage the computers and other network equipment by remote control even if the hard drive is crashed, the system is turned off or the operation system is locked.

This submenu features the necessary BIOS extension settings as listed below to make use of Intel® AMT.

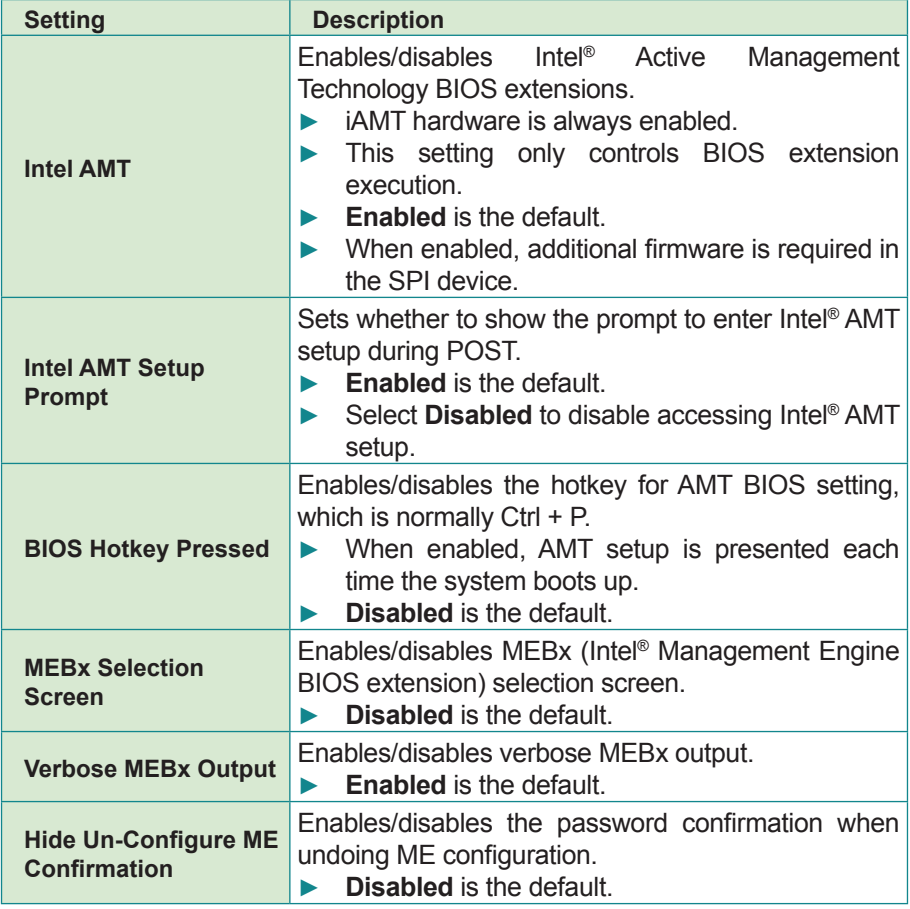

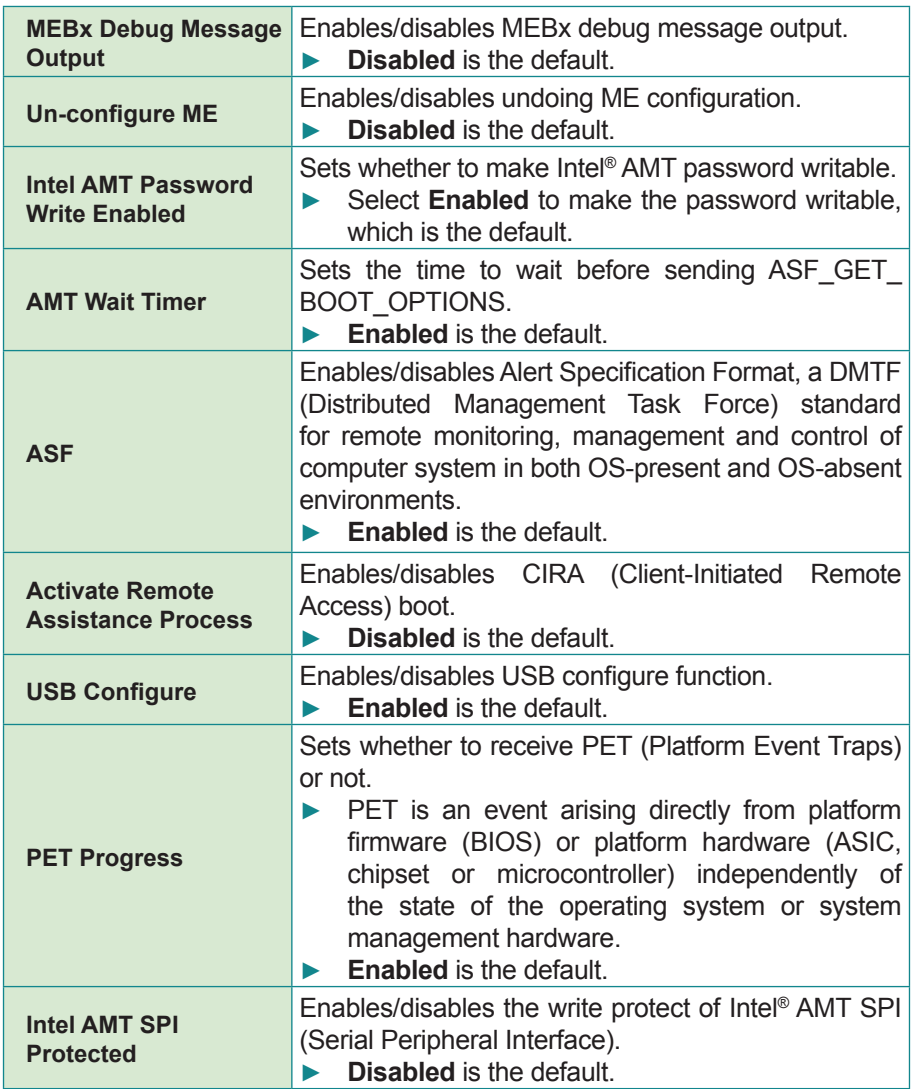

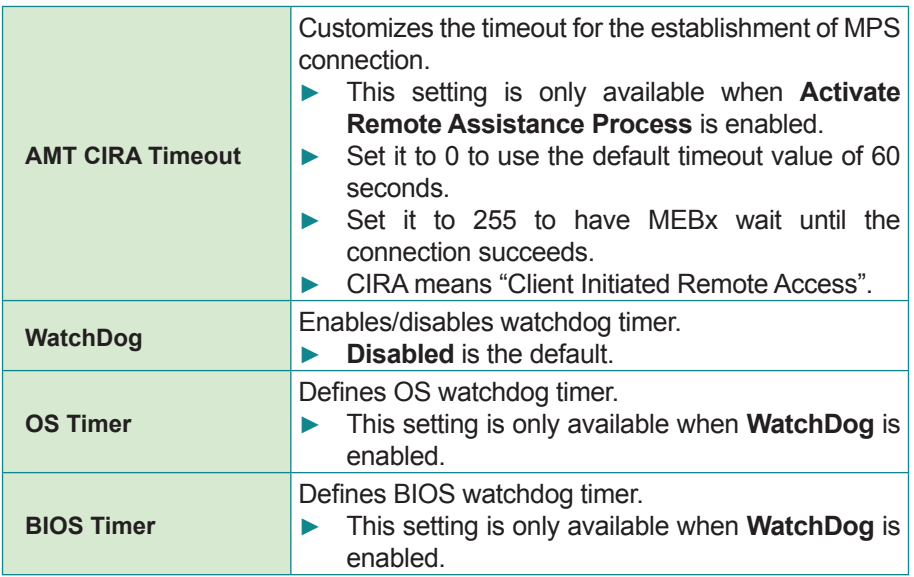

### **5.2.6. USB Configuration**

**USB Configuration** displays the info of the connected USB devices and sets USB parameters. The featured settings are:

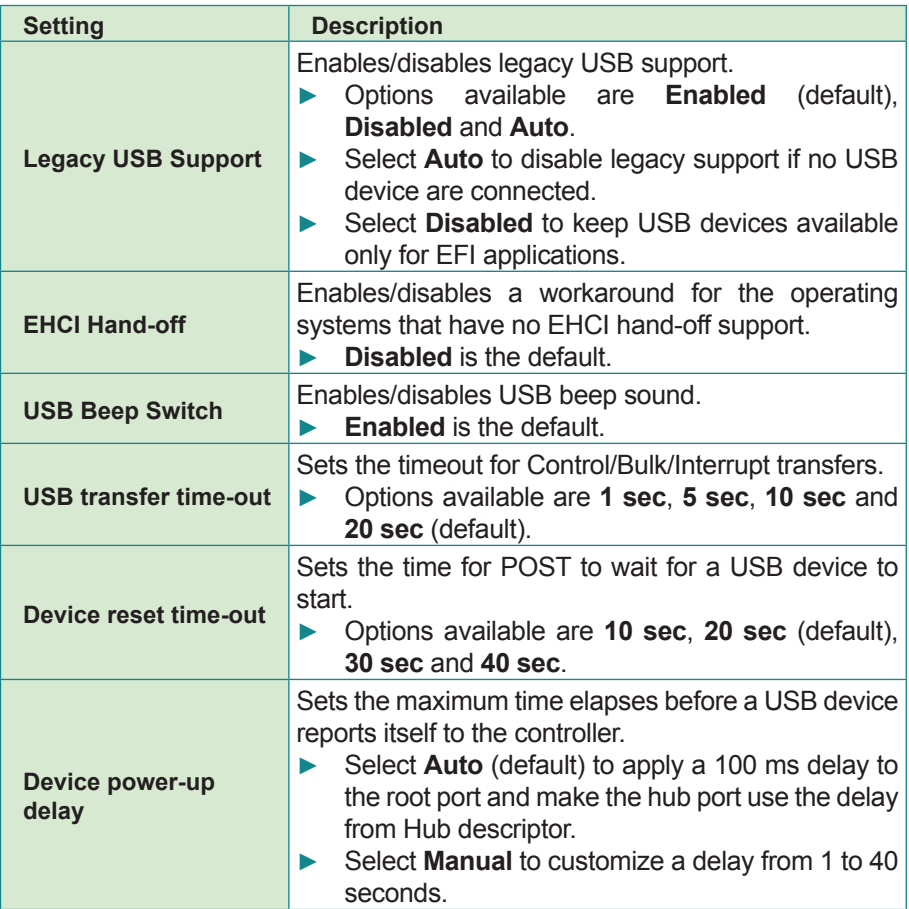

# **5.2.7. H/W Monitor -CPU Board**

**H/W Monitor -CPU Board** monitors the CPU board's hardware status. Select it to run a report of the info including CPU temperature, system temperature, VCC, VCORE and so on.

### **5.2.8. Second Super IO Configuration**

**Second Super IO Configuration** is a submenu to configure the Super IO chip Fintek F81216. It configures the serial port 3, 4, 5 and 6 on the system. The featured settings are:

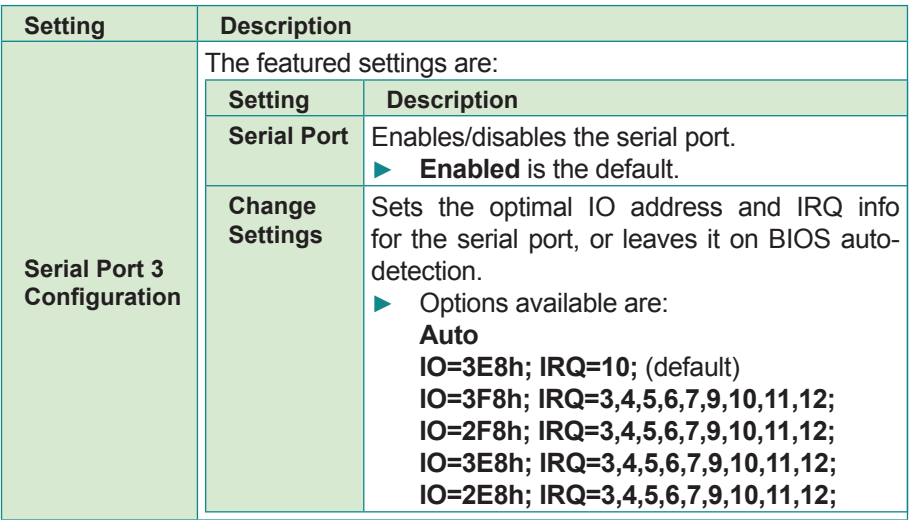

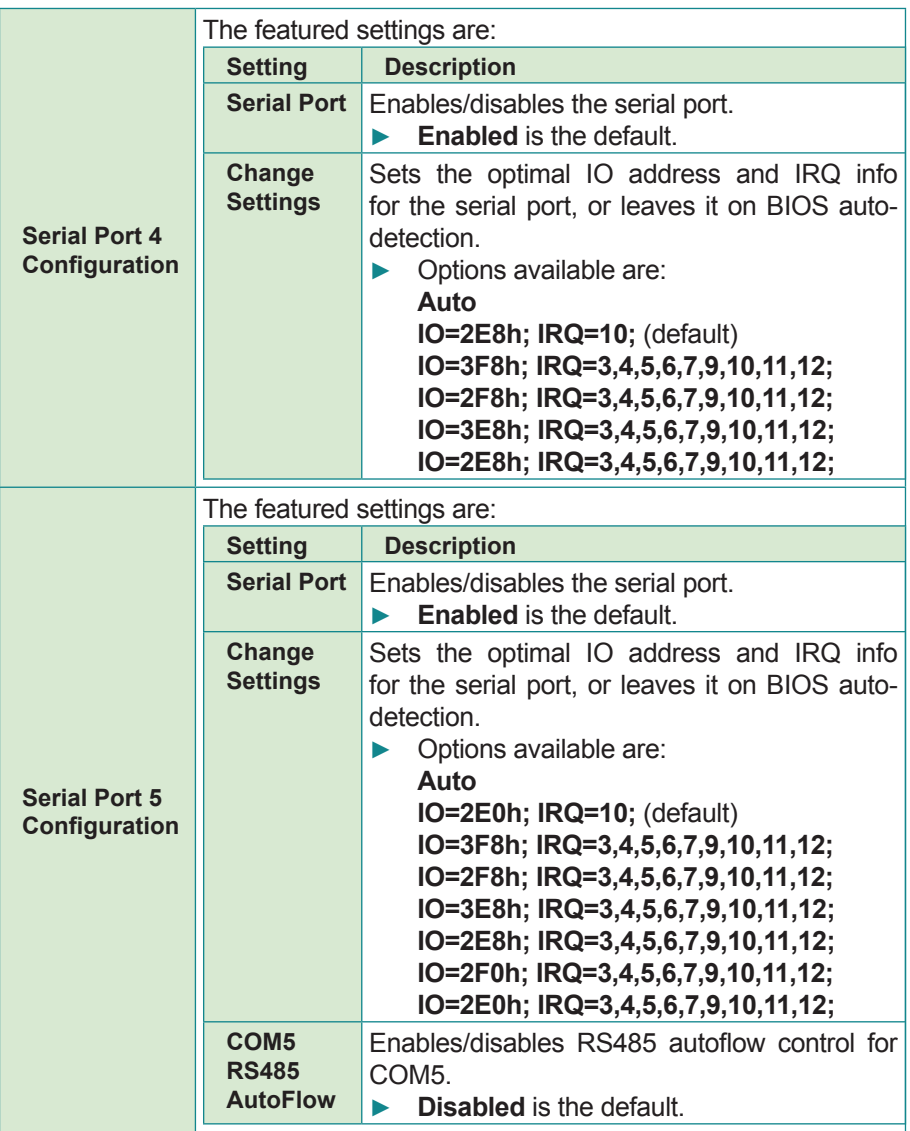

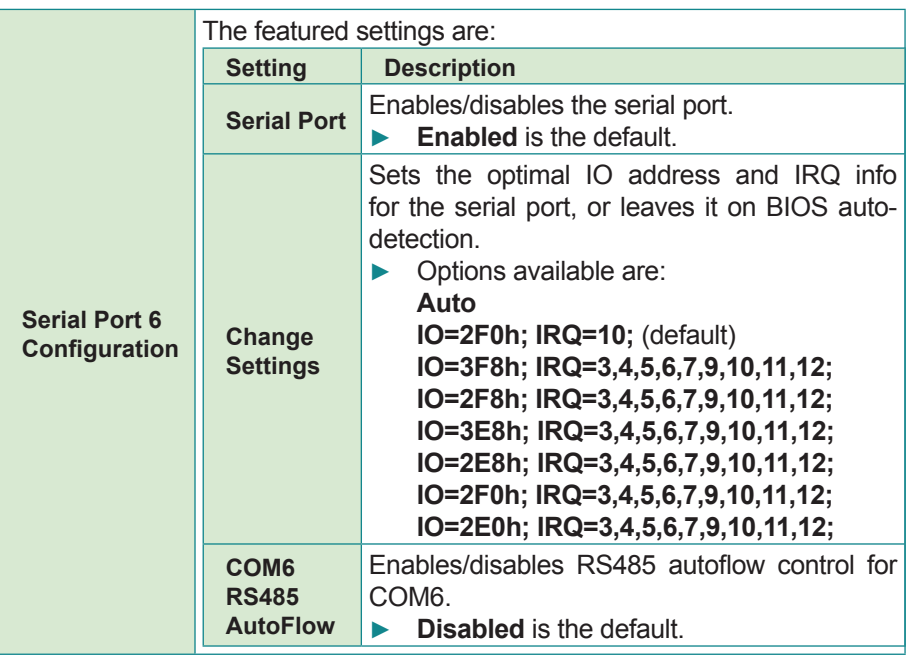

## **5.2.9. Super IO Configuration**

**Super IO Configuration** is a submenu to control the system's Super IO chip Fintek F71869E. It configures the serial port 1 and 2 on the system. The featured settings are:

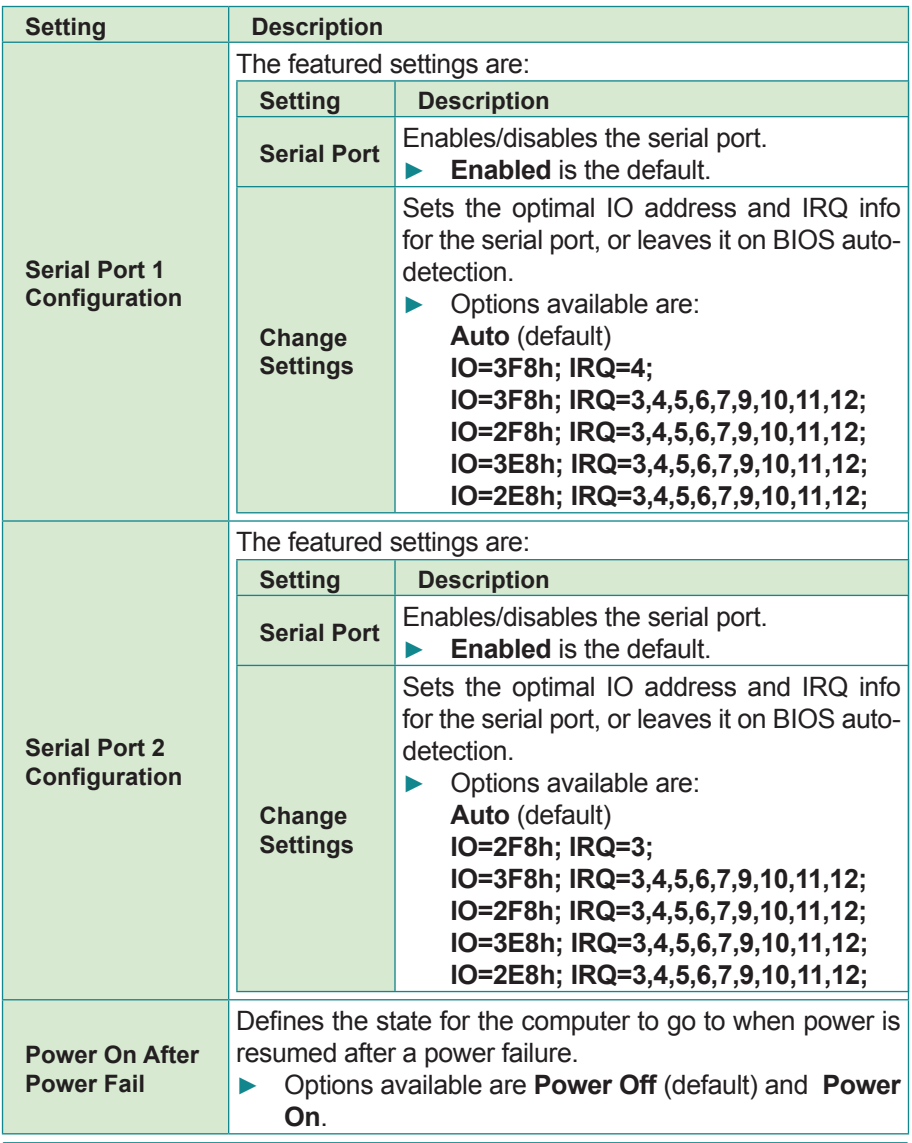

# **5.2.10. H/W Monitor -I/O Board**

**H/W Monitor -I/O Board** monitors the carrier board's hardware status. Select it to run a report of various voltage info.

### **5.2.11. Sandybridge PPM Configuration**

This submenu controls processor power management by the following settings:

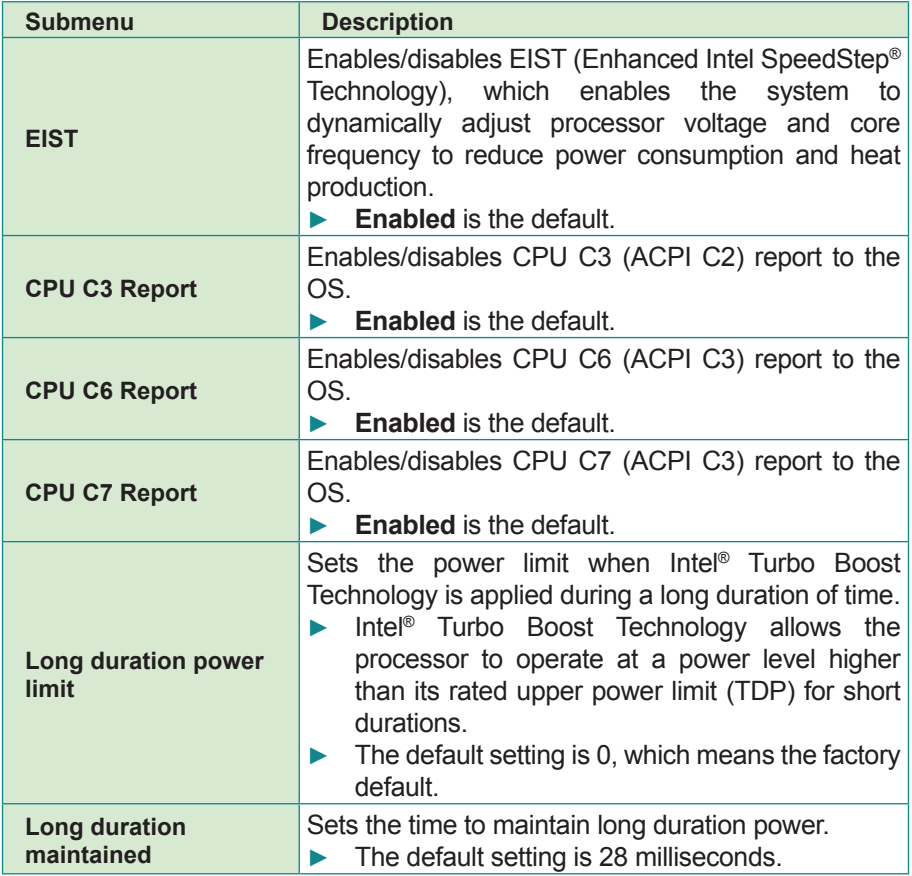

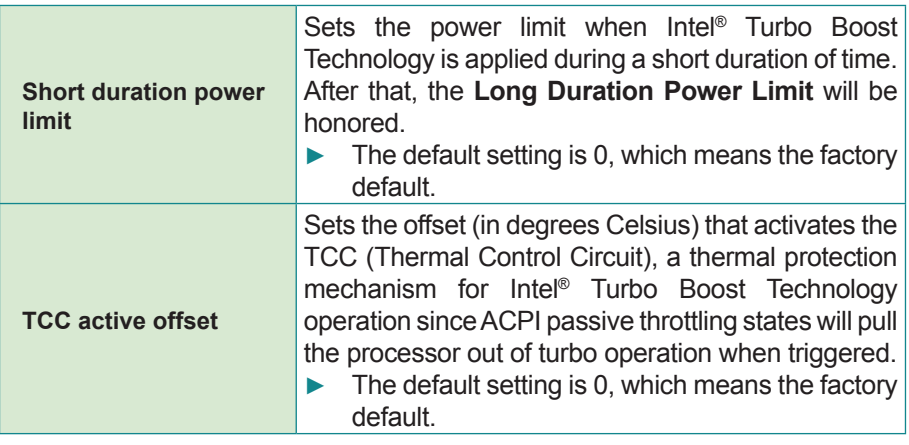

# **5.3. Chipset**

The **Chipset** menu controls the system's chipset.

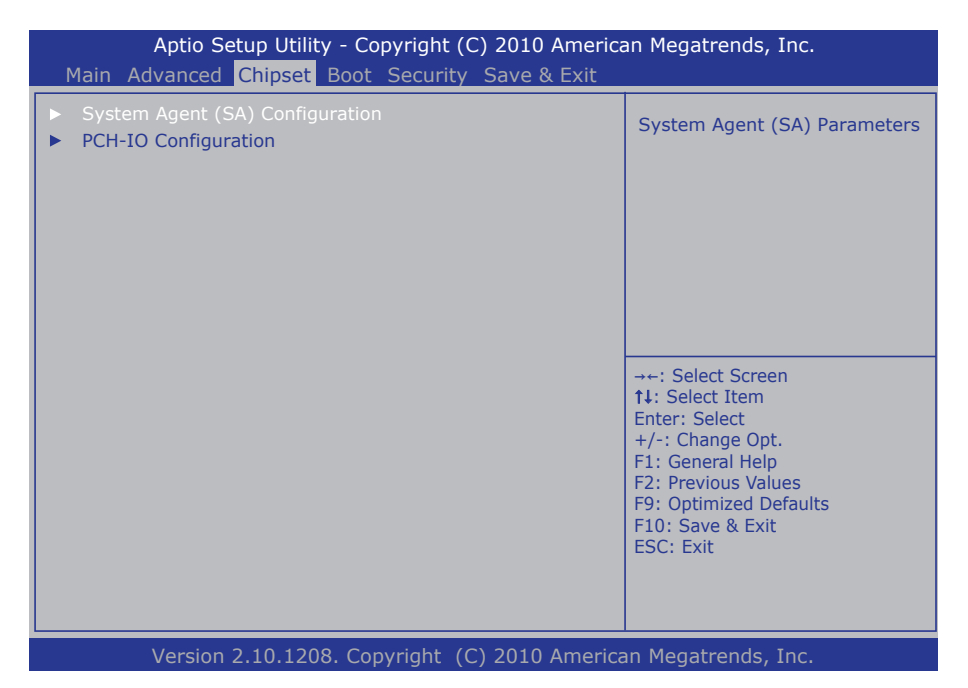

The featured submenu are **System Agent (SA) Configuration** and **PCH-IO Configuration**, which are covered in the following sections.

Submenu overview:

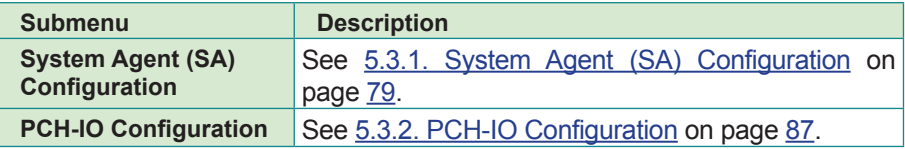

# <span id="page-88-0"></span>**5.3.1. System Agent (SA) Configuration**

This submenu configures **System Agent (SA)** parameters. The featured settings are:

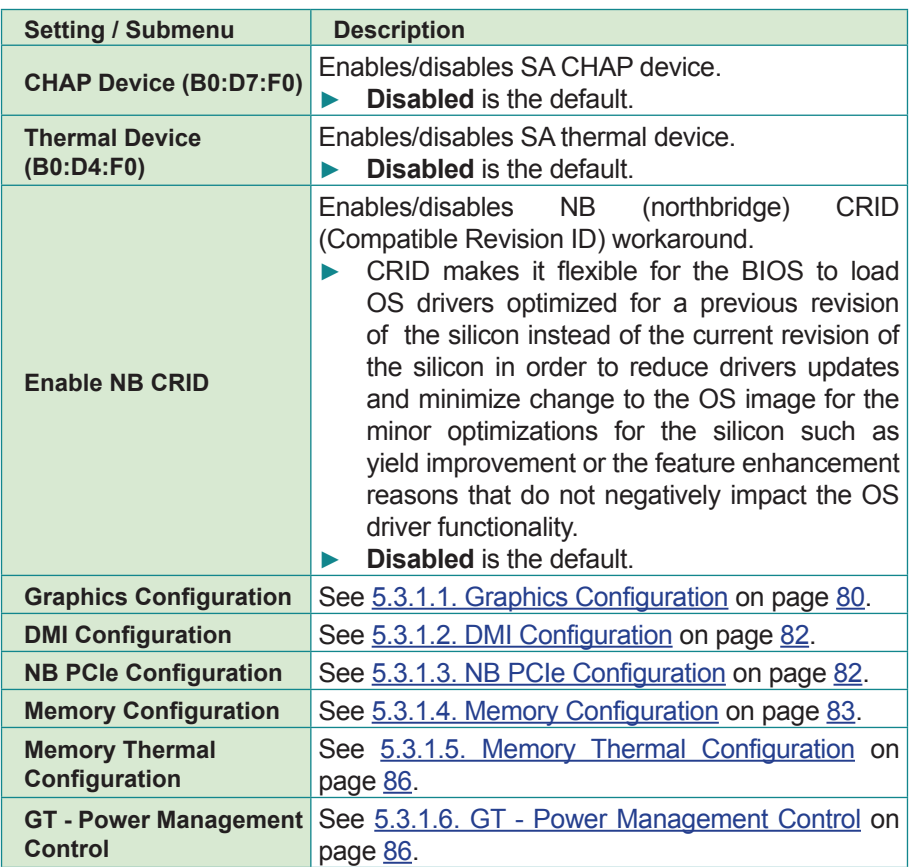

# <span id="page-89-0"></span>**5.3.1.1. Graphics Configuration**

Select **Graphics Configuration** to view graphics info and accesses graphics settings. The featured settings are:

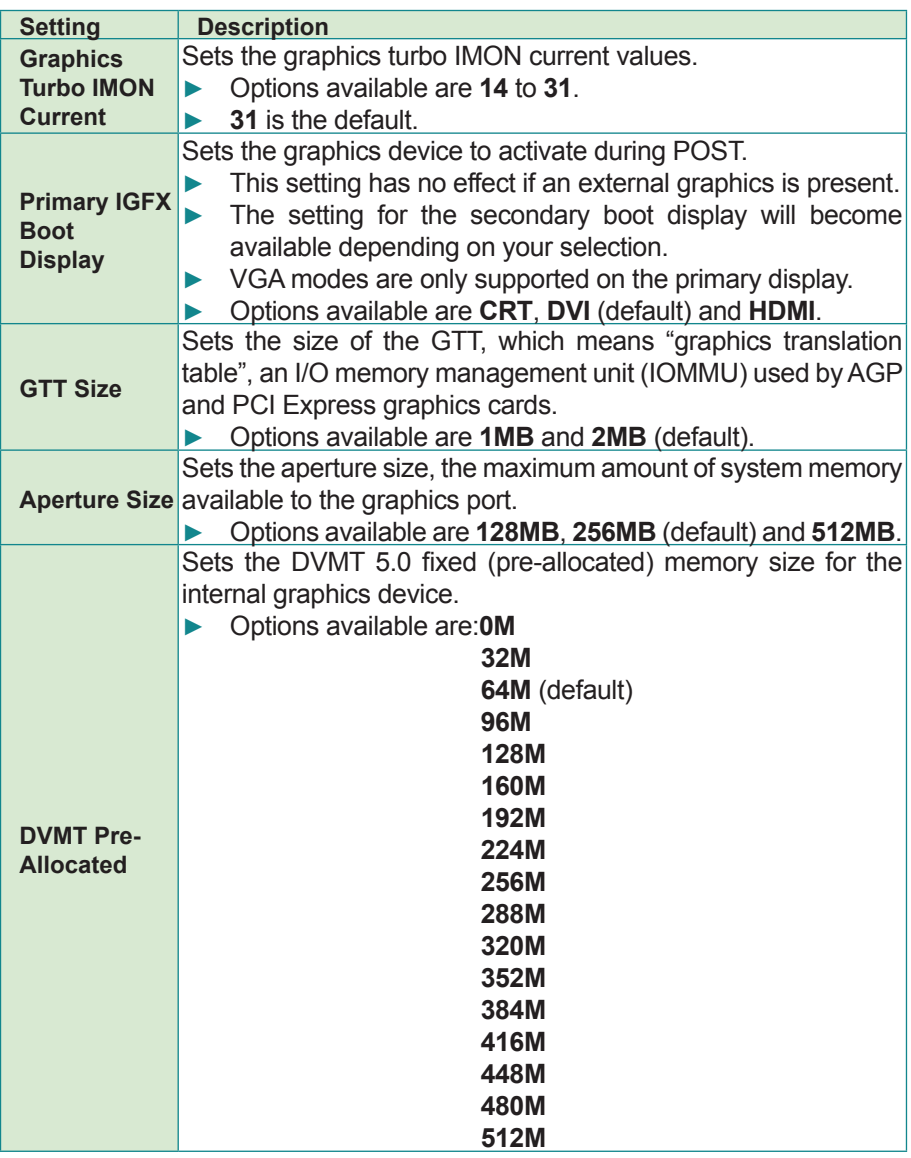

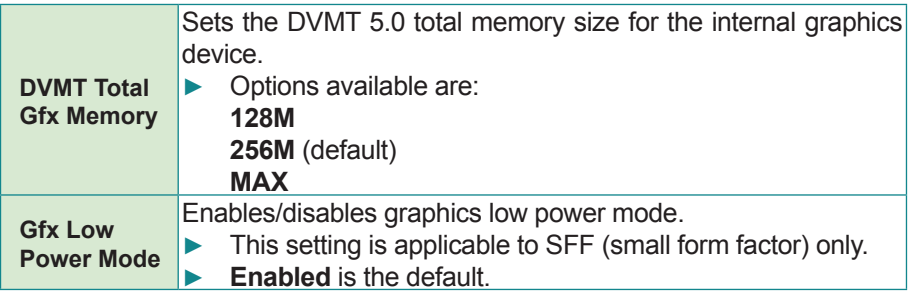

# <span id="page-91-0"></span>**5.3.1.2. DMI Configuration**

Use this submenu to control various DMI (Direct Media Interface) features such as the following:

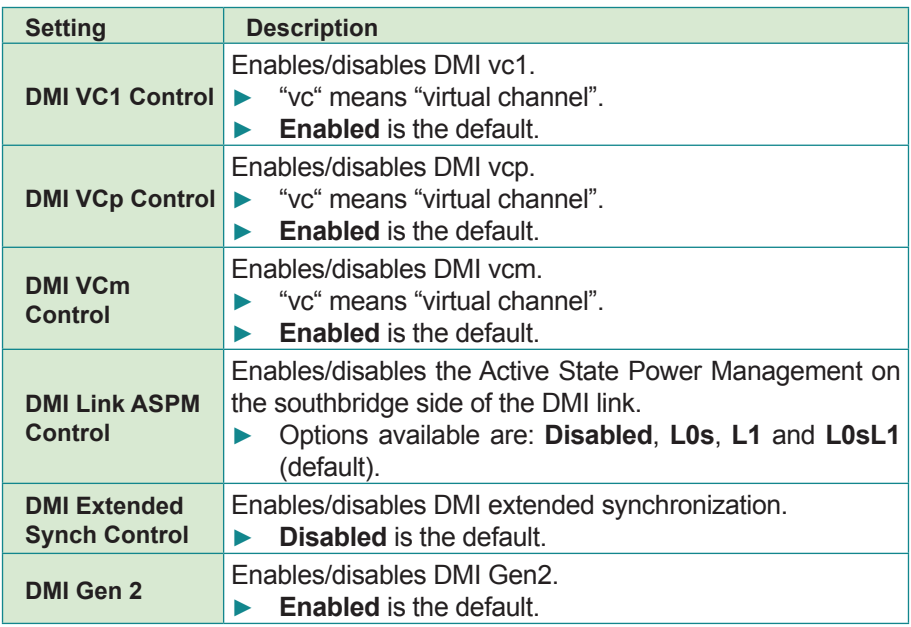

### <span id="page-91-1"></span>**5.3.1.3. NB PCIe Configuration**

Configures northbridge PCI Express Graphics (PEG). Featured settings are:

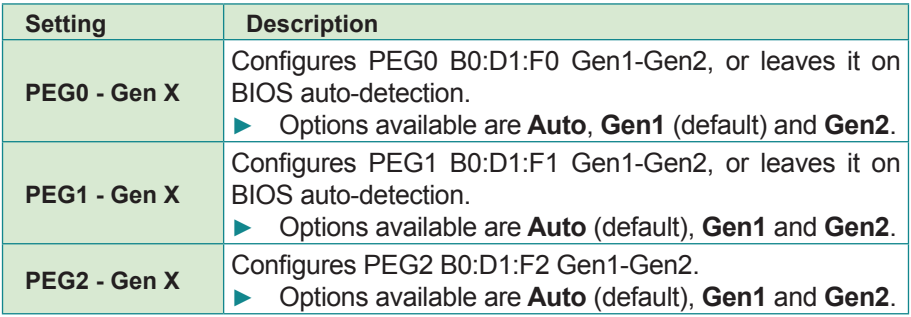

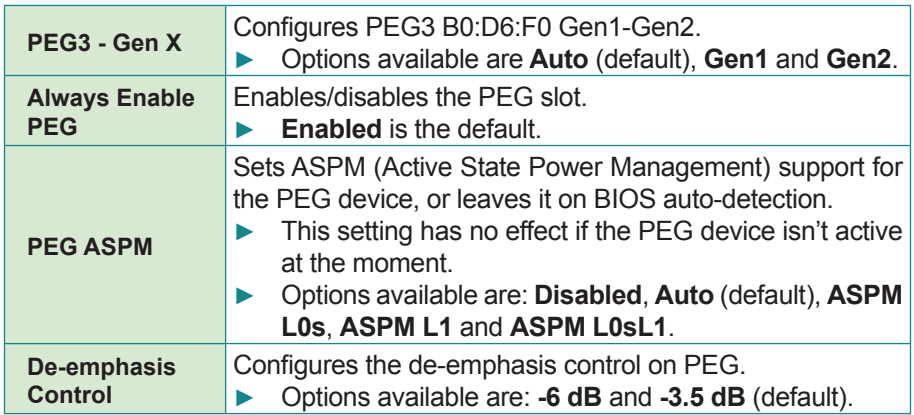

### <span id="page-92-0"></span>**5.3.1.4. Memory Configuration**

Select **Memory Configuration** to view the system's memory information that includes memory RC version, memory frequency, total memory, DIMM presence, CAS latency and minimum delay time.

**Memory Configuration** is also a submenu to configure the memory with the following settings:

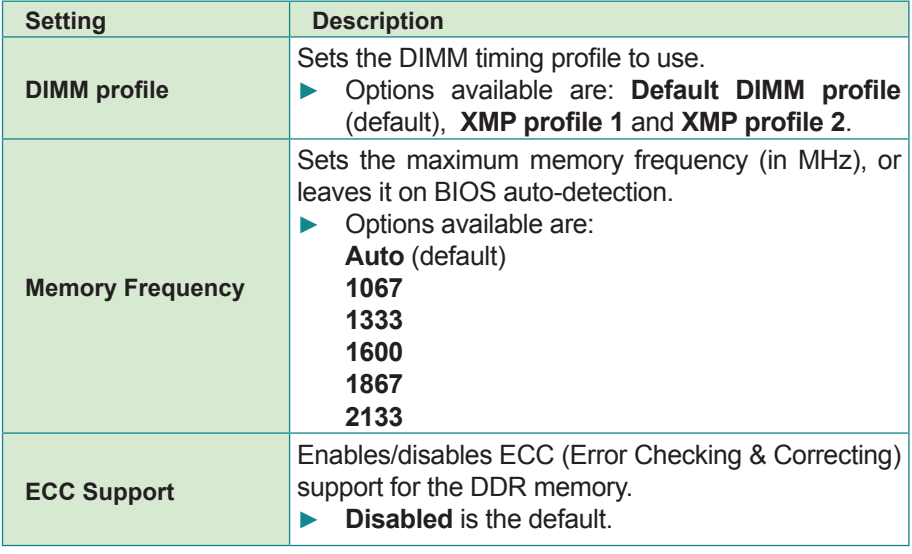

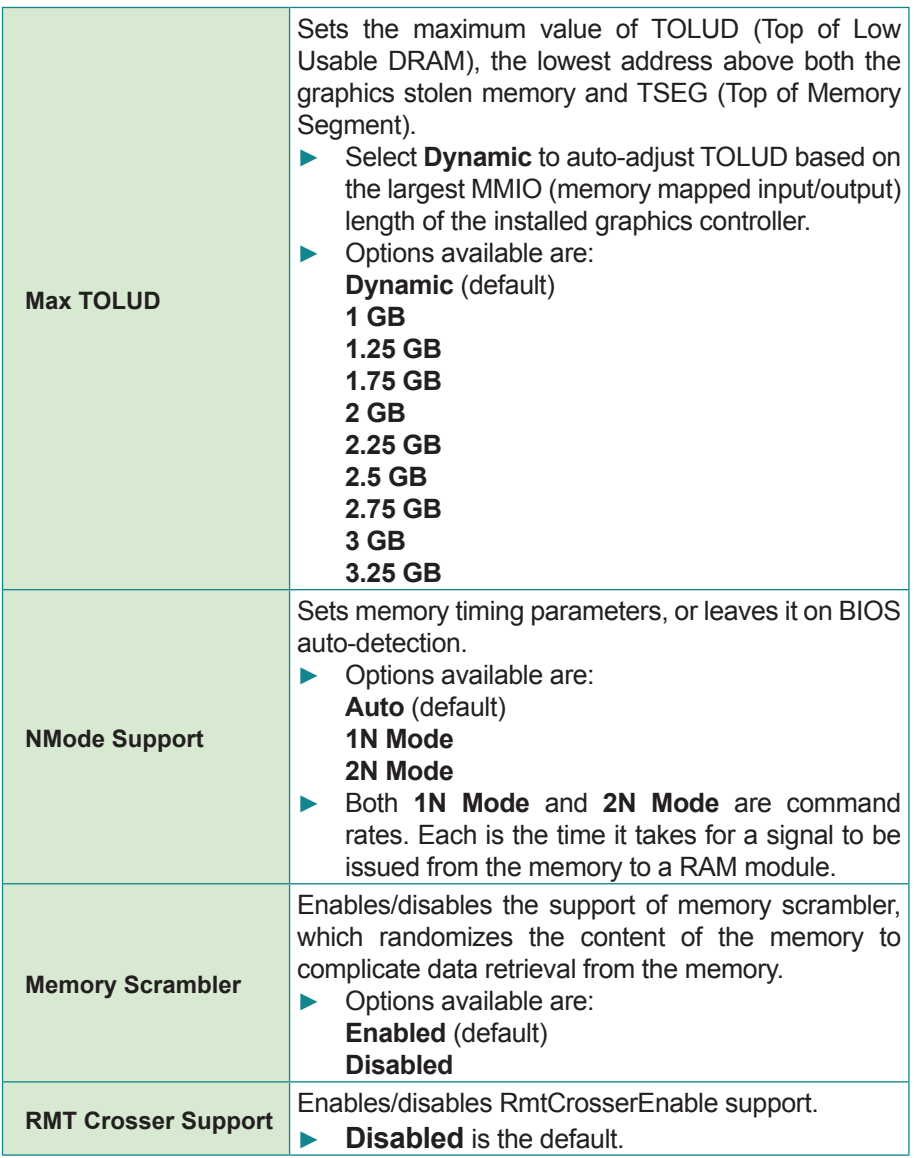

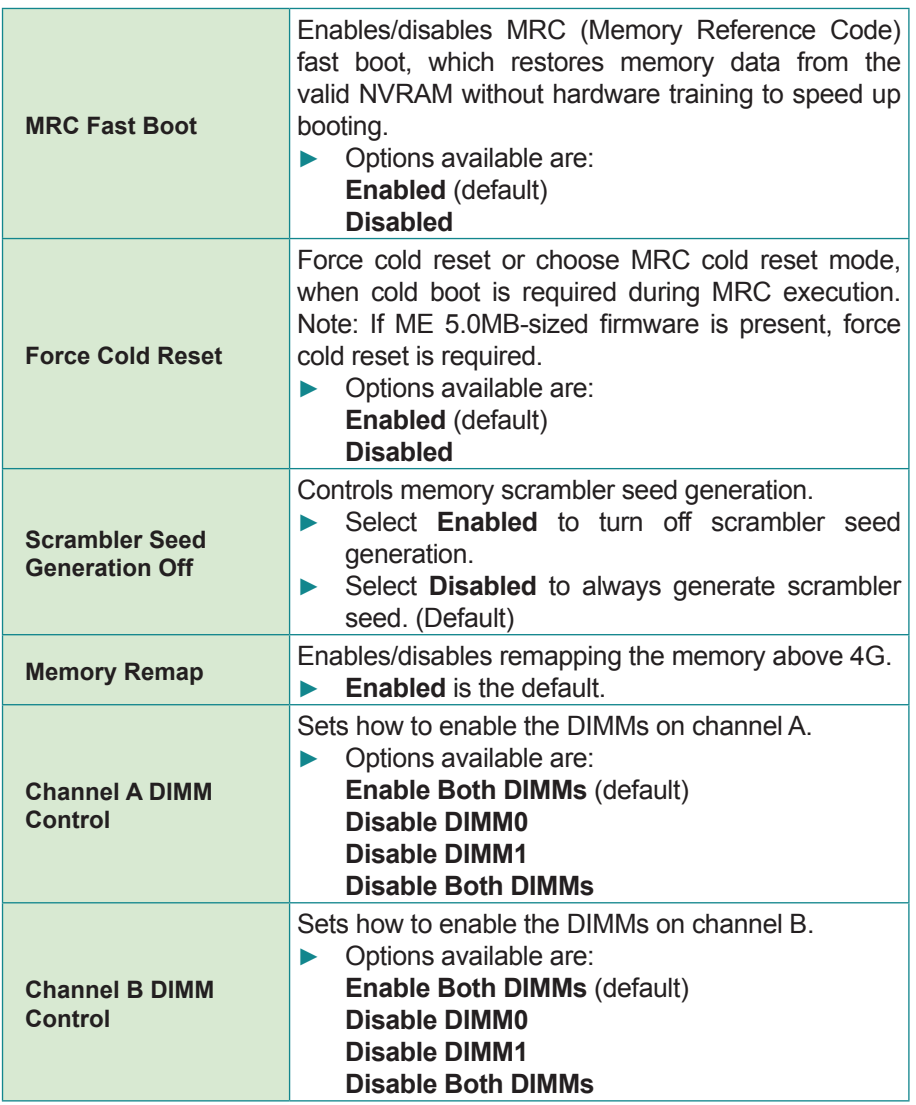

# <span id="page-95-0"></span>**5.3.1.5. Memory Thermal Configuration**

This submenu configures the memory thermal parameters by the following settings:

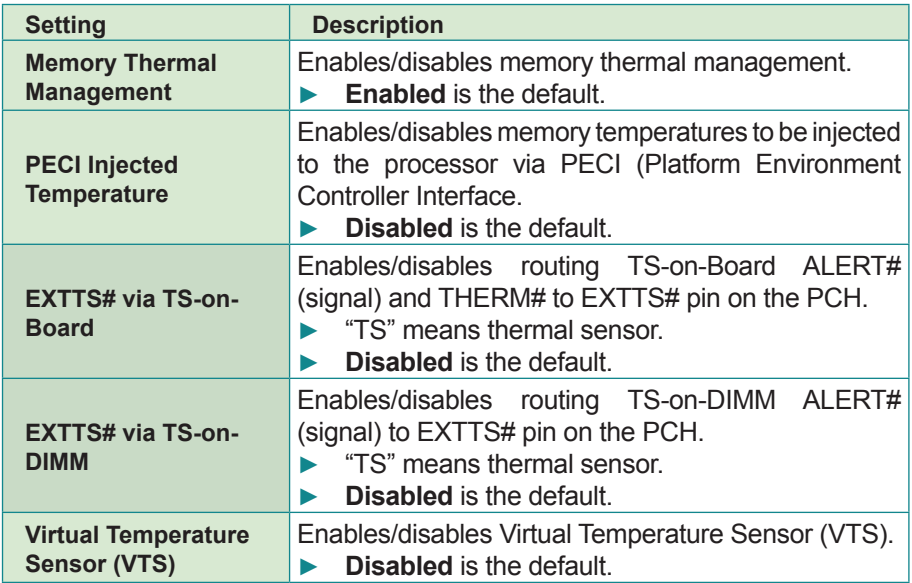

## <span id="page-95-1"></span>**5.3.1.6. GT - Power Management Control**

Select this submenu to manage the memory power for GT (integrated graphics engine).

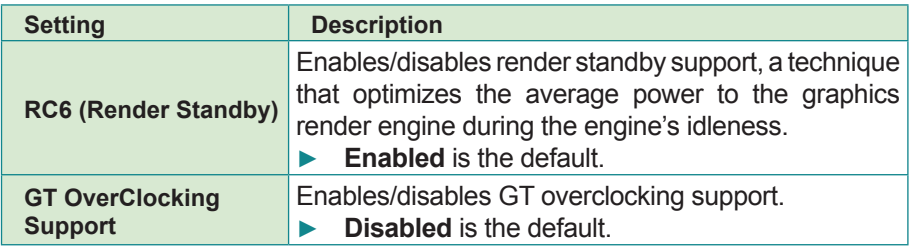

# <span id="page-96-0"></span>**5.3.2. PCH-IO Configuration**

**PCH-IO Configuration** sets PCH parameters. The featured settings are:

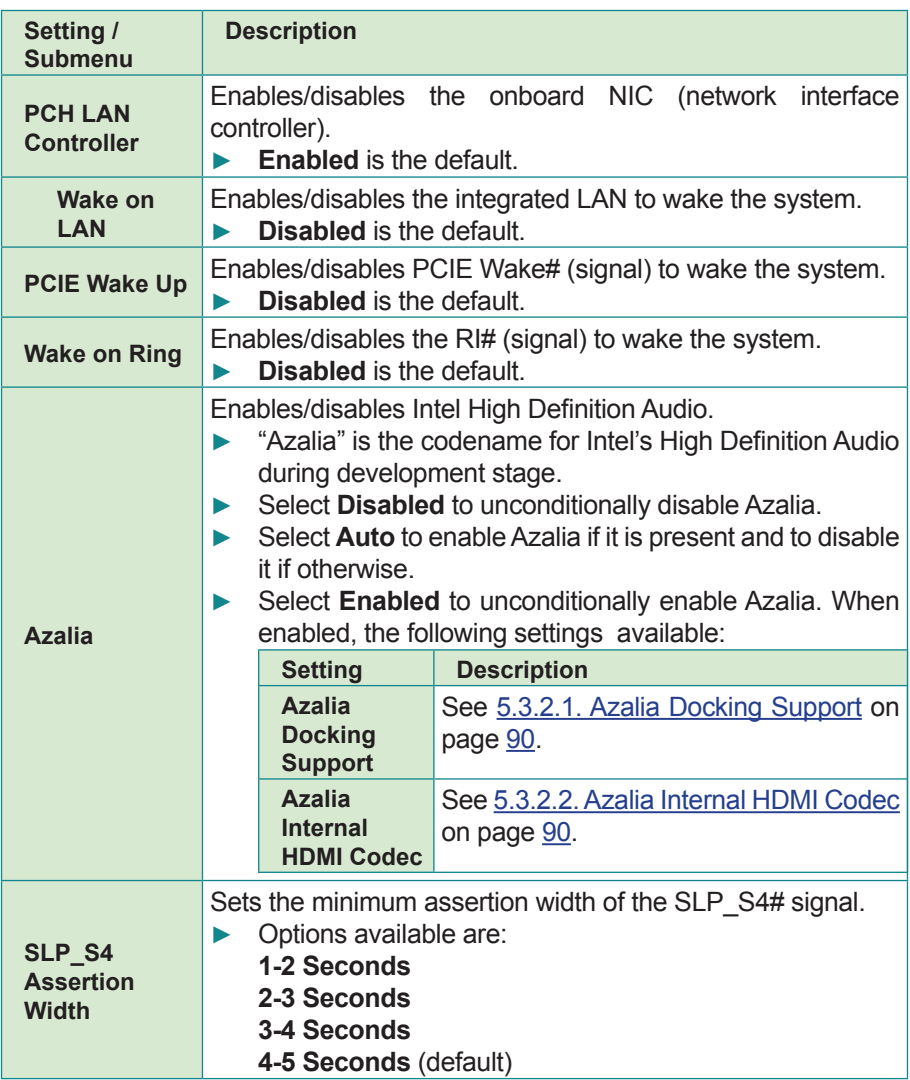

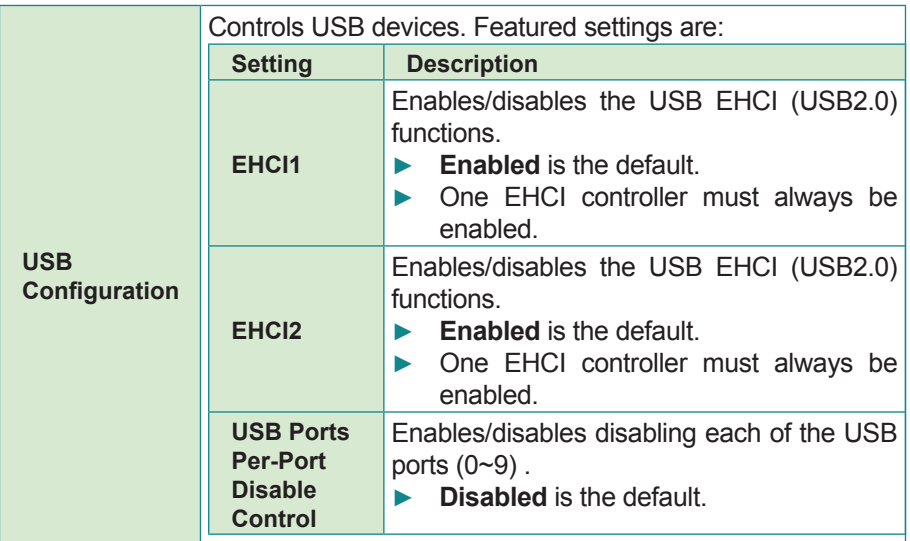

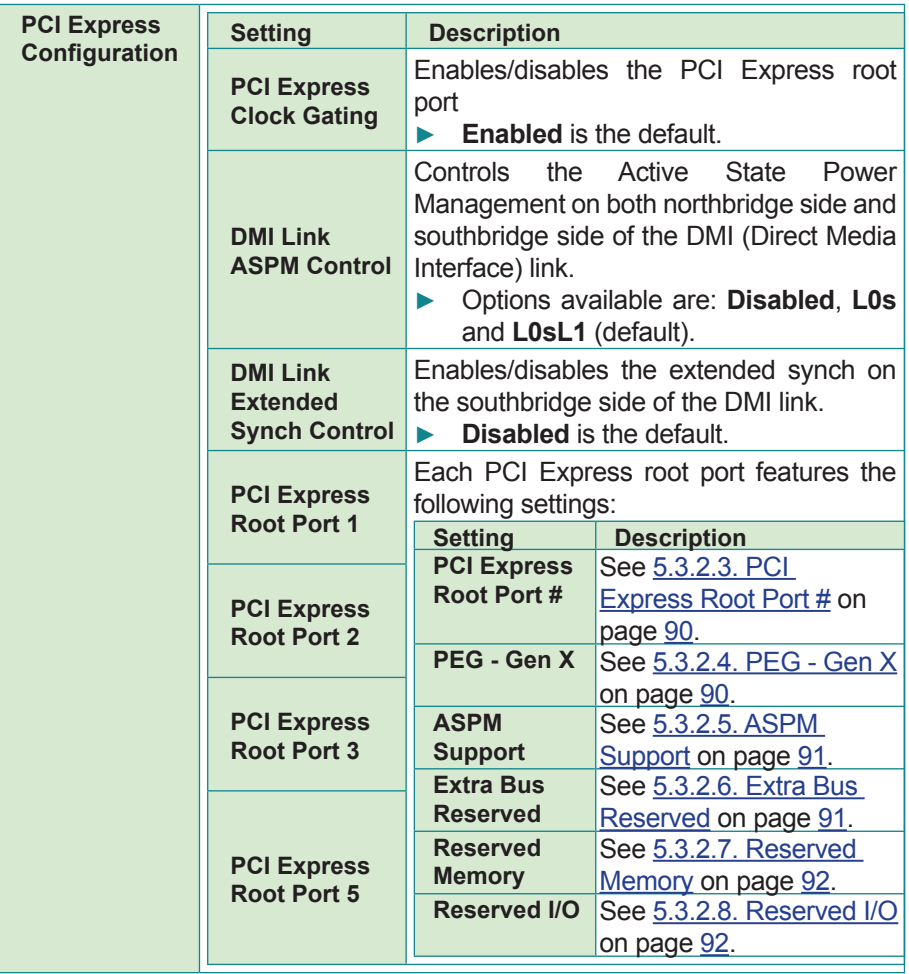

# <span id="page-99-0"></span>**5.3.2.1. Azalia Docking Support**

Enables/disables Azalia docking support of audio controller.

► Disabled is the default.

### <span id="page-99-1"></span>**5.3.2.2. Azalia Internal HDMI Codec**

Enables/disables internal HDMI codec for Azalia.

- ► **Enabled** is the default.
- ► When enabled, the following settings are available:

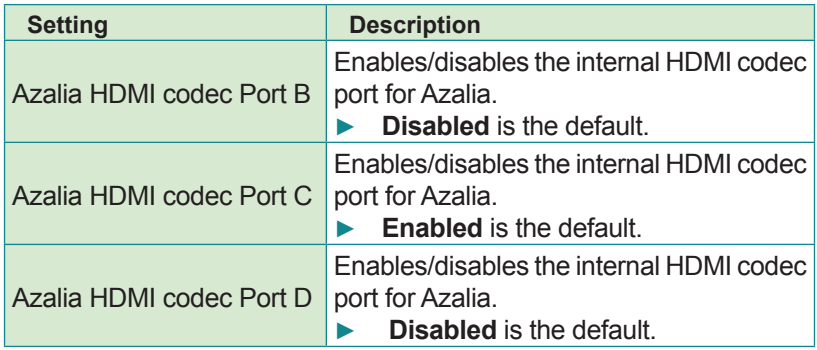

### <span id="page-99-2"></span>**5.3.2.3. PCI Express Root Port #**

Enables/disables the port.

► **Enabled** is the default.

## <span id="page-99-3"></span>**5.3.2.4. PEG - Gen X**

Controls PEG1 B0:D28:F0 Gen1-Gen2, or leaves it on BIOS auto-detection.

► Options are **Auto**, **Gen1** (default) and **Gen2**.

### <span id="page-100-0"></span>**5.3.2.5. ASPM Support**

Sets ASPM level.

- ► Options are **Disabled**, **L0s**, **L1**, **L0sL1** and **Auto** (default).
- ► When enabled, the following settings become available:

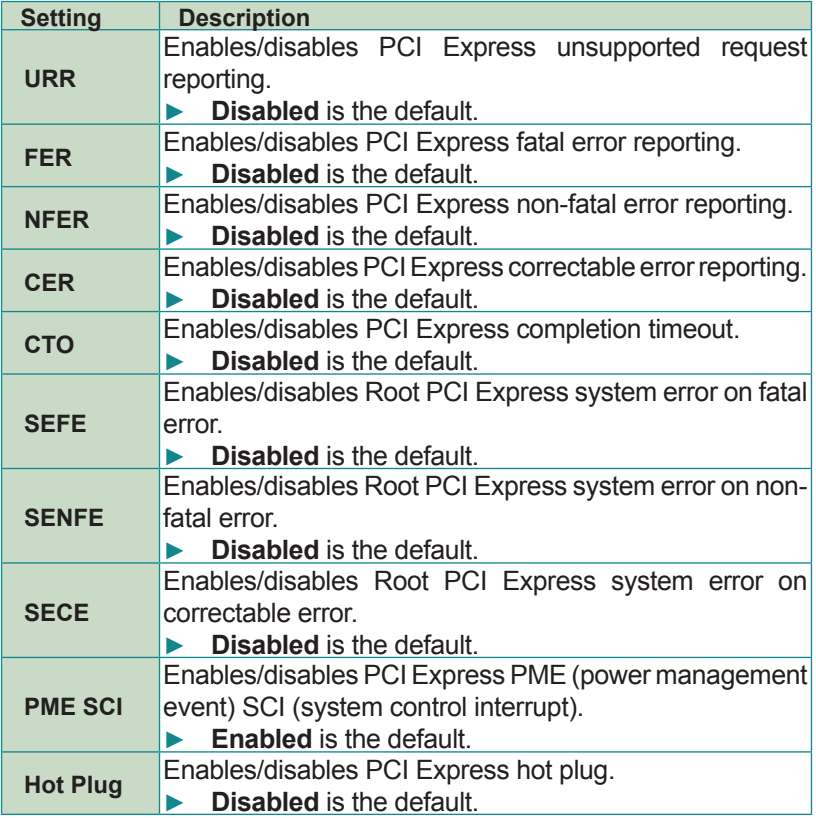

#### <span id="page-100-1"></span>**5.3.2.6. Extra Bus Reserved**

Sets the extra bus reserved for the bridge behind this root bridge.

- $\blacktriangleright$  0 is the default.
- ► 0-7 customizable.

# <span id="page-101-0"></span>**5.3.2.7. Reserved Memory**

Sets the reserved memory and prefetchable memory range (1~20MB) for this root bridge.

# <span id="page-101-1"></span>**5.3.2.8. Reserved I/O**

Sets the reserved I/O range (4K/8K/12K/16K/20K) for this root bridge.

# **5.4. Boot**

The **Boot** menu configures how to boot up the system such as boot device priority.

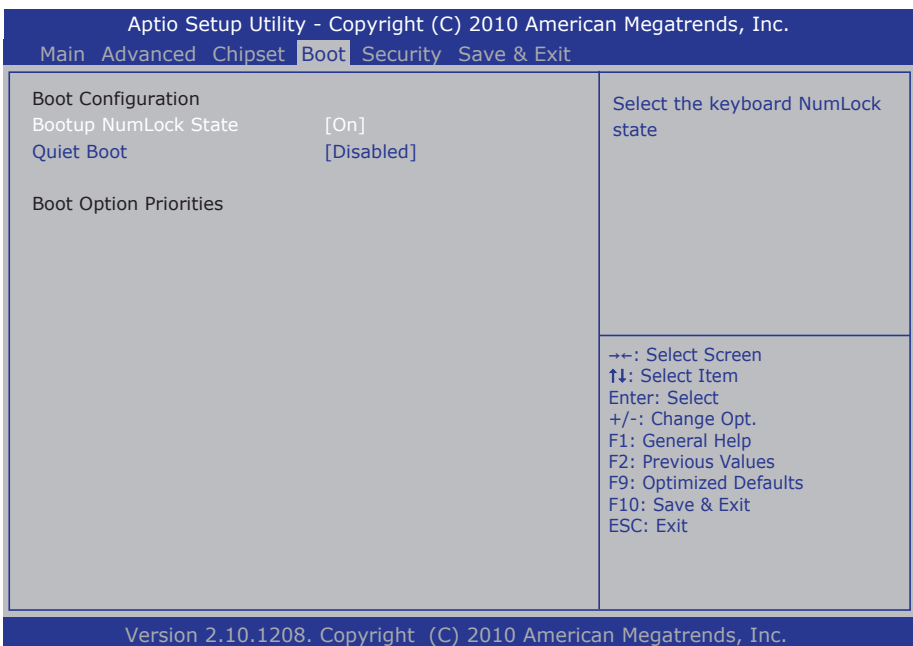

### The featured settings are:

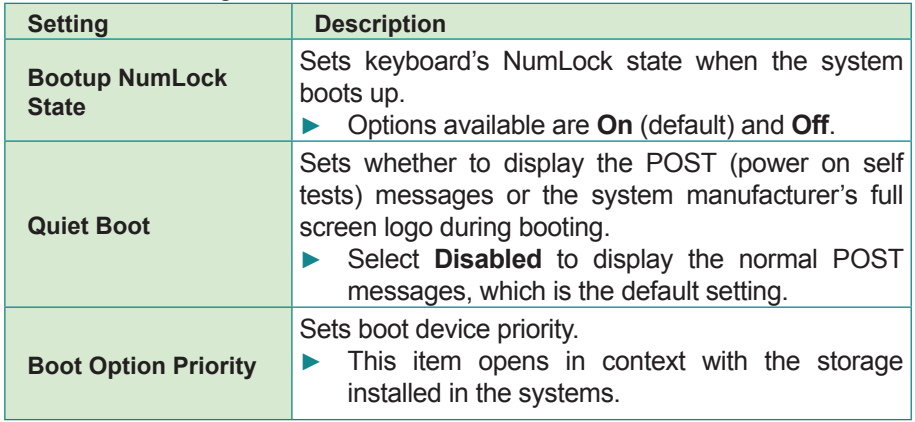

# **5.5. Security**

The **Security** menu sets up the administrator password. Once an administrator password is set up, this BIOS SETUP utility is limited to access and will ask for the password each time any access is attempted.

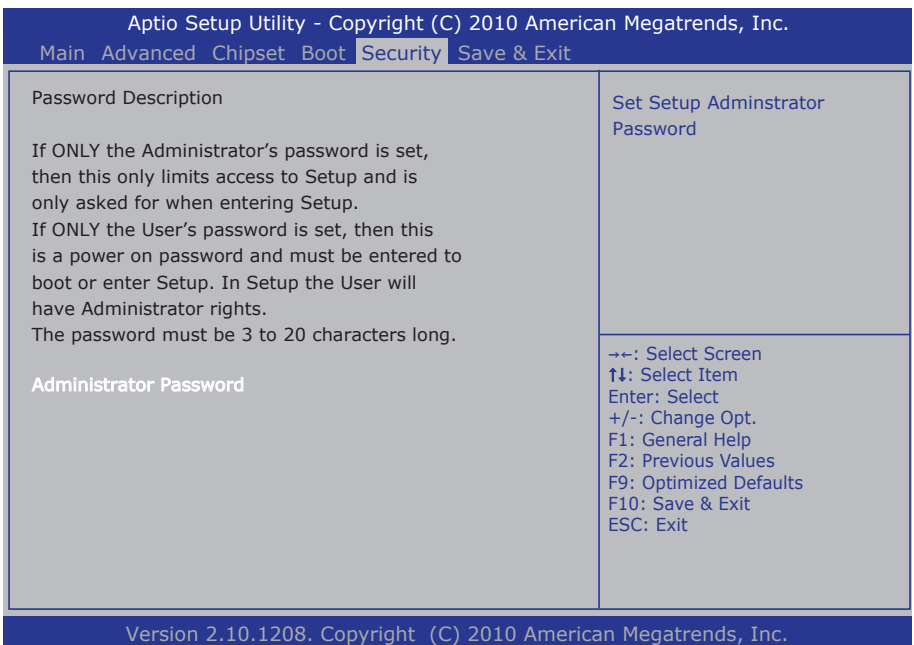

#### The featured setting is:

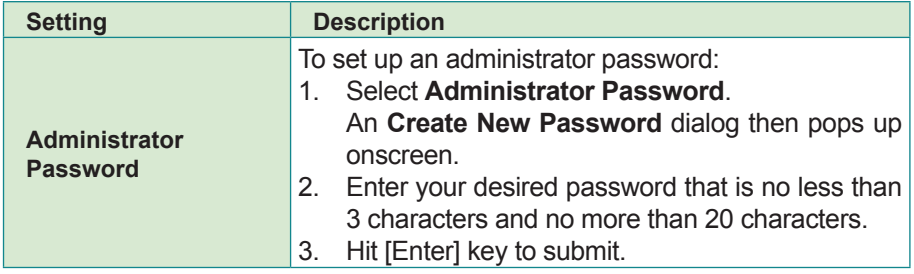

# **5.6. Save & Exit**

The **Save & Exit** menu features a handful of commands to launch actions from the BIOS Setup utility regarding saving changes, quitting the utility and recovering defaults.

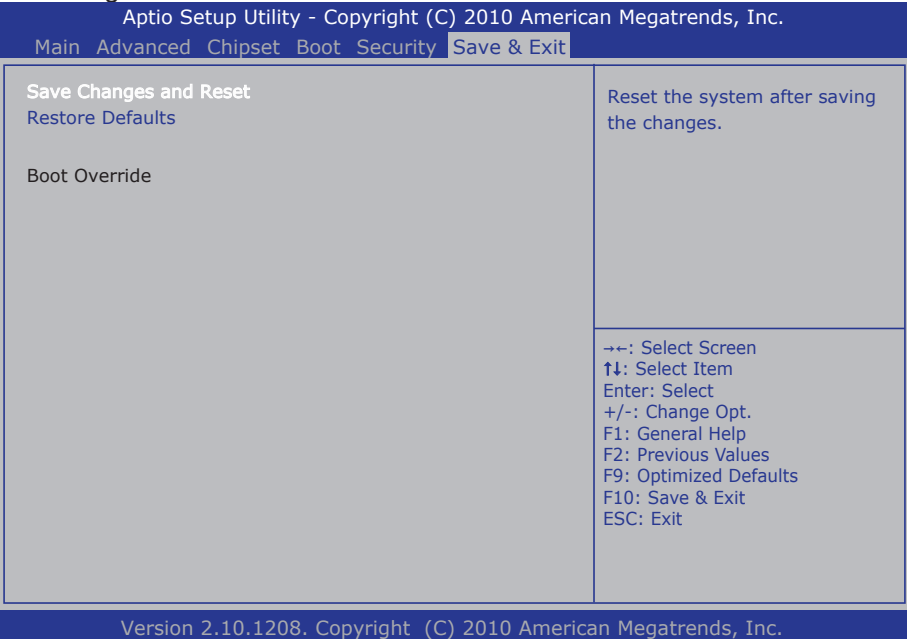

#### Features settings are:

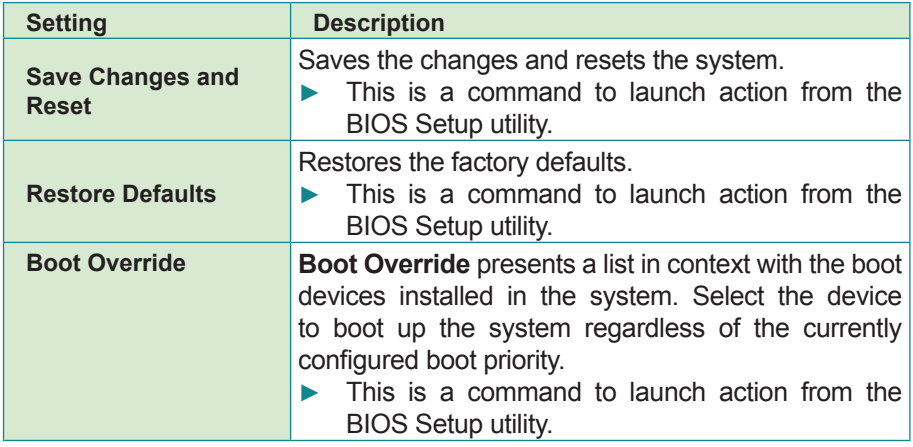

This page is intentionally left blank.

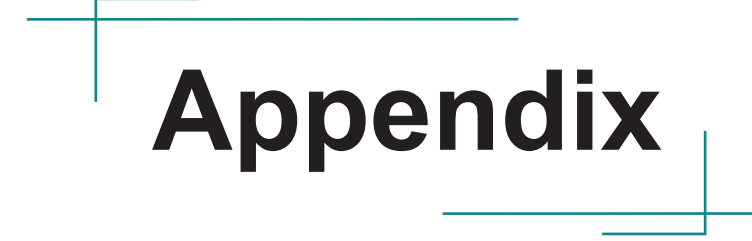

# **A: Watchdog Timer (WDT) Setting**

WDT is widely applied to industry computers to monitor CPU activities. The programmed application triggers WDT by adequate timer setting depending on its requirement. Before WDT counts down to zero, the functional system will reset the counter. In case the WDT counter is not reset by an abnormal system, it will count down to zero and then reset the system automatically.

This computer supports the watchdog timer up to 255 levels for users for software programming. Hereunder is the source code written in C for a WDT application example.

Sample code:

```
outportb(0x2e, 0x87); \frac{1}{2} /* initial IO port */<br>outportb(0x2e, 0x87); /* twice, */
output(0x2e, 0x87);outportb(0x2e, 0x07); \overline{\phantom{a}} /* point to logical device */<br>outportb(0x2e+1, 0x07); /* select logical device 7 */
                                             /* select logical device 7 */<br>/* select offset f5h */
outportb(0x2e, 0xf5);<br>outportb(0x2e+1, 0x40);
outportb(0x2e+1, 0x40); /* set bit5 = 1 to clear bit5 */<br>outportb(0x2e, 0xf0); /* select offset f0h */
outportb(0x2e, 0xf0); \frac{1}{2} /* select offset f0h */<br>outportb(0x2e+1, 0x81); \frac{1}{2} + set bit7 =1 to enable
                                             /* set bit7 =1 to enable WDTRST# */<br>/* select offset f6h */
outportb(0x2e, 0xf6);<br>outportb(0x2e+1, 0x05);
outportb(0x2e+1, 0x05); /* update offset f6h to 0ah :10sec */<br>outportb(0x2e, 0xF5); /* select offset f5h */
outportb(0x2e, 0xF5); /* select offset f5h */<br>outportb(0x2e+1, 0x20); /* set bit5 = 1 enable
                                             /* set bit5 = 1 enable watch dog time */
outportb(0x2e, 0xAA); \frac{1}{2} /* stop program F71869E, Exit */
```
This page is intentionally left blank.